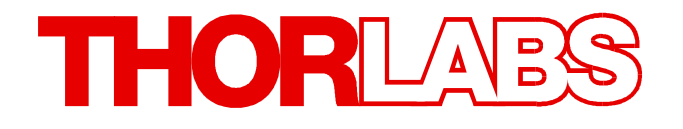

**Laser Diode Current and Temperature Controller**

# **ITC4000 Series Operation Manual**

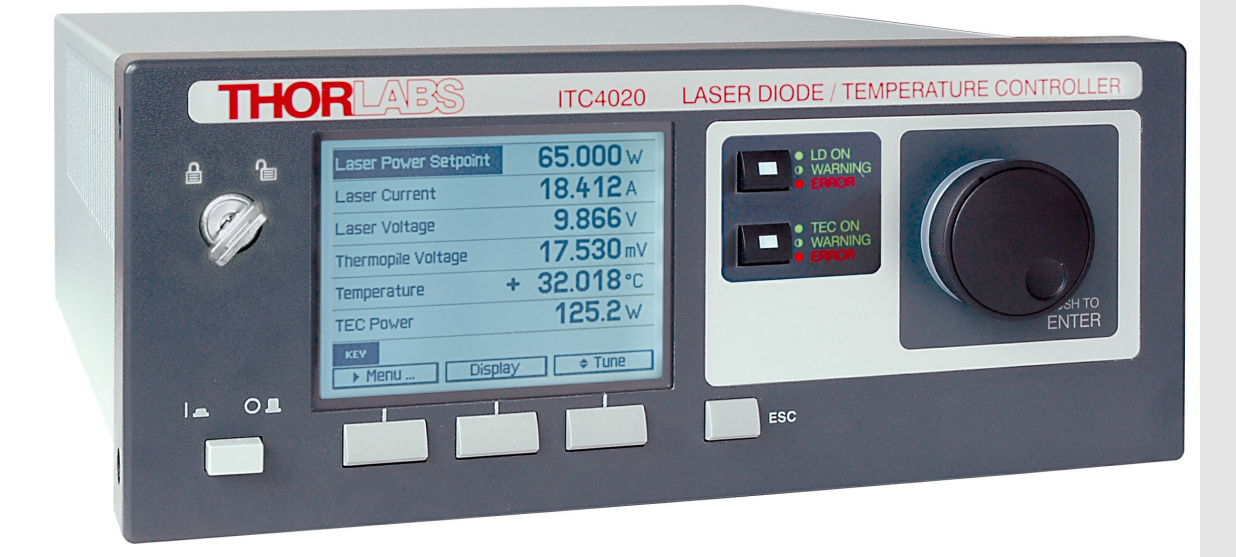

**2018**

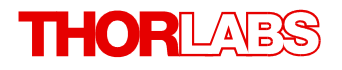

Version: 3.9 Date: 10-Jul-2018

Item No.: M0009-510-312

Copyright © 2018 Thorlabs

# **Contents**

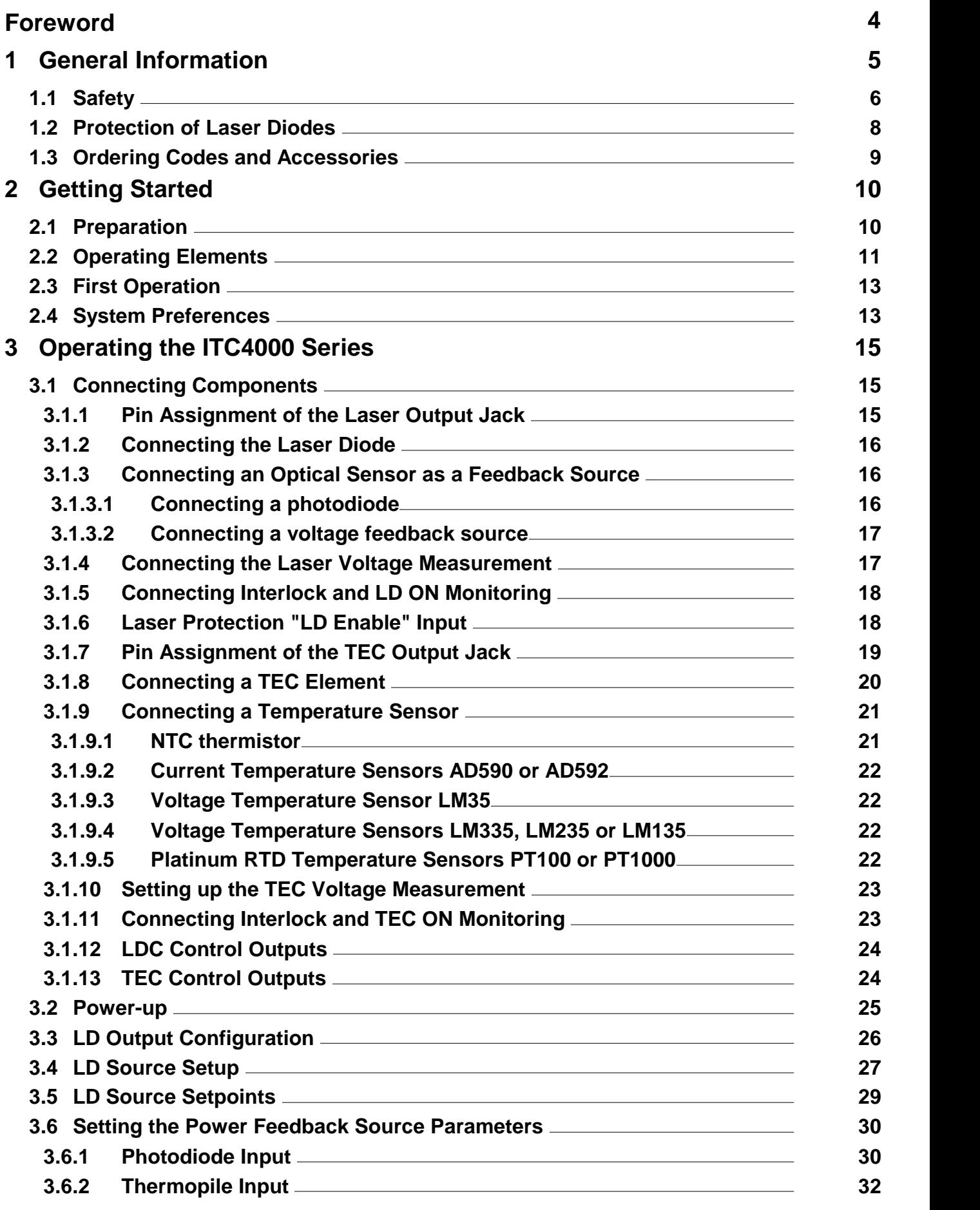

# THORLABS

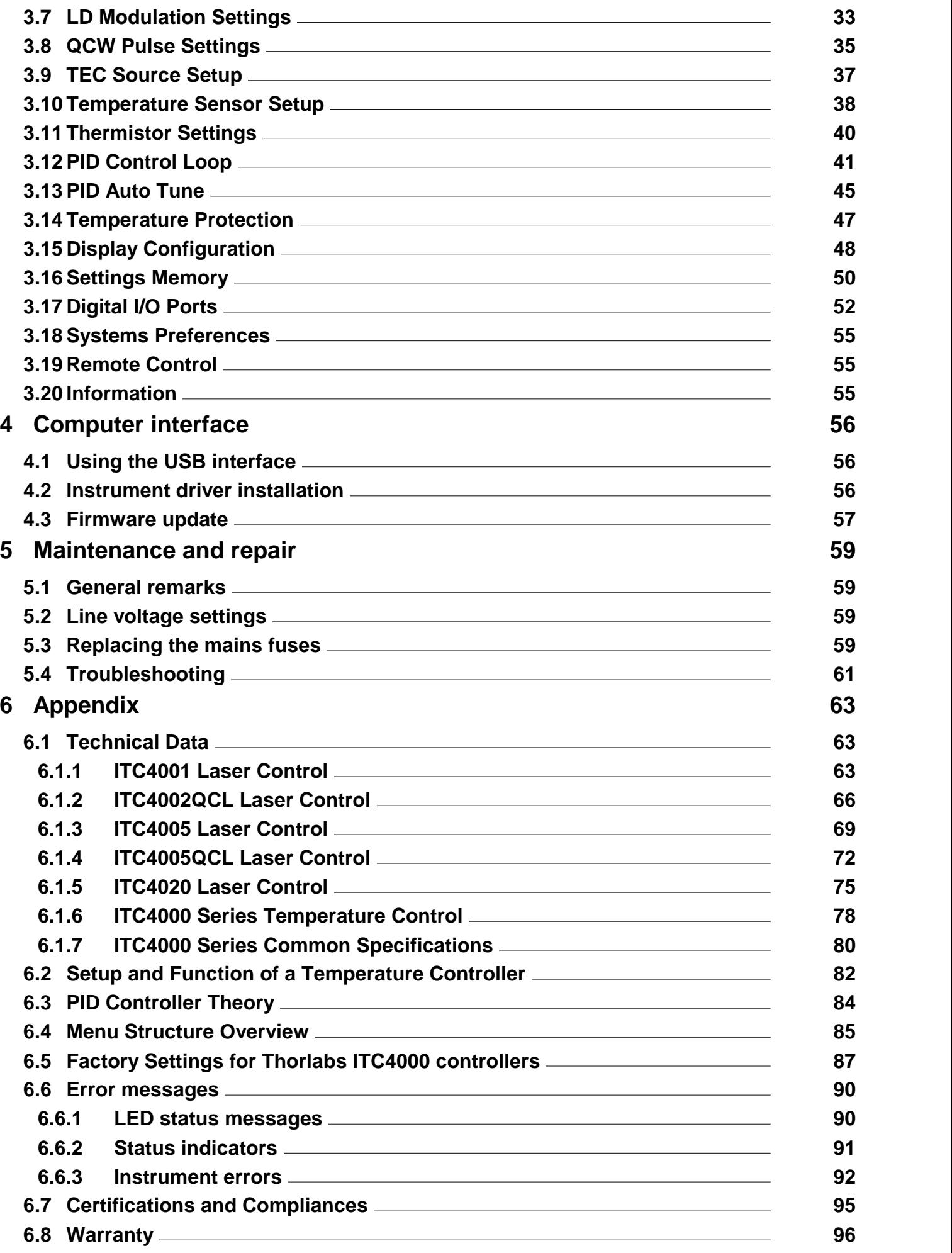

# THORLABS

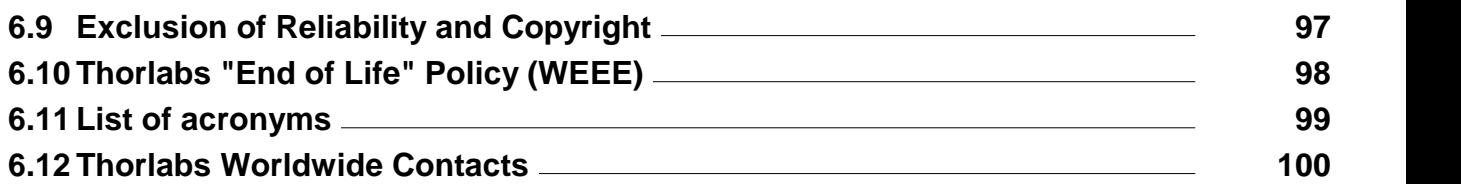

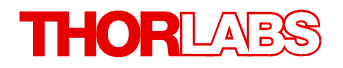

**We aim to develop and produce the best solution foryour application in the field of optical measurement technique. To help us to live up to your expectations and constantly improve our products we need your ideas and suggestions. Therefore, please let us know about possible criticism or ideas. We and our international partners are looking forward to hearing from you.**

*Thorlabs GmbH*

## **Warning**

**Sections marked by this symbol explain dangers that might result in personal injury ordeath. Always read the associated information carefully, before performing the indicated procedure.**

## **Attention**

**Paragraphs preceded by this symbol explain hazards that could damage the instrument and the connected equipment or may cause loss of data.**

## **Note**

**This manual also contains "NOTES" and "HINTS" written in this form.**

**Please read this advice carefully!**

# <span id="page-6-0"></span>**1 General Information**

The ITC4000 Series is a high power precision laser diode and temperature controller series with a USB 2.0 interface for driving laser diodes up to 20A laser current.

Special highlights of the ITC4000 Series Laser Diode and Temperature Controllers are:

- · Operate with anode- or cathode-grounded lasers and photodiodes
- · Current (photodiode) and voltage (thermopile) feedback inputs
- · The laser diodes can be operated in constant current as well as in constant power mode
- CW mode with modulation up to 100kHz
- Internal DDS generator for sine, square, triangle waveforms
- · External modulation input
- QCW mode with pulse width down to 100µs
- · QCW trigger input and trigger output
- · Interlock for automatic switch off by an external emergency switch or by a cable interruption
- · Laser Diode Enable input
- · High power TEC with excellent temperature stability and PID Auto-Tune function
- · Temperature loop monitoring for laser protection
- · A wide variety of protection features safeguard the laser diode and the TEC element from damage.
- · USB interface for remote operation supporting the USBTMC protocol
- · SCPI compliant command set
- · VXIpnp Instrument Drivers for various programming environments including NI-LabVIEW™, NI-LabWindows™/CVI and MS-Visual Studio
- · Power efficient by active power management

This part of the operation manual contains specific information on how to operate the ITC4000 Series Laser Diode and Temperature Controller. A general description is followed by an explan ation of how to operate the unit manually. The instrument provides a USB 2.0 Full Speed interface according to the USB 2.0 specification, the USBTMC specification and the USBTMC USB488 specification.

Related documents:

- LDC4000 Series Operation Manual available at [www.thorlabs.com](http://www.thorlabs.com)
- · TED4000 Series Operation Manual available at [www.thorlabs.com](http://www.thorlabs.com)
- · Series 4000 Programmers Reference Manual at [www.thorlabs.com](http://www.thorlabs.com)

# <span id="page-7-0"></span>**1.1 Safety**

**Attention**

**The safety of any system incorporating the equipment is the responsibility of the assem bler of the system.**

**All statements regarding safety of operation and technical data in this instruction manual will only apply when the unit is operated correctly as it was designed for.**

**The ITC4000 Series must not be operated in explosion endangered environments!**

**Do not obstruct the air ventilation slots in the housing!**

**Do not remove covers!**

**Do not open the cabinet.There are no parts serviceable by the operator inside!**

**This precision device is only serviceable if properly packed into the complete original packaging including the plastic foam sleeves. If necessary, ask for replacement pack aging.**

**Refer servicing to qualified personnel!**

**Only with written consent from Thorlabs may changes to single components be made or components not supplied by Thorlabs be used.**

## **Attention**

**Prior to applying power to the ITC4000 Series, make sure that the protective conductor of the 3 conductor mains power cord is correctly connected to the protective earth ground contact of the socket outlet! Improper grounding can cause electric shock resulting in damage to your health or even death!**

**Ensure that the line voltage setting of the fuse holder at the rear panel agrees with your local supply and that the corresponding fuses are inserted. If not, please change the line voltage setting (see section Line voltage [settings](#page-60-1) ) and the mains fuses (see section** 59 **[Replacing](#page-60-2) the mains fuses ).** 59

**To avoid risk of fire, only the appropriate fuses for the corresponding line voltage must be used.**

**All modules must only be operated with duly shielded connection cables.**

## **Attention**

**The following statement applies to the products covered in this manual, unless other wise specified herein. The statement for other products will appear in the respective ac companying documentation.**

**Note: This equipment has been tested and found to comply with the limits for a Class B digital device, pursuant to Part 15 of the FCC Rules and meets all requirements of the Canadian Interference-Causing Equipment Standard ICES-003 for digital apparatus. These limits are designed to provide reasonable protection against harmful interference** in a residential installation. This equipment generates, uses, and can radiate radio fre-<br>guency energy and, if not installed and used in accordance with the instructions, may **cause harmful interference to radio communications. However, there is no guarantee that interference willnot occur in a particular installation. If this equipment does cause harmful interference to radio or television reception, which can be determined by turning the equipment off and on, the user is encouraged to try to correct the interference by one or more of the following measures:**

- · **Reorient or relocate the receiving antenna.**
- · **Increase the separation between the equipment and receiver.**
- · **Connect the equipment into an outlet on a circuit different from that to which the re ceiver is connected.**
- · **Consult the dealer or an experienced radio/T.V. technician forhelp.**

**Users that change or modify the product described in this manual in a way not expressly approved by Thorlabs (party responsible for compliance) could void the user's authority to operate the equipment.**

**Thorlabs GmbH is not responsible for any radio television interference caused by modifications of this equipment or the substitution or attachment of connecting cables and equipment other than those specified by Thorlabs GmbH. The correction of interference caused by such unauthorized modification, substitution or attachment will be the re sponsibility of the user.**

**The use of shielded I/O cables is required when connecting this equipment to any and all optional peripheral or host devices. Failure to do so may violate FCC and ICES rules.**

## **Attention**

**Mobile telephones, cellular phones or other radio transmitters must not be used within the range of three meters of this unit since the electromagnetic field intensity may then exceed the maximum allowed disturbance values according to IEC61326-1.**

**This product has been tested and found complying with the limits according to IEC 61326-1 for using connection cables shorter than or equal to 3 meters (9.8 feet).**

## **Warning**

**Laser modules can deliver up to several Watts of (maybe) invisible laser radiation!**

**When operated incorrectly, this can cause severe damage to your eyes and health!**

**Be sure to pay strict attention to the safety recommendations of the appropriate laser safety class! This laser safety class is marked on your external laser source used.**

**Vous pouvez trouver les traductions françaises des paragraphes ayant trait à la sécurité d'utilisation de ce produit sur le lien suivant:**

[https://www.thorlabs.com/\\_sd.cfm?fileName=16405-D04.pdf&partNumber=ITC4001](https://www.thorlabs.com/_sd.cfm?fileName=16405-D04.pdf&partNumber=ITC4001)

**En outre, vous pouvez soit scanner le QR code, soit vous référer à la section "Docu ments" sur la page web du produit.**

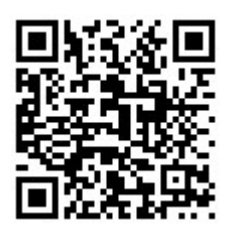

# <span id="page-9-0"></span>**1.2 Protection of Laser Diodes**

To protect the user and the connected setup, the ITC4000 Series includes the following protective features:

## **Key switch**

The key switch will shutoff the laser output. This feature complies with the CDRH (Center for Devices and Radiological Health) requirements and prevents an unauthorized usage of the laser driver.

## **Switch on delay**

The ITC4000 controllers are CDRH compliant with the user programmable switch on delay. The default setting is 3 seconds.

## **Softstart**

The softstart function protects the laser diode against undesired peaks.

## **Laser current limit (hardware limit)**

The maximum laser current can be adjusted by the laser current limit. The threshold can be set in the LD Source Setup menu (Please refer to section <u>Setting the LD source [parameters](#page-28-0)</u> 27).

## **Interlock**

The interlock input provides several protection functions simultaneously:

- · Safety lock to prevent unintentional use
- Cable damage monitoring
- · An external emergency switch may be connected
- · To connect your external automatic protection equipment, e.g. for temperature monitoring
- Laser ON/OFF LED

(Please refer to section [Connecting](#page-19-0) the interlock and LD ON monitoring (18)

The laser can only be operated with the interlock input being closed.

## **Open circuit detection forthe laser diode**

If the connection to the laser is interrupted even for a short time during operation, an immediate emergency switch off occurs. The open circuit threshold can be set via the "Voltage Protection" feature (Please refer to section <u>Laser Output [Configuration](#page-27-0)</u> 26)

## **Electronic short-circuit switch forthe laser diode**

With the current module switched off, an electronic switch will short the laser diode so that no voltage is applied to the laser contacts.

## **Control LED for laser current ON**

When the laser current is switched on, a green LED indicator in the LD ON switch lights up.

## **Temperature window protection of the laser diode**

A laser operation in a specified temperature range can be realized in combination with the tem-perature protection function of the integrated TEC controller (Refer to sections [Temperature](#page-48-0) [protection](#page-48-0) 47 and <u>Laser output [configuration](#page-27-0)</u> 26). The laser output is switched off, if the temperature leaves the defined temperature window.

## **Overtemperature protection**

The ITC4000 has an automatic overtemperature protection. If the allowed internal operating temperature should be exceeded, the outputs will be switched off. After a temperature drop of about 10 °C, the outputs of the ITC4000 can be switched on again.

## **Defined states after switch-on**

When turning on the ITC4000 with the main switch, the laser and TEC outputs remain switched off.

## **Line failure monitoring**

In case of line failure / line interruption the ITC4000 will restart anew as if it has been turned on. So the laser output remains switched off.

## **Mains filtering:**

The installed power supply, with carefully dimensioned filters, provides low ripple and noise at the laser and TEC outputs.

# <span id="page-10-0"></span>**1.3 Ordering Codes and Accessories**

## **Ordering code Short description**

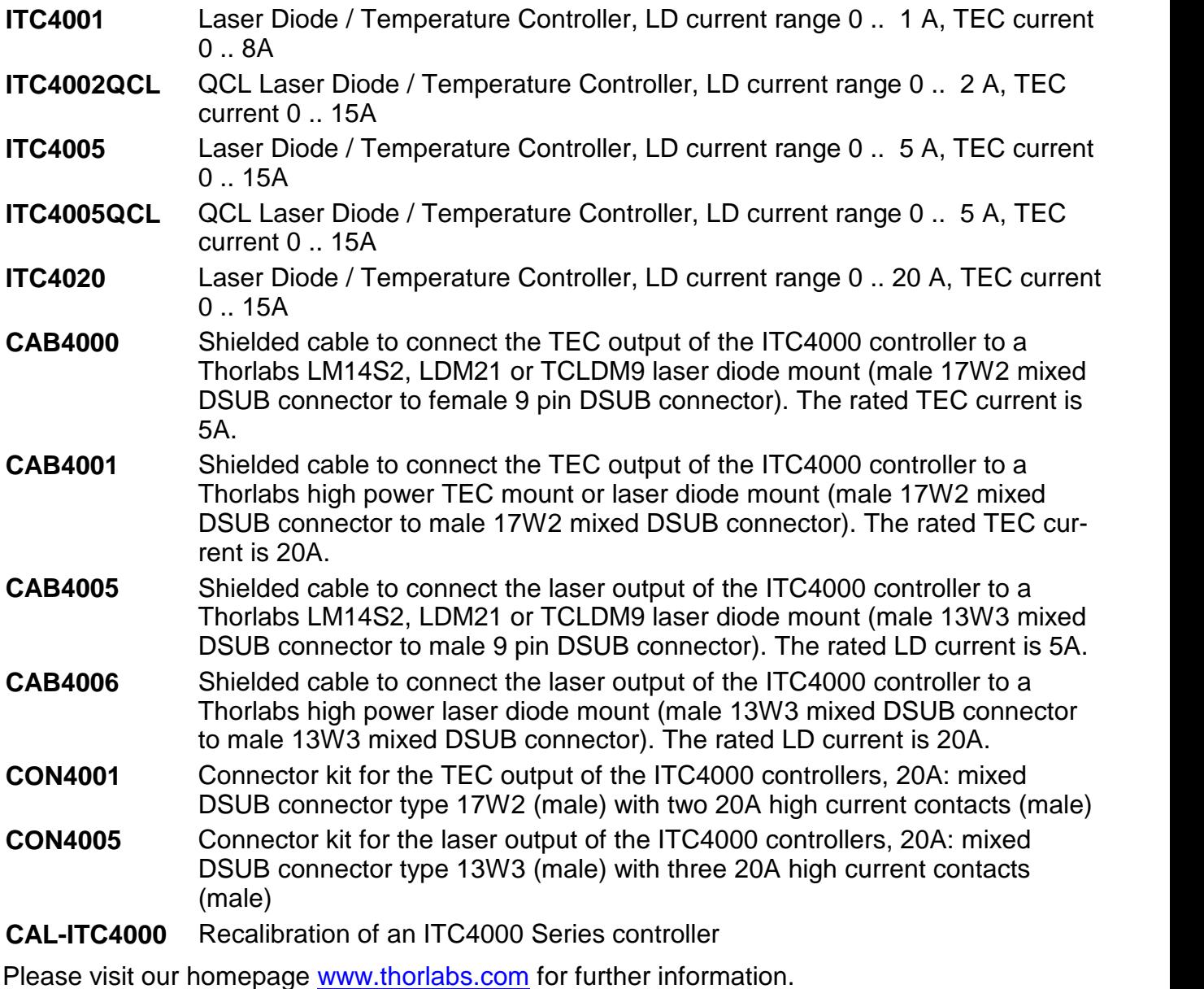

# <span id="page-11-0"></span>**2 Getting Started**

Inspect the shipping container for damage.

If the shipping container appears to be damaged, keep it until you have checked the contents and you have inspected the ITC4000 controller mechanically and electrically.

Verify that you have received the following items:

- · 1 ITC4001, ITC4002QCL, ITC4005, ITC4005QCL or ITC4020
- 1 power cord, connector according to ordering country
- 1 USB cable (A-B)
- 1 ITC4000 Series operation manual
- 1 Series 4000 instrumentation CD (containing manuals, drivers, tools and software)
- · With ITC4001, ITC4002QCL, ITC4005 or ITC4005QCL: 1 CAB4000 shielded cable to connect the TEC controller to a Thorlabs LM14S2, LDM21 or TCLDM9 laser diode mount (male 17W2 mixed DSUB connector to female 9 pin DSUB connector), rated TEC current 5A
- · With ITC4020: 1 CAB4001 shielded cable to connect the TEC controller to a Thorlabs high power laser diode mount (male 17W2 mixed DSUB connector to male 17W2 mixed DSUB connector), rated TEC current 20A
- · With ITC4001, ITC4002QCL, ITC4005 or ITC4005QCL: 1 CAB4005 shielded cable to connect the laser diode controller to a Thorlabs LM14S2, LDM21 or TCLDM9 laser diode mount (male 13W3 mixed DSUB connector to male 9 pin DSUB connector), rated laser current 5A
- · With ITC4020: 1 CAB4006 shielded cable to connect the laser diode controller to a Thorlabs high power laser diode mount (male 13W3 mixed DSUB connector to male 13W3 mixed DSUB connector), rated laser current 20A
- · 1 Connector Kit CON4001 for ITC4000 Series, rated TEC current 20A:
	- 1 Mixed DSUB connector type 17W2 (male) with 2 high current contacts (male)
	- 1 Mixed DSUB connector type 17W2 (female) with 2 high current contacts (female)
- · 1 Connector Kit CON4005 for ITC4000 Series, rated laser current 20A:
	- 1 Mixed DSUB connector type 13W3 (male) with 3 high current contacts (male)
	- 1 Mixed DSUB connector type 13W3 (female) with 3 high current contacts (female)

# <span id="page-11-1"></span>**2.1 Preparation**

Connect the mains connector (R10) of the unit to the line via the provided mains cable (refer to **[Operating](#page-13-0) elements at the rear panel** 12).

An external optical setup can be connected to ground potential via the connector jack of the chassis ground (R12).

# <span id="page-12-0"></span>**2.2 Operating Elements**

## **Front Panel**

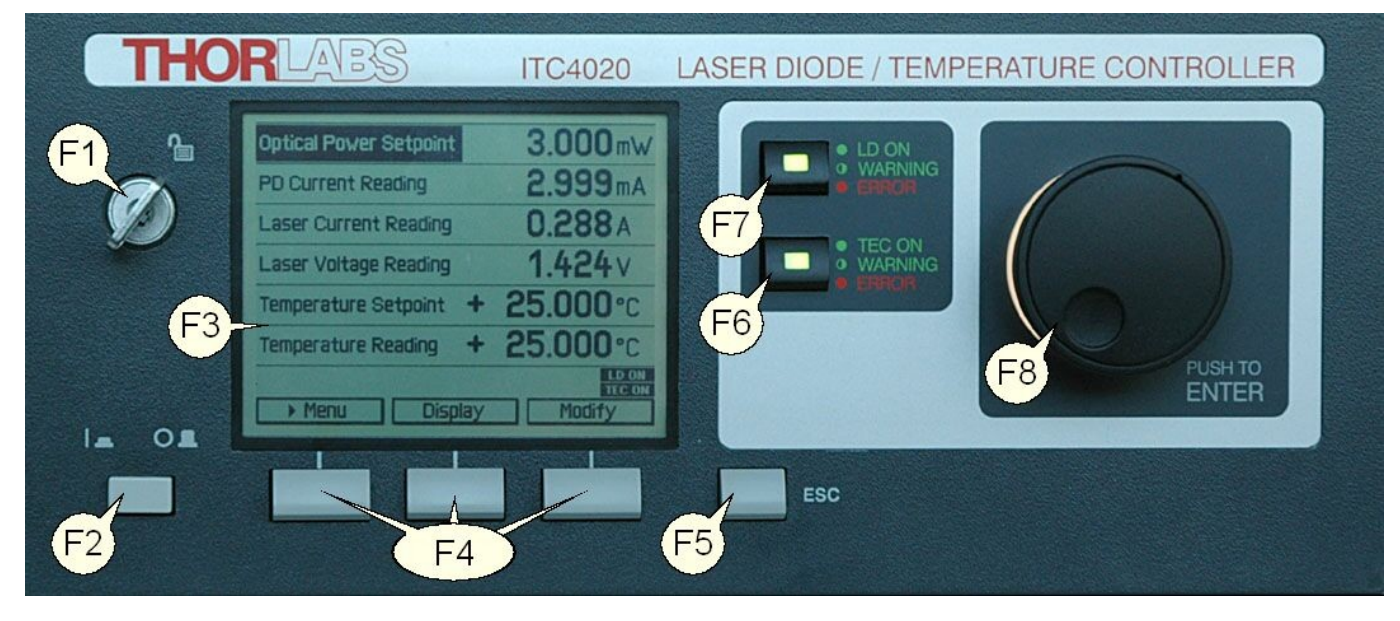

<span id="page-12-1"></span>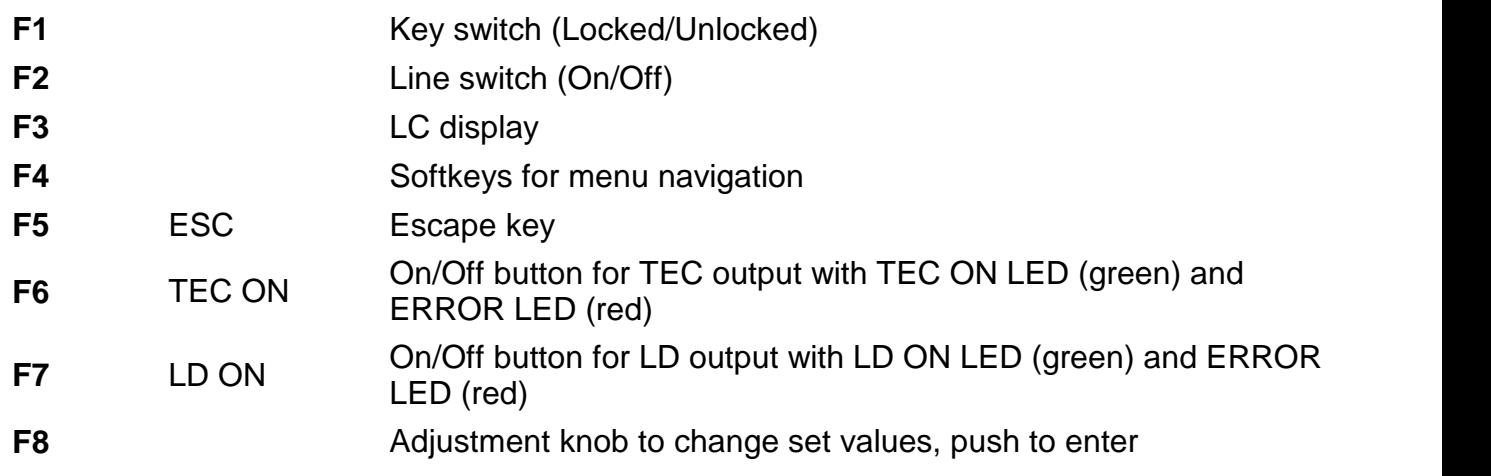

## **Rear Panel**

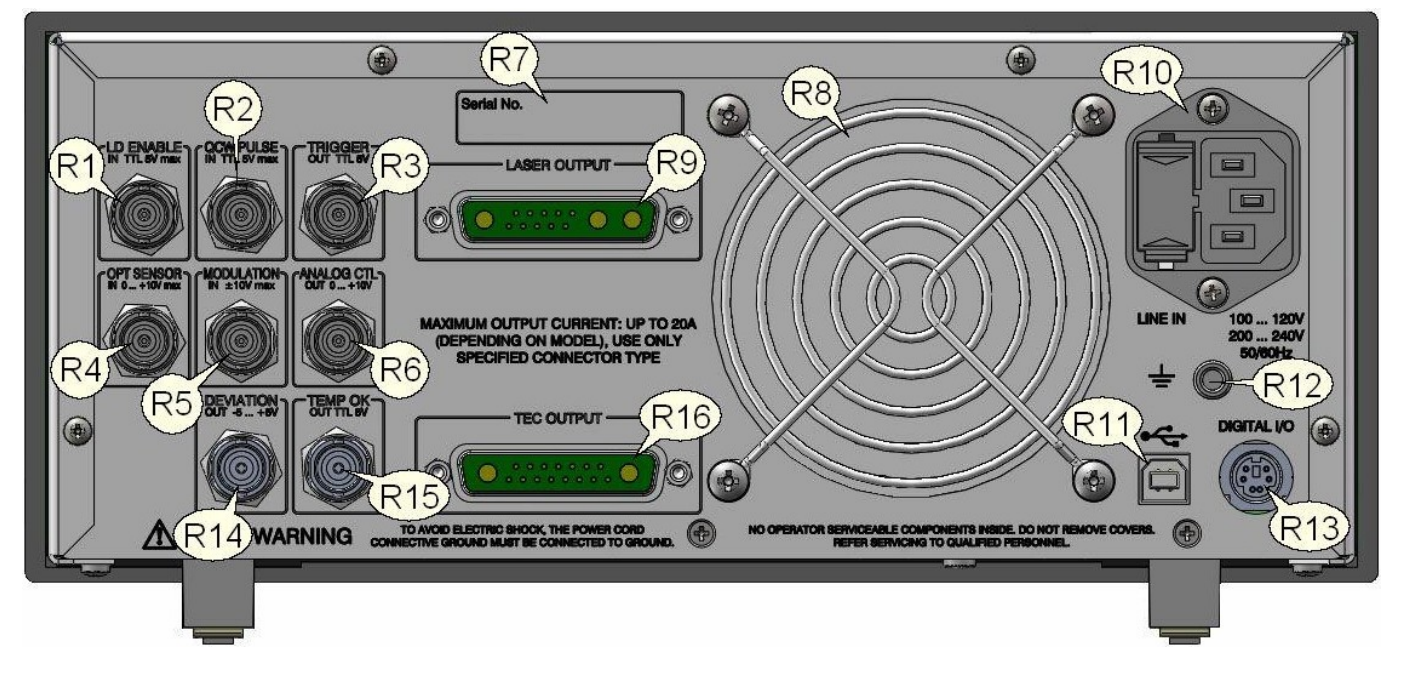

<span id="page-13-0"></span>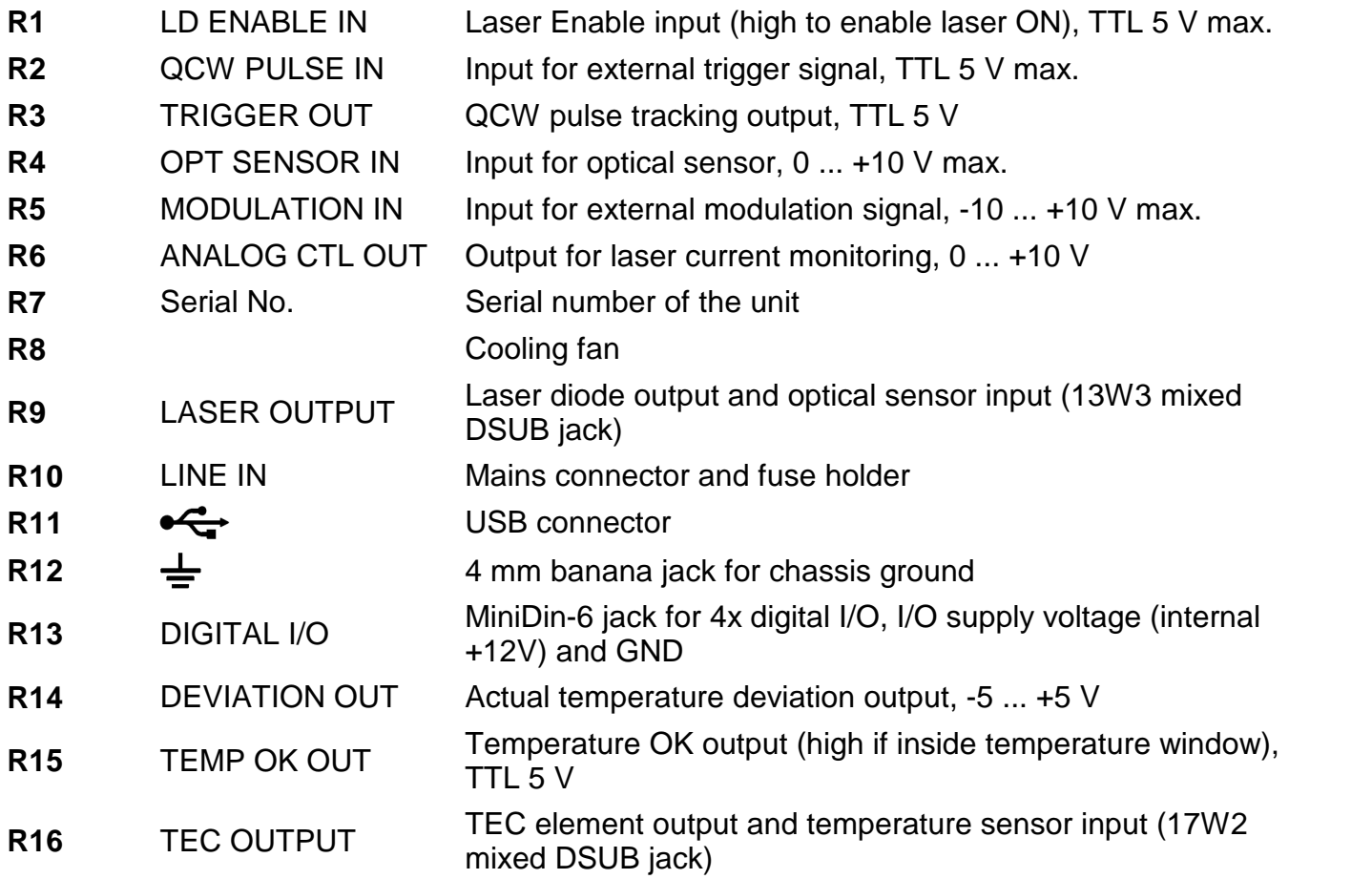

# <span id="page-14-0"></span>**2.3 First Operation**

## **Warning**

**Prior to switching on your ITC4000, please read the safety instructions in section**  $\overline{\text{Safety}}$  $\overline{\text{Safety}}$  $\overline{\text{Safety}}$   $\left.\rule{0pt}{10pt}\right.$   $\left.\rule{0pt}{10pt}\right.$   $\left.\rule{0pt}{10pt}\right.$   $\left.\rule{0pt}{10pt}\right.$   $\left.\rule{0pt}{10pt}\right.$   $\left.\rule{0pt}{10pt}\right.$   $\left.\rule{0pt}{10pt}\right.$   $\left.\rule{0pt}{10pt}\right.$   $\left.\rule{0pt}{10pt}\right.$   $\left.\rule{0pt}{10pt}\right.$   $\left.\rule{0pt}{10pt}\right.$   $\left.\rule{0pt}{10pt}\right.$   $\left.\rule$ 

Turn on the unit by means of the line switch (F2 -see section <u>[Operating](#page-12-1) Elements</u> [11])

After switching on the unit, the backlight of the display (F3) must get visible and the backlight behind the adjustment knob (F8) must light up.

If nothing is shown on the display, please check the line voltage (see section Line [Voltage](#page-60-1) Set-t<u>ings</u> ssী) and the mains fuses (see section <u>[Replacing](#page-60-2) the mains fuses</u> ssী).

The ITC4000 Series is immediately ready to use after turning on. The rated accuracy is reached, however, after a warming-up time of approx. 30 minutes.

After switching on the unit, the graphics display will show the device status, followed by the measurement screen.

By using the softkeys (F4) you can select the menu items, the set values and the measurement values to be displayed. You can change the set values by pressing the **Modify** button or the adjustment knob and then turning the adjustment knob (F8). Push this knob or the **Done** key to enter the adjusted value. If several menu items are displayed, you can select them also by turning and then pressing the adjustment knob.

If changing a parameter isn't permitted in the actual operating mode, or you arrive at the end of a parameter number range, entering is declined and a short beep is audible.

From any menu level, you can navigate to the next higher menu level using the **ESC** key (F5). The highest level is the measurement screen.

To leave the measurement screen and to enter the menu, press the **Menu** key orthe **ESC** key.

# <span id="page-14-1"></span>**2.4 System Preferences**

The System Preferences menu allows to select different settings concerning your ITC4000 system configuration, including Message Handling, Display Brightness, Display Contrast, Sound Signals, and Update Capability. To get into the System Preferences menu, press the ESC [\(F5\)](#page-12-1) of the button and turn the adjustment knob or press Up **/ Down** until System Preferences is highlighted. Press **Enter** or the adjustment knob to confirm.

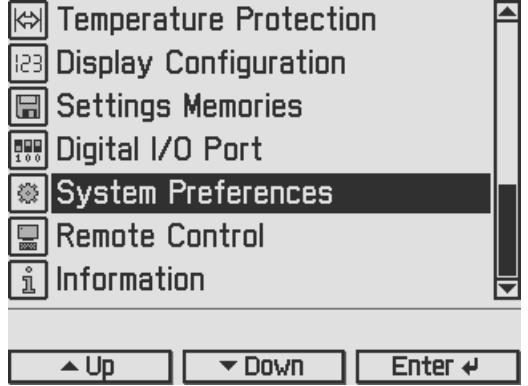

Turn the adjustment knob or press **Up / Down** and select your desired menu item by pressing the **Modify** key or the adjustment knob. Make your necessary changes and confirm with the **Enter** key or by pressing the adjustment knob again.

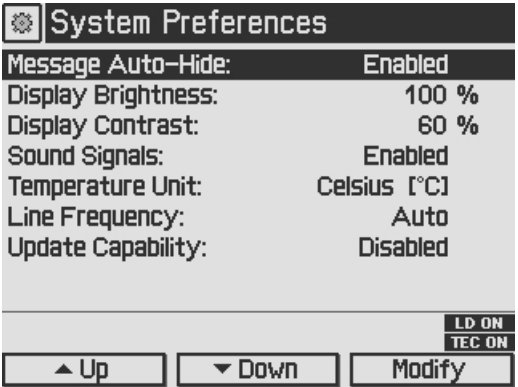

## **Message Auto-Hide:**

Message and error conditions which force the Laser output to switch off may disappear after a short time. So it may be preferable to keep the error messages displayed. You can choose the following settings:

**Enabled** (auto-hide): Error pop-up messages disappear after 10 seconds, you can close them instantly by pressing the ESC button (F5).

**Disabled**: Messages are displayed until they will be confirmed by pressing the ESC button.

#### **Display Brightness, Display Contrast:**

Both display parameters can be changed from 0% to 100%. The brightness value also determines the illumination brightness of the adjustment knob.

#### **Note**

Please take care not to reduce the contrast value to a level making it impossible to read the dis play.

## **Sound Signals:**

Here you can disable or enable the audibility of the error beeps and the menu navigation click response.

## **Temperature Unit:**

The preferred temperature unit can be selected: °C (Celsius), °F (Fahrenheit), and K (Kelvin). The conversion between the units will be calculated automatically.

#### **Line Frequency:**

According to the mains properties, the line filter frequency can be set to 50 Hz or 60 Hz to suppress unwanted readout aliasing effects. The "Auto" function detects the line frequency auto matically (default setting).

## **Update Capability:**

Firmware updates can be performed by the user via the USB interface.

Three options are available:

**Enabled:** Firmware can be updated at any time.

**Enabled once:** Firmware can be updated once, afterwards this setting changes to disabled.

**Disabled:** Firmware update is inhibited (default setting).

For more information please refer to section [Firmware](#page-58-0) Update 57.

# <span id="page-16-0"></span>**3 Operating the ITC4000 Series**

# <span id="page-16-1"></span>**3.1 Connecting Components**

# **3.1.1 Pin Assignment of the Laser Output Jack**

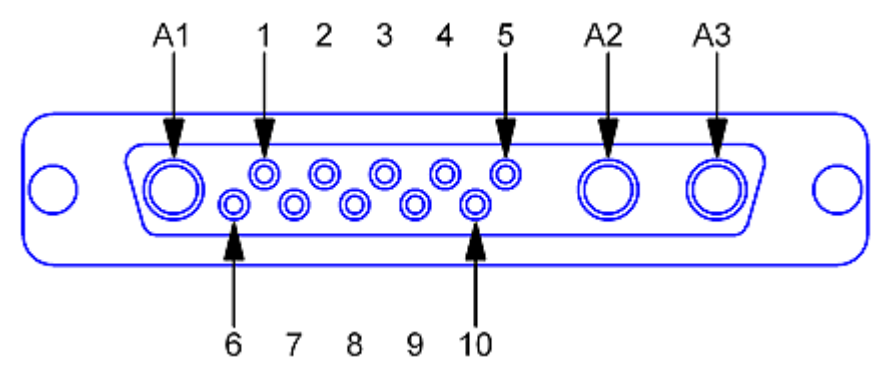

*Pin assignment of the 13W3 DSUB laseroutput jack (rear panel view)*

## **Pin Connection**

## **Interlock and Status Indicator:**

- **5** Output for interlock and status indicator "LASER ON/OFF" (+)
- **6** Ground pin for interlock and status indicator "LASER ON/OFF" (-)

## **Monitor Input / Power Feedback Source:**

- **1** (Thermo) voltage sensor input (+)
- **2** (Thermo) voltage sensor ground (-)
- **7** Photo current sensor input
- **8** Photo current sensor ground

## **Laser Voltage Measurement:**

- **4** Laser diode anode (+)
- **10** Laser diode cathode (-)

## **Laser Diode:**

- **A1** Laser diode ground
- **A2** Laser diode cathode (with polarity AG) (-)
- **A3** Laser diode anode (with polarity CG) (+)
- **3, 9** Not connected

## **Attention**

**The maximum laser output current for the ITC4020 is 20A. Use only the specified con nector type: 13W3 mixed DSUB plug with high power contacts A1, A2, and A3 rated forat least 20A current. For wiring of A1, A2, and A3 use only wires rated forat least 20A cur rent.**

If Thorlabs laser diode mounts like TCLDM9, LDM21, or LM14S2 are used, the easiest way to connect them using a shielded cable CAB4005 (rated Laser current is 5A).

For use of other equipment's, a shielded cable with two 13W3 mixed DSUB plugs, CAB4006, (20A Laser current rating) is also available.

If using a custom-made cable, we recommend to use a shielded cable for the sensor inputs with twisted pairs. Use a separate shielded cable for the Laser current and Laser voltage measurement lines. The Laser current lines should be as short as possible and as close together as possible (e.g. twisted) to minimize inductance.

## <span id="page-17-0"></span>**3.1.2 Connecting the Laser Diode**

For CG polarity connect the laser diode with anode to A3 and with cathode to A1 (ground). For AG polarity, connect the laser diode with cathode to A2 and with anode to A1 (ground). Please **refer to section <u>Pin [assignment](#page-16-0) of the laser output jack</u> ।5ो.** 

## **Attention**

## **Take care to select the proper polarity for the connected laser diode. A wrong polarity may damage the laser diode.**

We recommend using separate shielded lines drilled in pairs (twisted pair) for laser diode current and laser voltage measurement, as well as for the sensor inputs.

Some laser modules have a common ground pin for laser and photodiode. Figure 6 shows four wiring configurations for these modules.

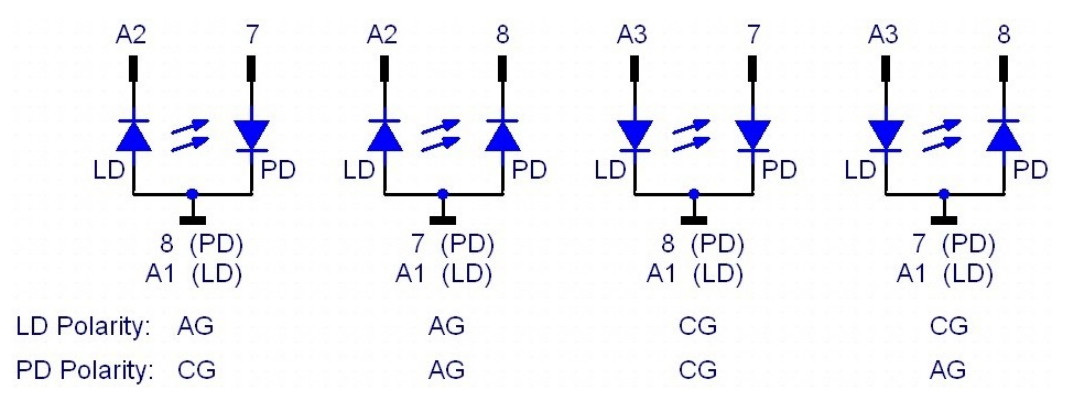

*Connecting combined laser diode and photodiode modules*

# <span id="page-17-1"></span>**3.1.3 Connecting an Optical Sensor as a Feedback Source**

The ITC4000 Laser Diode Controllers support optical current sensors (e.g. photodiodes) and optical voltage sensors (e.g. thermopiles) for monitoring the laser power output. Both sensor types can be used as a feedback source for a constant power loop to stabilize the laser output power.

## <span id="page-17-2"></span>**3.1.3.1 Connecting a photodiode**

The photodiode input circuit design is a trans-impedance amplifier with virtual ground (input im pedance  $\sim 0 \Omega$ ).

The photodiode can be connected to the 13W3 DSUB jack "LASER OUTPUT" (R9) pins 7 and 8 or to the BNC jack "OPT SENSOR IN" (R4) at the rear panel of the ITC4000 (please refer to section <u>[Operating](#page-13-0) elements at the rear panel</u> 12).

For more information about connecting modules with common laser and photodiode ground please refer to section <u>[Connecting](#page-17-0) the Laser Diode</u>l ग्बी

The photodiode input parameters like input route, polarity, current range, BIAS state, BIAS voltage and response can be set via <u>Setting the Photodiode Input [Parameters](#page-31-1)</u>l ෲী

We recommend using shielded "twisted pair" wiring for the monitor diode current measurement.

## **Attention**

Input voltage / current must not exceed 10V / 20mA!

## <span id="page-18-0"></span>**3.1.3.2 Connecting a voltage feedback source**

An optical voltage sensor (like thermopile) can be connected to the 13W3 DSUB jack "LASER OUTPUT" (R9) or to the BNC jack "OPT. SENSOR IN" (R4) at the rear panel (please refer to section [Operating](#page-12-0) elements at the rear panel 11). Sensor amplifiers or power meters with voltage output can be connected here as well.

## **Attention**

Prior to connecting an optical voltage sensor to the BNC jack "OPT. SENSOR IN", make sure that the thermopile sensor input route is set to rear panel BNC (refer to Setting the [Thermopile](#page-33-0) **[Parameters](#page-33-0)** 32).

The voltage sensor input parameters like input route, voltage range and response can be set via <u>Setting the Thermopile [Parameters](#page-33-0)</u> 32 .

We recommend using shielded "twisted pair" wiring for the thermopile voltage measurement.

## **Attention**

Input voltage must not exceed 10V!

## <span id="page-18-1"></span>**3.1.4 Connecting the Laser Voltage Measurement**

The ITC4000 controllers offer laser voltage measurements with standard accuracy orenhanced accuracy. Without additional wiring, the laser voltage is measured at the "LASER OUTPUT" jack (R9) at the rear panel of the unit (two terminal measurement). This leads to a measurement error due to the voltage drop along the "current" lines to the laser diode, so a slightly in creased voltage will be displayed.

For an enhanced laser voltage measurement, two additional lines must be connected as close as possible to the laser diode pins (four terminal measurement). Connect the laser diode anode to pin 4 and the laser diode cathode to pin 10 of the "LASER OUTPUT" jack (R9) at the rear panel of the unit.

## **Attention**

If the laser voltage measurement contacts (pin 4 and pin 10 of the "LASER OUTPUT" jack) are not used, they must be left unconnected to any other potential, otherwise the overvoltage protection may not work properly.

We recommend using separate shielded "twisted pair" wiring for the Laser voltage measurement to minimize noise in the current- or voltage feedback measurement.

## <span id="page-19-0"></span>**3.1.5 Connecting Interlock and LD ON Monitoring**

The interlock function is realized using two pins that must be connected to each other as a pre condition for switching on the laser. These are pin 5 and pin 6 of the 13W3 DSUB "LASER OUTPUT" jack (R9) at the rear panel of the unit.

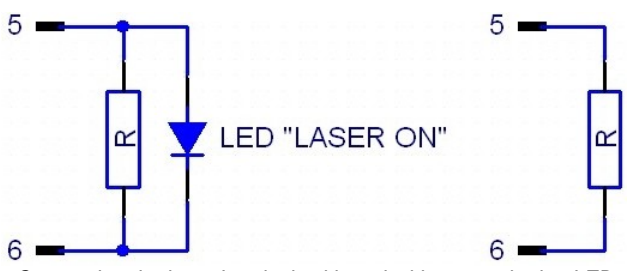

*Connecting the laser Interlock with and without monitoring LED*

Pin 5 and pin 6 must be connected externally by a wire (total resistance  $\langle 430\Omega \rangle$ ). If this connection is opened while the laser is switched on, there will be an acoustic signal and the laser will be switched off immediately. If the two pins are not connected, the laser cannot be switched on.

Furthermore the red LED in the "LD-ON" key (F7) on the front panel of the ITC4000 and a corresponding error message on the display will indicate that the interlock is open.

A LED can be connected in parallel to a resistor  $( $430\Omega$ )$  between pin 5 and pin 6. This LED lights up when the laser current is switched on (Laser ON indicator).

It is possible to connect several switches in series to the interlock pins, setting up a closed loop that can be opened by each switch. Thus different protective functions can be accomplished simultaneously via the interlock.

## **Examples of various protective interlock functions:**

- An external emergency key (opener) is connected to the two pins of the interlock or in series to other interlock switches.
- If the laser is to be operated in a closed setup (lab) a switch can be installed in a suitable position interrupting when the setup (lab-door) is opened.
- · If the interlock line is led in parallel to the laser current line a cable damage monitoring can be realized.

## <span id="page-19-1"></span>**3.1.6 Laser Protection "LD Enable" Input**

The ITC4000 has a "LD Enable" input for additional laser safety. Using this input, the laser di ode can be switched off by an external TTL signal. Please connect this external "safety signal" to the BNC input jack "LD ENABLE IN" (R1) at the rear of the unit. The external signal should be low, in case of an error, to switch off the laser output.

The input is high active with an internal pull-up resistor, therefore, if no cable is connected, the input is at high level and the laser output is enabled.

In the Laser Output Configuration you can change the LD Enable functionality (please refer to section <u>Laser Output [Configuration](#page-27-0)</u>  $z$ ة for more information).

For example, if the ITC4000 is used together with an additional temperature controller (TED4015 or TED350), you can use the BNC jack "LD ENABLE IN" (R1) as a temperature win dow input, to switch off the laser current, if the temperature leaves a predefined window.

## **Attention**

The LD ENABLE Input voltage must not exceed TTL level (5V)!

# <span id="page-20-0"></span>**3.1.7 Pin Assignment of the TEC Output Jack**

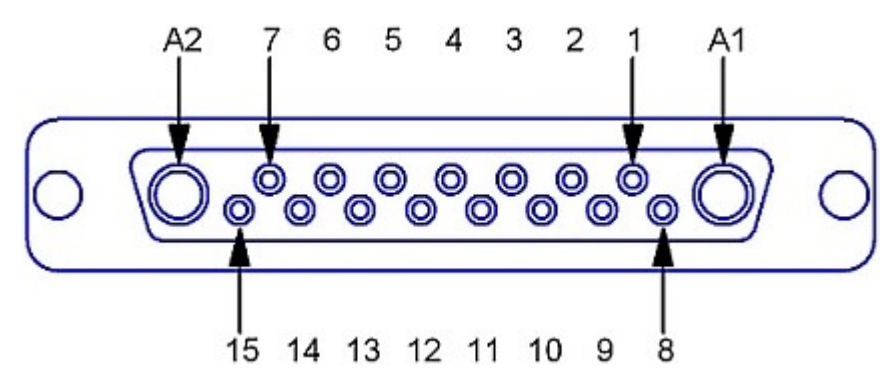

*Pin assignment of the 17W2 DSUB TEC output jack (rear panel view)*

## **Pin Connection**

## **TEC element (Peltier element) 1) :**

- **A1** TEC element (+, when cooling)
- **A2** TEC element (-, when cooling) **Attention: Do not connect to Ground!**
- **2** Voltage measurement TEC element (+)
- **9** Voltage measurement TEC element (-)

## **Open circuit monitoring, status indicator, external fan:**

- **1** Interlock, TEC ON LED (+)
- **7** 12V Output (for external fan; max. current = 500mA)
- **15** Ground for 12V Output and Interlock, TEC ON LED (-)

## **Temperature sensor:**

- **3** Thermistor (-), PT100/1000 (-), analog ground
- **4** Thermistor (+), PT100/1000 (+)
- **10** PT100/1000 (-), AD590/592 (-), LM35 out, LM135/235/335 (+)
- **11** PT100/1000 (+), AD590/592 (+), LM35/135/235/335 (+)
- **5,12** Analog ground, LM35/135/235/335 (-)

## **other:**

- **14** I/O 1-wire (currently not used)
- **6** Digital ground for I/O 1-wire
- **8, 13** Not connected

1) TEC element output pins and voltage measurement input pins are "ground-free". *Do not connect* any of these pins to Ground, otherwise the electronic circuit will be damaged!

## **Attention**

## **The maximum TEC output current for the ITC4000 Series is 15A. Use only the specified connector type: 17W2 mixed DSUB plug with high power contacts A1 and A2 rated forat least 15A current. For wiring of A1 and A2 use only wires rated forat least 15A current.**

If Thorlabs laser diode mounts like TCLDM9, LDM21, or LM14S2 are used, the easiest way to connect them using a shielded cable CAB4000 (rated TEC current is 5A).

For use of other equipment, a shielded cable with two 17W2 mixed DSUB plugs, CAB4001, (20A current rating) is also available.

When using a custom-made cable, we recommend to use a shielded cable for the sensor in puts with twisted pairs. Use a separate shielded cable for the TEC current and TEC voltage measurement lines. The TEC current lines should be as short as and as close as possible to minimize inductance.

# <span id="page-21-0"></span>**3.1.8 Connecting a TEC Element**

## **Attention**

The TEC element output of the ITC4000 is a ground-free output. Do not connect the TEC ele ment pins to any grounded pins (3, 5, 6, 12, 15) or to case ground, otherwise the electronic cir cuit will be damaged.

A TEC element connected with wrong polarity may lead to thermal runaway and damage of the connected components.

Connect the thermoelectric cooler (TEC or Peltier element) to the high current contacts A1 (TEC+) and A2 (TEC-) of the 17W2 DSUB jack (R16, see section [Operating](#page-13-0) elements at the **rear [panel](#page-13-0)** 12).

When the Temperature controller is in cooling mode, current flows from TEC+ to TEC-. This is defined as positive current, and with the TEC element connected correctly, its active surface (which is in contact with the tempered object) gets colder.

## **Check the TEC polarity as follows:**

- · Connect the TEC element and the temperature sensor to the 17W2 DSUB jack "TEC OUTPUT" (R16) (Refer to section <u>[Connecting](#page-22-0) the TEC element</u> of and <u>Connecting a tem-</u> [perature](#page-22-0) sensor[21]). The sensor and the TEC element must be in good thermal contact to the thermal load. The use of thermal conducting grease is recommended. Please refer to section <u>Setup and function of a [temperature](#page-83-0) controller</u> szì.
- Turn on the ITC4000.
- · Select the appropriate sensor type by pressing **Menu.** Scroll to Temperature Sensor Setup by turning the adjustment knob. Switch into the the Temperature Settings by pressing the Enter button or the adjustment knob (F8) and select the appropriate sensor: **Menu** / Temperature Sensor Setup / Temperature Sensor. Confirm by pressing **Done** or the adjustment knob (F8) again.
- · Adjust a suitable current limit for the TEC element by selecting **Menu** / Temperature Source Setup / Current Limit. Confirm by pressing **Done** or the adjustment knob (F8). (refer to section <u>Setting the TEC source [parameters](#page-38-0)</u> 37).
- Switch the display back to the measurement screen and set the desired temperature by pressing and turning the adjustment knob (F8). Confirm the entered value by pressing the adjustment knob.
- Switch on the ITC4000 TEC output current by pressing the key TEC ON (F6). The green LED in TEC ON key (F6) lights up (see section <u>[Operating](#page-12-1) elements at the front panel</u> [11]). If the green LED in TEC ON key is flashing, the current temperature is out of the temperature window.

If the TEC module is connected with correct polarity, the difference between the temperature set point and the actual temperature will decrease. Provided that the control loop parameters are set properly (refer to section <u>PID [control](#page-42-0) loop</u> 41), the actual temperature should be in accordance with the temperature set point rather quickly.

If the TEC module is connected with reversed polarity, the difference between the temperature set point and the actual temperature will increase continuously. In this case, switch off the TEC current by pressing key "TEC ON" (F6) and correct the TEC module wiring.

## <span id="page-22-0"></span>**3.1.9 Connecting a Temperature Sensor**

The temperature controller in the ITC4000 can be used with the following temperature sensors: NTC thermistor, AD590, AD592, LM35, LM335, LM235, LM135, PT100, and PT1000.

The setting and measurement range of thermistors is 100 to 100 k (Low range) and 1 k to 1 M (High range). The displayed temperature of the used thermistor and the temperature set point range are dependent on the sensor parameters.

If one of the other sensor types is used, the measurement range is -150  $^{\circ}$ C to +150  $^{\circ}$ C.

The actual control range and the accuracy of the displayed temperature depend on the oper ating range and the tolerance of the used sensor, and on the individual thermal setup.

The temperature sensor is connected to the 17W2 DSUB jack "TEC OUTPUT" (R16, [Operating](#page-13-0) [elements](#page-13-0) at the rear panel (12). The wiring depends on the used sensor type.

## **Attention**

Do not connect any sensor pin to the TEC element pins A1 or A2, otherwise the connected components may be damaged!

## <span id="page-22-1"></span>**3.1.9.1 NTC thermistor**

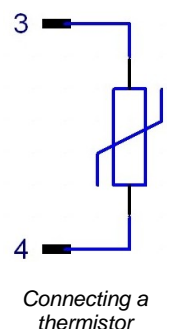

The thermistor is connected between pin 3 and pin 4 of the 17W2 mixed DSUB jack (R16, <u>[Operating](#page-13-0) elements at the rear panel</u> 12). The polarity is unimportant if the thermistor is ungrounded. If one pin of the thermistor is grounded (for example in a laser module), this pin must be connected to pin 3.

With a thermistor as temperature sensor, the resistance can be converted into the temperature by using the Exponential or the Steinhart-Hart calculation method.

Using the exponential method, the relation between temperature and NTC ther mistor resistance (and vice versa) is approximated by the formulas:

$$
R(T) = R_0 * e^{\beta(\frac{1}{T} - \frac{1}{T_0})} \Leftrightarrow T(R) = \frac{\beta * T_0}{T_0 * \ln(\frac{R}{R_0}) + \beta}
$$

with:  $\,$  R $_{\rm o}$  - Thermistor nominal resistance at temperature T0  $\,$ 

 ${\mathsf T}_0$  - Nominal temperature (usually 298.15 K = 25° C)

- Thermistor constant (sensitivity index, B value)
- T temperature in K (Kelvin)

For  $R_0$ ,  $T_0$  and please refer to the data sheet of the thermistor.

Using linearization series resistors, the thermistor measurement circuit of the instrument is optimized for best resolution with R<sub>0</sub> = 10 k $\Omega$  (Low Range) and R<sub>0</sub> = 100 k $\Omega$  (High Range). Thermistors with other  $R_0$  values can be used at the expense of a degraded resolution, depending on the actual sensor resistance.

If the exponential method parameters given in the thermistor data sheet are stored in the ITC4000 setup, the thermistor temperature can be shown on the display.

A further way of approximating the relation between temperature and thermistor resistance is the method according to Steinhart-Hart, described by the formula

$$
1/T = A + B * ln(R) + C * (ln(R))^{3}
$$

with the Steinhart-Hart parameters A, B and C; T - temperature in K. To select the calculation method and to enter the thermistor parameters, please refer to section <u>[Thermistor](#page-41-0) settings</u> 40.

#### <span id="page-23-0"></span>**3.1.9.2 Current Temperature Sensors AD590 orAD592**

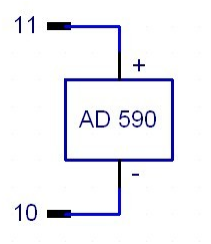

If a temperature/current transducer AD590 or AD592 is used as temper ature sensor, it has to be connected to pin 10  $(-)$  and pin 11  $(+)$  of the 17W2 mixed DSUB jack "TEC OUTPUT" (R16, [Operating](#page-13-0) elements at the rear [panel](#page-13-0) [12]) at the rear of the unit.

## <span id="page-23-1"></span>**3.1.9.3 Voltage Temperature Sensor LM35**

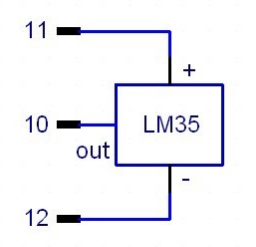

If the temperature/voltage transducer LM35 is used as temperature sensor, it must be connected to pin 10 (out), pin 11 (+) and pin 12 (-) of the 17W2 mixed DSUB jack "TEC OUTPUT" (R16, [Operating](#page-13-0) ele [ments](#page-13-0) at the rear panel  $\ket{\vec{z}}$  at the rear of the unit.

## <span id="page-23-2"></span>**3.1.9.4 Voltage Temperature Sensors LM335, LM235 or LM135**

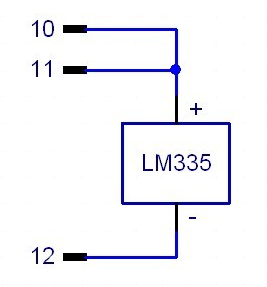

If the temperature/voltage transducer LM135, LM235 or LM335 is used as temperature sensor, it has to be connected to pin 10 (+), pin 11 (also +) and pin 12 (-) of the 17W2 mixed DSUB jack "TEC OUTPUT" (R16, [Operating](#page-13-0) elements at the rear panel 12) at the rear of the unit.

#### <span id="page-23-3"></span>**3.1.9.5 Platinum RTD Temperature Sensors PT100 orPT1000**

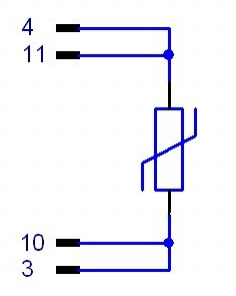

Pin 3 and 4 of the DSUB Connector are the current source, Pin 10 and 11 are the voltage measurement pins for the 4-wire measurement setup.

One connector of the sensor has to be connected to pin 4 and 11 and the other to pin 3 and 10 of the 17W2 mixed DSUB jack "TEC OUTPUT" (R16, [Operating](#page-13-0) elements at the rear panel (12) at the rear of the unit.

For optimum performance, use a separate wire for each pin of the DSUB connector and connect the corresponding wires only at

the PT100 or PT1000, as close as possible to the sensor.

## <span id="page-24-0"></span>**3.1.10 Setting up the TEC Voltage Measurement**

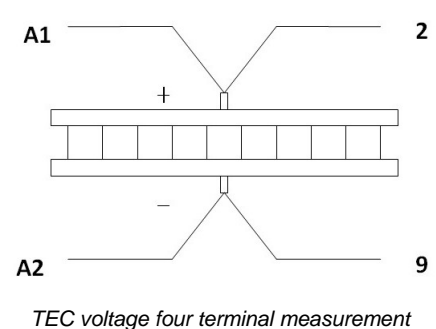

2 If the voltage of the TEC element shall be measured and displayed with enhanced accuracy, two additional cables must be connected directly from the two poles of the TEC element to pin 2 and 9 of the TEC OUTPUT jack (four terminal measurement, see figure to the left).

If pin 2 and pin 9 are left unconnected, the TEC voltage is measured internally at the contacts A1 and A2 of the TEC out put jack (two terminal measurement). This leads to a meas urement error due to the voltage drop along the lines to the TEC element, so a slightly increased voltage will be displayed.

# <span id="page-24-1"></span>**3.1.11 Connecting Interlock and TEC ON Monitoring**

Pin 1 and pin 15 of the "TEC OUTPUT" jack (R16) are test contacts to determine whether a TEC setup is connected or the connection has been interrupted. These pins must be connected externally by a wire (total resistance <430  $\Omega$ ). When this "interlock" connection is opened, the ITC4000 switches off the TEC output current automatically. If the TEC output was off, it cannot be switched on and an error message "TEC cable connection fault" appears.

If a LED with a 1 k $\Omega$  parallel resistor is connected between pin 1 and pin 15 as shown in Figure 15, the interlock connection is interpreted as closed, too. The LED lights up when the TEC current output is switched on (TEC ON mode).

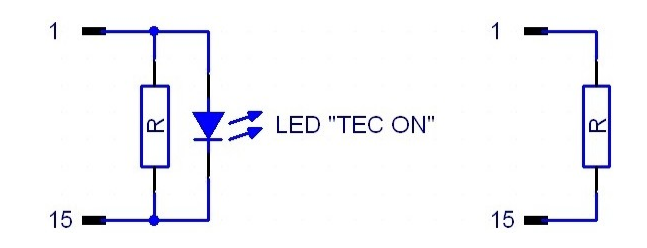

## **Note**

The ITC4000 Controllers don't support the "TEC lockout" feature of the Thorlabs laser diode mounts. These mounts usually have an on-board jumper to bypass the TEC lockout function. For details please refer to the operating manual of the laser diode mount.

# <span id="page-25-0"></span>**3.1.12 LDC Control Outputs**

## **Trigger Out:**

The ITC4000 trigger output jack (R3) provides a tracking of the QCW pulse, preselected in QCW pulse settings. The output level is TTL5V.

## **Analog Control Out:**

An Analog Control output (R1, see section <u>[Operating](#page-13-0) elements at the rear panel</u>l 12) is provided at the rear of the unit for monitoring purposes, e.g. to watch the settling behavior of the con stant power control loop by means of an oscilloscope. At this jack, a voltage proportional to the actual driven laser current, scaled to the maximum laser current of the unit is available. The voltage ranges from 0 V to +10 V. The voltage formula is:

$$
U_{\text{out}} = 10V \!\times\! \frac{I_{\text{act}}}{I_{\text{max}}}
$$

# <span id="page-25-1"></span>**3.1.13 TEC Control Outputs**

## **Temperature OK output**

This output (R15, see section <u>[Operating](#page-13-0) elements at the rear panel</u> 12) provides a TTL signal (+5 V), which gets low (0 V) when the window protection is active. Please refer to section [Tem](#page-48-0) perature [protection](#page-48-0) 47.

This jack can be used to monitor the temperature of a laser diode when using a *Thorlabs* LDC340 or LDC200C series laser driver. Simply connect the corresponding plug of the laser driver to this output of the ITC4000. The laser will be switched off if the laser temperature moves out of the temperature window. Further details can be found in the operation manual of the respective laser driver.

## **Analog temperature deviation output**

A temperature output "DEVIATION OUT" (R14, see section [Operating](#page-13-0) elements at the rear [panel](#page-13-0) 12) is provided at the rear of the unit. At this jack, a voltage proportional to the actual temperature deviation, scaled to the adjusted temperature window is applied for monitoring purposes, e.g. to watch the settling behavior of the temperature control loop by means of an oscilloscope. The voltage ranges from -5 V to +5 V. The voltage formula is:

$$
U_{\text{out}} = 5V \times \frac{T_{\text{set}} - T_{\text{act}}}{T_{\text{win}}}
$$

## **Example:**

If the temperature set point is 25  $\degree$ C and the temperature window is set to 2  $\degree$ C, an actual temperature of

23 °C leads to -5 V at the output

25  $\degree$ C leads to 0 V at the output

27 °C leads to +5 V at the output

(please refer to section <u>[Temperature](#page-48-0) protection</u> 47).

The temperature deviation output "DEVIATION OUT" is grounded. Thus standard measure ment equipment can be connected directly. Devices connected to this output should have an input resistance > 10 k $\Omega$ .

# <span id="page-26-0"></span>**3.2 Power-up**

## **Warning**

Prior to switching on your ITC4000, please read the safety instructions in section [Safety](#page-7-0) 6 carefully.

Turn on the unit by means of the line switch (F2, see section [Operating](#page-12-1) elements at the front [panel](#page-12-1) 11).

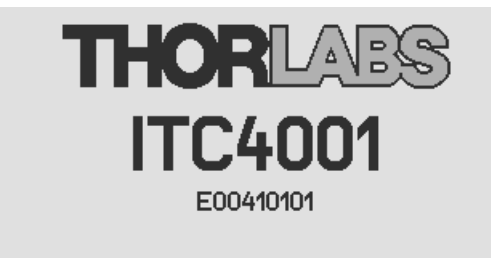

ITC4000 Firmware V1.5.0 Series 4000 Keyboard V1.4.0 Digital Temperature Controller V2.2.0 E00410101: Adjusted 26-Feb-2013

After switching on the unit, the graphics display will show the device status, followed by the measurement screen shown below. In the device status window, device specific information like device name, serial number, the installed firmware versions, and the calibration date will be shown. If any system error has occurred (please refer to section <u>Error [Messages](#page-91-1)</u> | ७०ँ), the ITC4000 display will stay in the device status window. You can switch to the measurement screen window by pressing the ESC key.

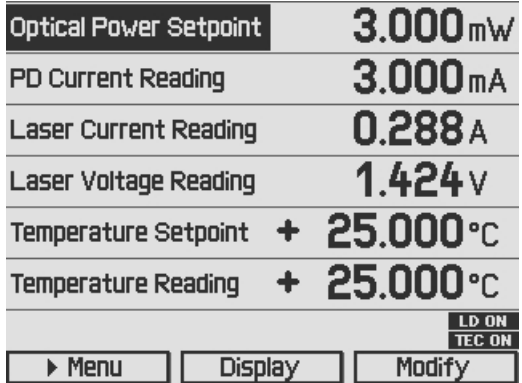

In the display configuration menu, the display can be configured to show two, four or six values. Factory setting is the six value screen.

To change a set point displayed on the screen, select it using the softkeys or turning the adjustment knob. Press the **Modify** button or the adjustment knob to get into the entry mode. Adjust the value by turning the adjustment knob. The entry position to be changed can be selected by the **Coarse** or **Fine** buttons. Confirm your entry by pressing the **Done** button or the adjustment knob again.

Please refer to section Display [Configuration](#page-49-0) 48 for more information about selecting set points and measurement readings.

Switch into the menu by pressing the **Menu** button or the ESC key. In the ITC4000 menu you can change different ITC4000 settings described in the following sections.

For a complete menu item listing, please refer to section <u>Menu structure [overview](#page-86-0)</u>lഞsী.

# <span id="page-27-0"></span>**3.3 LD Output Configuration**

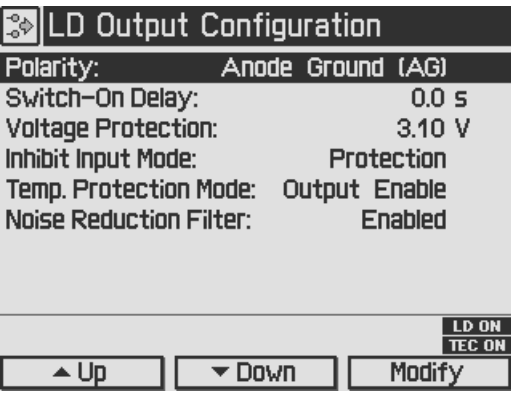

In the Laser Output configuration you can set the polarity of the driven laser diode, the switch on delay time, the laser voltage protection and the inhibit input mode of the "LD Enable" input.

## **Polarity:**

The laser polarity can be chosen between anode grounded (AG) and cathode grounded (CG).

## **Attention**

Take care to select the proper polarity for the connected laser diode. A wrong polarity may damage the laser diode.

## **Switch-On Delay:**

With the CDRH Compliant Switch-On Delay option you can choose the time delay between pressing the "LD-ON" key and the point in time the laser output is switching on. A time delay from 0 til 60s is selectable. The default value is 3 seconds. This feature is required to conform several government requirements like the CDRH US21 CFR 1040.10.

## **Voltage Protection:**

The voltage protection is an additional protection feature for the laser diode. It is recommended to set the voltage protection about 0.5V higher than the nominal laser voltage. If the protection voltage is reached the laser output will be switched off. Protection voltages setting range is

- 1 to 11 V (ITC4001, ITC4020)
- 1 to 17 V (ITC4002QCL)
- · 1 to 12 V (ITC4005)
- 1 to 20 V (ITC4005QCL)

## **Inhibit Input Mode:**

The Inhibit input mode predefines the behavior of your ITC4000 when using the "LD ENABLE IN" BNC jack as an error signal input. You can choose between:

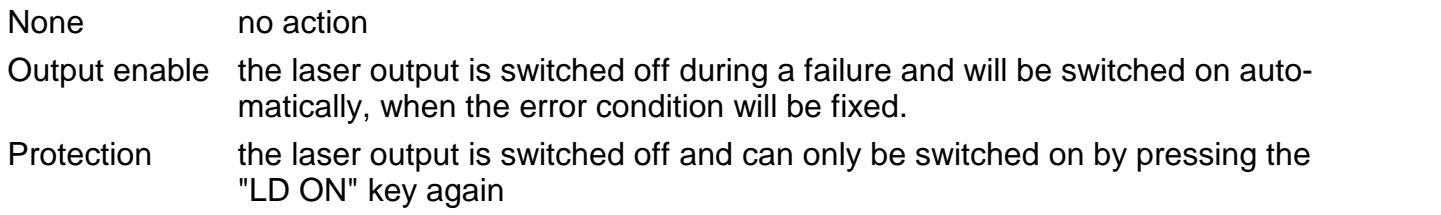

## **Temp. Protection Mode:**

The temperature protection of the ITC4000 offers an internal temperature window monitoring by the integrated TEC module. You can choose between:

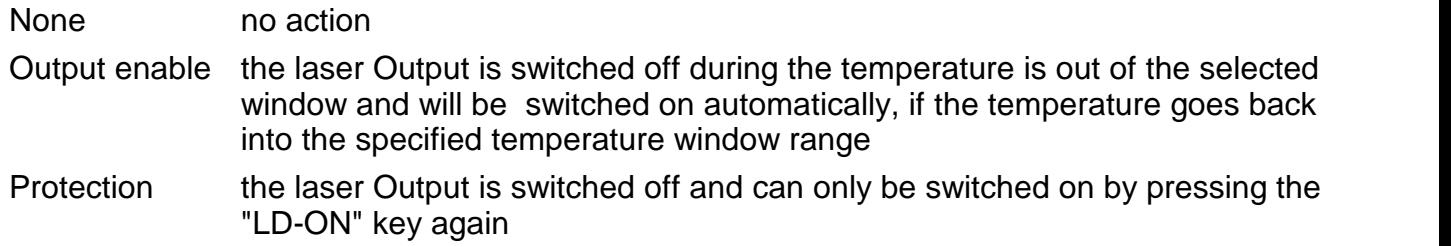

## **Noise Reduction Filter**

The noise reduction filter is a low pass that can be enabled to significantly decrease the laser current noise.

Enabled The filter is enabled, LD current noise is reduced.

Disabled No filter.

## **Note**

- · The noise reduction filter is available only in ITC4001, ITC4005 and ITC4005QCL.
- Enabling the NR filter, the constant current modulation bandwidth decreases!

# <span id="page-28-0"></span>**3.4 LD Source Setup**

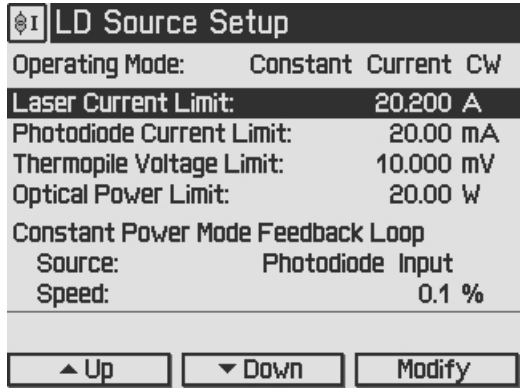

## **Setting the operating mode:**

In the LD Source Setup menu you can change the operating mode of the ITC's laser current driver between Constant Current mode and Constant Power mode. In Constant Current mode an internal current loop to the laser will be closed. You can set the laser output current in Ampere, read back and display the actual laser current. In Constant Current mode a preselec-ted pulse regime enabled in section <u>QCW Pulse [Settings](#page-36-0)</u> 35 may work together with the internal laser current loop. In Constant Power mode a control loop will be closed via an external feed back source (current or voltage). A laser current dependent on the feedback value will be driven. The optical output power can be set in Watts, when the response of the connected feedback sensor is known and entered. Additionally you can set the corresponding feedback current for photodiodes or the feedback voltage for voltage sensors like thermopiles.

## **Setting the laser current limit:**

In the LD Source Setup menu, the laser diode current limit can be set. This limit is active in the constant current mode and in the constant power mode, and protects the laser diode against excessive laser current. This value can be set from 1 mA to 1.01 A (ITC4001), from 2 mA to 2.02 A (ITC4002QCL), from 5 mA to 5.05 A (ITC4005 and ITC4005QCL) and from 20 mA to 20.2 A (ITC4020).

## **Setting the photodiode current limit:**

The feedback photo current will be limited to this preselected value, so the optical output power will be clipped by a hardware circuit. This feature protects the optical setup against excessive optical power. If the photodiode range is switched from the high to the low range, the photodi ode current limit will be constraint to the maximum value of the low range (if higher then the maximum before). When switching back to the high range, the constraint value will remain and must be increased if necessary.

## **Setting the thermopile voltage limit:**

The feedback voltage will be limited to this preselected value, so the optical output power will be clipped by a hardware circuit. This feature protects the optical setup against excessive optical power. If the thermopile range is changed from a higher to a lower range, the thermopile voltage limit will be constraint to the maximum value of the lower range (if higher than the maximum before). When switching back to the higher range, the constrained value has to be in creased if necessary.

## **Setting the optical power limit:**

The optical power limit can be set in Watts if the responsivity of the connected sensor is known and entered. The resulting photodiode current or thermopile voltage will be calculated by the ITC4000 Firmware.

## **Note**

The photodiode current, the thermopile voltage, and the power limit values shouldn't be set to zero, otherwise the laser current may be limited by these power limits in constant current mode. If a power limit gets active in constant current mode, the operation mode changes over to con stant power mode.

The response time of these limits is dependent on the control rate of the power feedback loop. If the feedback loop speed is adjusted to a very low level, the limit reaction will be accordingly slow. If a quick reaction is desired, the feedback loop speed should be optimized as described below. In any case, the laser current limit should be set to an appropriate value as an additional safeguard for the laser.

The maximum limit values are dependent on the connected sensor and the selected range for this sensor:

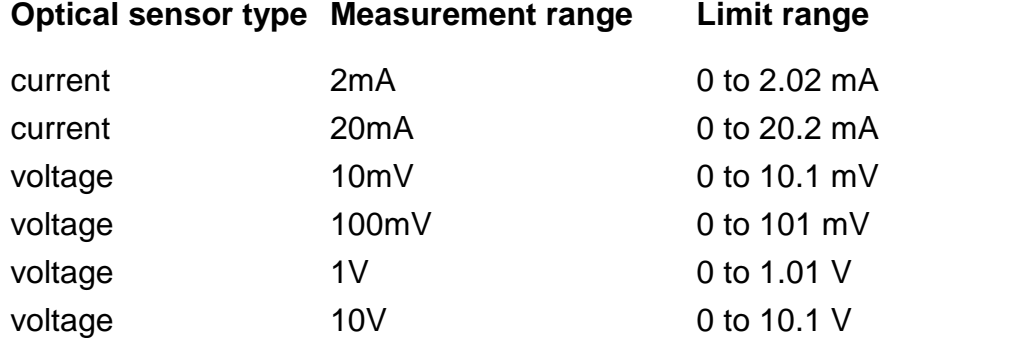

## **Setting the constant power feedback loop:**

In this menu topic, the feedback source for the constant power loop (photodiode or thermopile) can be set. In addition, the feedback loop speed can be limited to minimize oscillation and over shoots. For DC operating laser diodes, the speed should be set to the minimum value (0.1%). For modulated laser applications with a photodiode as sensor, the optimum feedback loop speed can be identified by using an internal square wave modulation (100Hz 20% modulation

depth). With an oscilloscope connected to the ANALOG CTL OUT jack, the resulting waveform can be evaluated. Increasing the feedback loop speed as long as no overshoots are visible at the square wave, should result in an optimized setup. When using a thermopile sensor, a quite slow feedback loop speed may be necessary to obtain a stable constant power control.

# <span id="page-30-0"></span>**3.5 LD Source Setpoints**

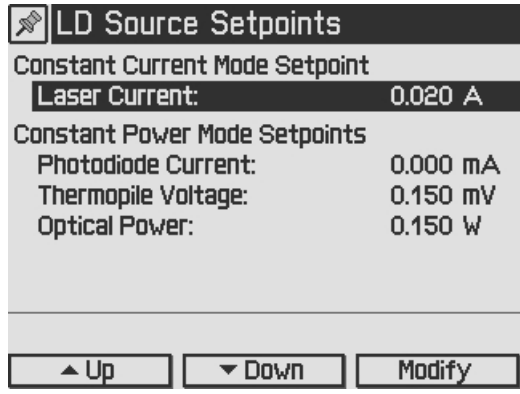

You can change the set point values for constant current or constant power mode depending on the selected operating mode. To select the operating mode please refer to section [Setting](#page-28-0) the LD source [parameters](#page-28-0)  $\ket{z}$ .

For constant current mode, only the laser current can be adjusted. This value can also be changed from the measurement screen, if one of the displayed values is the laser current set point.

In constant power mode you can adjust the photodiode current or the thermopile voltage de pending on the power feedback source selected in section <u>Setting the LD source [parameters](#page-28-0)</u>ler I . If you have entered the response of your feedback source in mA/W (photodiode) or mV/W (thermopile) you can use the optical power set point to change the optical output power.

## **Note**

In constant current mode, the constant power mode set points are ignored. In constant power mode, the laser current set point is ignored. Only the set point for the selected power feedback source will be effective.

# <span id="page-31-0"></span>**3.6 Setting the Power Feedback Source Parameters**

To select the power feedback source please refer to section Setting the LD source [paramet](#page-28-0) [ers](#page-28-0)<sup>|</sup>27ী. Additional settings according to the selected sensor are described in the following two sub items.

## <span id="page-31-1"></span>**3.6.1 Photodiode Input**

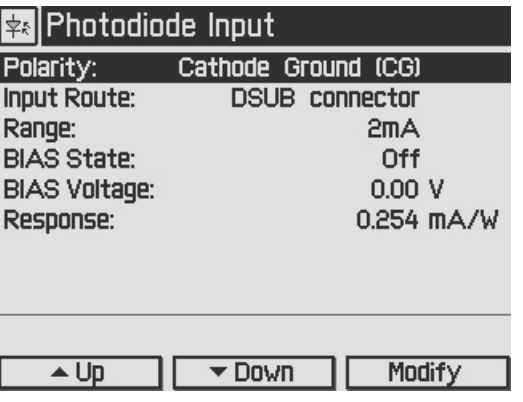

For current sensors like photodiodes the following parameters can be set:

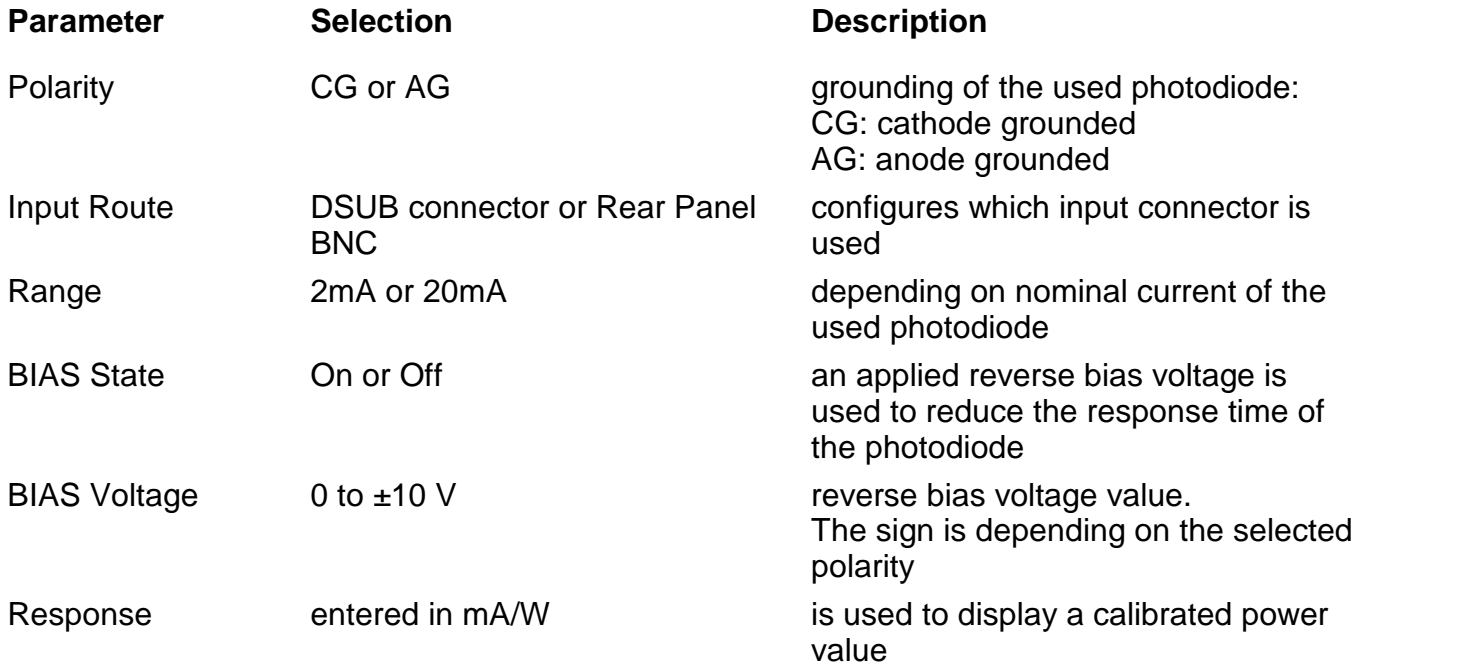

For using photodiode sensors in the constant power loop please choose photodiode input as power feedback source (please refer to section <u>Setting the LD source [parameters](#page-28-0)</u>  $\ket{z\bar z}$ ).

## **Polarity:**

The polarity in the Photodiode Input configuration menu can be chosen between anode groun ded (AG) and cathode grounded (CG). For connecting the photodiode please refer to section <u>[Connecting](#page-17-2) a photodiode</u>l ग्बी

## **Attention**

Take care to select the proper polarity of the connected photodiode. A wrong polarity may dam age the photodiode, if a bias voltage is applied.

#### **Input Route:**

The Input Route determines the used photodiode input. The Input Route will be the contacts 7 and 8 of the 13W3 Mixed DSUB jack "LASER OUTPUT" (R9) or the BNC jack "OPT SENSOR" (R4) on the rear panel. For using the 13W3 "LASER OUTPUT" please select DSUB connector. Otherwise please select Rear panel BNC.

## **Note**

If the thermopile sensor is configured to the Rear Panel BNC a settings conflict will be shown. In this case set the thermopile input route to DSUB connector.

## **Range:**

The ITC4000 features two photo current input ranges. Please choose the 20mA range for higher photo currents and the 2mA range for higher sensitivity.

## **BIAS State:**

The BIAS State switches the adjusted BIAS voltage On or Off. A BIAS voltage offers a shorter response time of the connected photodiode. For the maximum permitted reverse voltage please refer to the data sheet of the used photodiode.

## **BIAS Voltage:**

The BIAS voltage can be adjusted from 0 to +10V with CG polarity and from 0 to -10V with AG polarity.

## **Response:**

The photodiode responsivity value is used for a calibrated power adjustment. The adjustment range is 0.01mA/W to 10 A/W. With this parameter set correctly, the optical output power can be displayed in Watts. The resulting photodiode current set point will be calculated automati cally by the ITC4000.

## <span id="page-33-0"></span>**3.6.2 Thermopile Input**

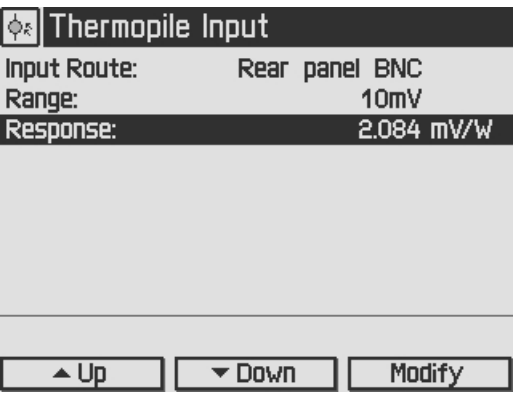

For voltage sensors like thermopiles the following parameters can be set:

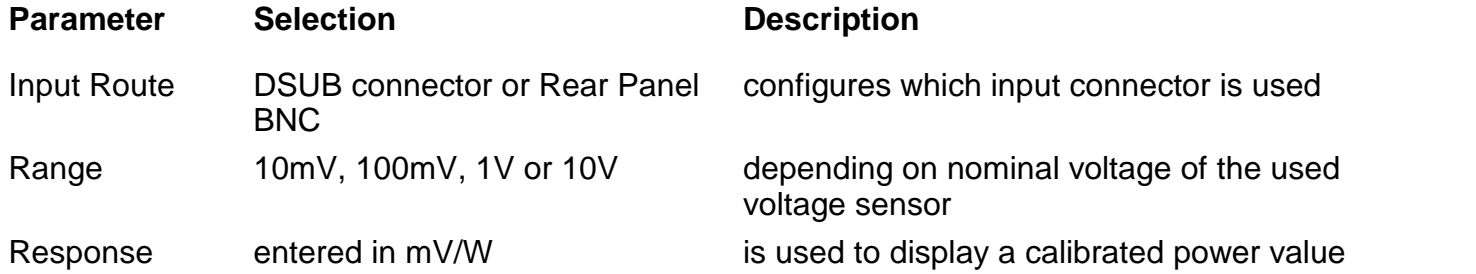

For using thermopile sensors please choose thermopile input as power feedback source de scribed in section <u>Setting the LD source [parameters](#page-28-0)</u> 27 .

#### **Input Route:**

The Input Route determines the used thermopile input. The Input Route will be the contacts 1 and 2 of the 13W3 Mixed DSUB jack "LASER OUTPUT" (R9) or the BNC jack "OPT SENSOR IN" (R4) on rear. For using the 13W3 DSUB jack "LASER OUTPUT" please select DSUB con nector. In other case please select Rear Panel BNC.

#### **Note**

If the photodiode input route is set to the Rear Panel BNC a settings conflict will be shown. In this case set the photodiode input route to DSUB connector.

#### **Range:**

Four voltage ranges from 10mV to 10V are offered. For thermopile sensors, the 10mV or 100mV ranges are recommended. For other voltage sensors, sensor amplifiers or power meters, you can also use the 1V or 10V ranges depending on the maximum output voltage.

#### **Response:**

The thermopile responsivity value is used for a calibrated power adjustment. The possible adjustment range is 0.01mV/W to 500 V/W. With this parameter set correctly, the optical output power can be displayed in Watts. The resulting sensor voltage set point will be calculated auto matically by the ITC4000.

# <span id="page-34-0"></span>**3.7 LD Modulation Settings**

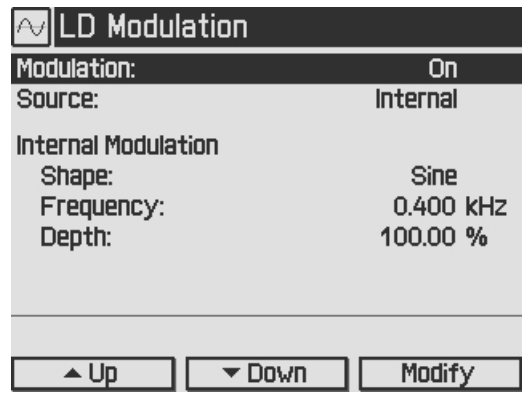

The ITC4000 provides a modulated operation of laser diodes in constant current and constant power mode. The modulation signal can be generated internally or by an external source.

An internal function generator offers an AC coupled sine, triangle or square signal. The modulation frequency range depends on the model - it is 20 Hz to 150 kHz for ITC4001, 20 Hz to 130 kHz for ITC4002QCL, 20 Hz to 100 kHz for ITC4005, ITC4005QCL and 20 Hz to 50 kHz for ITC4020. The modulation depth can be set from 0.1% to 100%. In constant current mode, this percentage refers to the peak to peak value of the output current in relation to the nominal maximum current of the laser diode controller.

**Example**: A DC current of 10 A (ITC4020) is modulated from 8A to 12 A with 20% modulation depth.

In constant power mode, the bandwidth may be limited by the constant power loop characteristics (for optimizing the speed of the constant power loop, please refer to section [Setting](#page-28-0) the LD source [parameters](#page-28-0)[27]). In this mode, the percentage refers to the peak to peak value of the optical power in relation to the selected power range.

The external modulation input allows a precision power level control or a wavelength tuning of the laser.

When using an external modulation source, please connect the external source to the "MODULATION IN" BNC jack (R5) on rear of your ITC4000 and switch the modulation source to External. The modulation signal is DC coupled and added to the current set point (in con stant current mode) or to the power set point (in constant power mode).

The resulting values for the laser current "I $_{\mathsf{LD}}$ ", the photodiode current "I $_{\mathsf{PD}}$ " and the thermopile voltage "U<sub>TH</sub>" are calculated as:

 $I_{LD}$  =  $I_{LDset}$  +  $I_{LDmax}$  \*  $U_{MOD}$  / 10V (in constant current mode)

 $I_{PD}$  =  $I_{PDset}$  +  $I_{PDmax}$  \*  $U_{MOD}$  / 10V (in constant power mode, photodiode sensor)

 ${\sf U}_{\sf TH}$  =  ${\sf U}_{\sf THset}$  +  ${\sf U}_{\sf THmax}$  \*  ${\sf U}_{\sf MOD}$  / 10V (in constant power mode, thermopile sensor)

with:

 $I_{LDMay}$  maximum laser current (e.g. 5A for a ITC4005)

I<sub>PDmax</sub> maximum photodiode current (depending on selected range)

 $U_{\tau\mu_{\text{max}}}$  maximum thermopile voltage (depending on selected range)

 $I_{\text{LDSet}}$  set value in constant current mode

 $I_{PDSet}$  set value in constant power mode, photodiode as sensor

 $U_{\text{THEM}}$  set value in constant power mode, thermopile as sensor

 $U<sub>MOD</sub>$  modulation voltage at "MODULATION IN BNC" jack (R5)

For example; you can add a bipolar (0...±5Vmax) modulation to an internal adjusted 50% current / power value or a unipolar modulation (0...10V) if the internal adjusted "DC" value is zero.

The laser current can be monitored at the "ANALOG CONTROL OUT" jack (R6) at the rear panel.

## **Note**

If the laser current or the laser power reaches the adjusted limits, the status indicators "I LIMIT" or "P LIMIT" are shown and the green "LD ON" LED is flashing. The modulation will be clipped to the adjusted limit values.

## **Attention**

The input voltage at the "Modulation Input" BNC jack must not exceed ±10V !
# **3.8 QCW Pulse Settings**

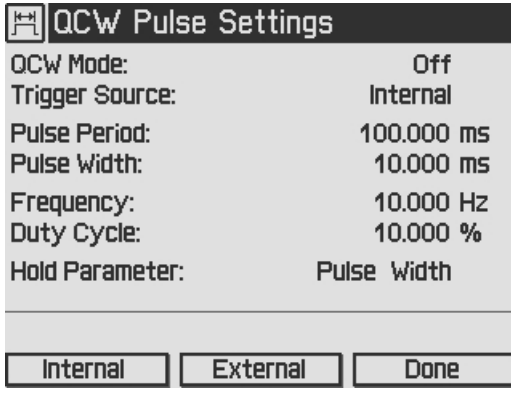

The Quasi Continuous Wave (QCW) mode allows the laser output to be pulsed with an internal or an external trigger source. All necessary pulse parameters can be set in the QCW pulse settings menu.

## **QCW Mode**

**Off** sets the ITC4000 to "CW" (continuous wave) mode. This is the default setting.

**On** enables the "QCW" (quasi continuous wave) mode.

Changes in the state of the QCW mode (On/Off) are only possible if the laser output is switched off.

The QCW mode can only be enabled in constant current mode. Otherwise the error message "Wrong LD Source Operating Mode" will be shown. In this case please set the LD operating mode to constant current. (please refer to section <u>Setting the LD source [parameters](#page-28-0)</u> 27)

### **Trigger Source**

This parameter specifies the QCW pulse trigger source.

**Internal:** current pulses are generated regularly with the specified period / frequency.

**External**: a single current pulse is generated each time a rising edge is detected at the QCW Pulse input (R2) at the rear of the unit.

The parameters shown in the QCW pulse settings menu are dependent on the trigger source used. The upper screenshot shows the parameters for internal triggering.

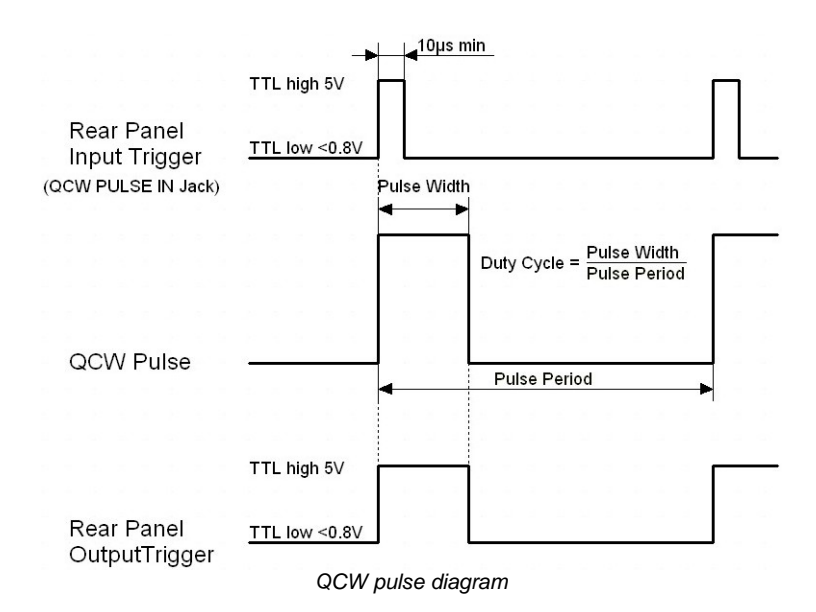

### **Pulse frequency / Pulse period**

This is the pulse repetition rate in case of internal triggering. Pulse frequency is the reciprocal value of the pulse period. If you change one value the other will be readjusted automatically. The pulse period can be changed from 1ms to 5s, the pulse frequency accordingly from 1 kHz to  $0.2$  Hz.

#### **Duty cycle**

Means the duration of the QCW pulses in relation to the pulse period. It can be set from 0.002% to 99.999% depending on the used pulse period.

#### **Pulse width**

Means the duration of the QCW pulse and can be set from 100µs to 1s pulse width.

#### **Hold parameter**

Sets the parameter to be held constant when the pulse period or the frequency changes. The hold parameter can be the duty cycle or the pulse width.

If the trigger source is set to external, the following parameters will be shown.

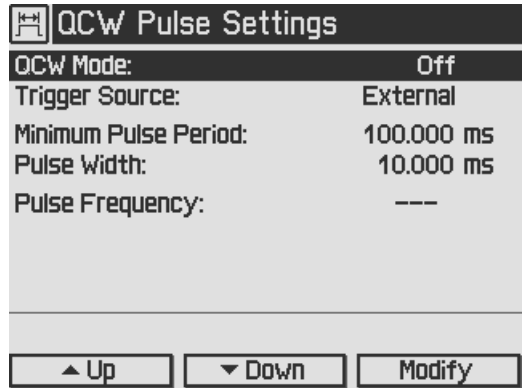

### **Minimum pulse period**

The minimum pulse period indicates the minimum permitted time between the rising edges of two trigger pulses. Trigger pulses following after a time interval shorter than the minimum pulse period will be ignored.

#### **Pulse width**

Corresponding to the internal triggering the QCW pulse width can be changed from 100µs to 1s.

#### **Pulse frequency**

With an external trigger source, the pulse frequency is a measured value and therefore can't be set.

# <span id="page-38-0"></span>**3.9 TEC Source Setup**

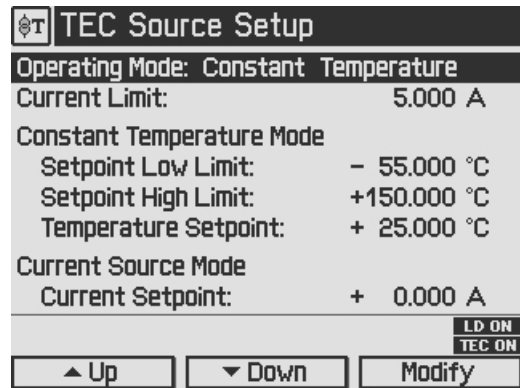

### **Setting the operating mode:**

In the TEC Source Setup menu, the temperature controller operating mode of your ITC4000 can be changed. It can be shifted between Current Source mode and Constant Temperature mode. In Current Source mode, an internal constant current loop is closed, and the TEC output current can be set in Ampere. In Constant Temperature mode a temperature control loop will be closed via an external feedback source (current, voltage or resistance temperature sensor). A TEC current depending on the feedback value will be driven. If the Exponential or Steinhart- Hart parameters of the connected thermistor sensor are known and entered, the ITC4000 offers a temperature control in Celsius, Fahrenheit or Kelvin.

### **Setting the TEC current limits:**

In the TEC Source Setup menu, the TEC current limit for the constant current and the constant temperature mode can be set.This feature protects the TEC element against excessive TEC current.

### **Setting the temperature set point limits:**

In the TEC Source Setup menu, the temperature set point limits for the constant temperature mode can be set. This feature protects the TEC setup against accidental excessive temperat ures. The limit values can be set from -150 $^{\circ}$ C to +150 $^{\circ}$ C.

### **Setting the temperature set point:**

Enables the temperature setting in constant temperature mode. Entries will be ignored in con stant current mode.

### **Setting the constant current mode set point:**

Offers a current setting in constant current mode. Entries will be ignored in constant temperature mode.

# <span id="page-39-0"></span>**3.10 Temperature Sensor Setup**

From the Main menu, select the Temperature Sensor Setup menu and press **Enter** or the adjustment knob.

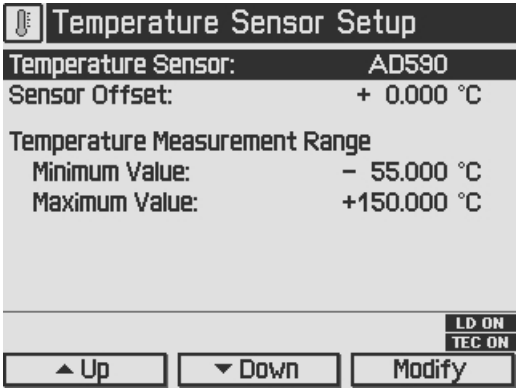

Select Temperature Sensor by pressing **Modify** or the adjustment knob.

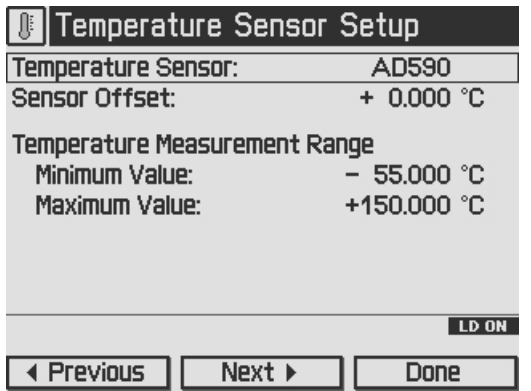

The Temperature Sensor line is in entry mode, the border is flashing. By pressing **Previous** or **Next** or by turning the adjustment knob you can choose the appropriate temperature sensor:

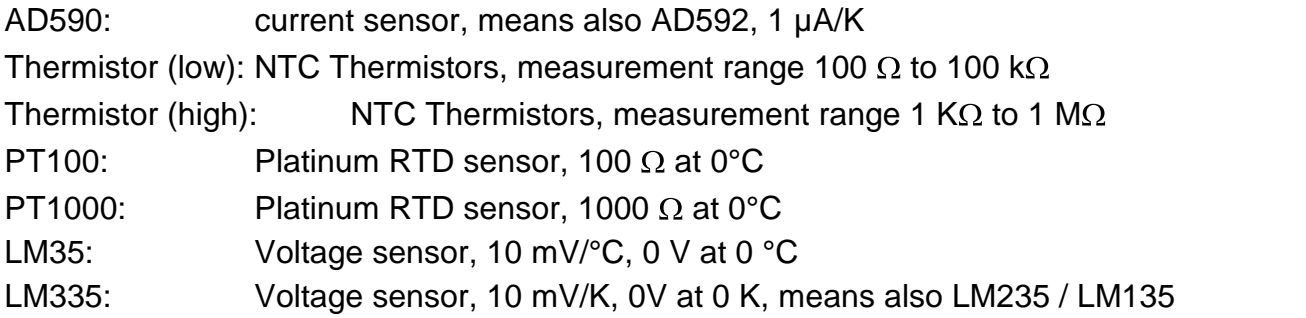

Confirm your choice with **Done** or by pressing the adjustment knob again.

For IC sensors, the calculation coefficients are predetermined by your ITC4000: 1µA/K for the current sensors AD59x, 10mV/°C for LM35 and 10mV/K for LMx35.

If no temperature sensor is connected or if the temperature sensor does not correspond to the selected sensor type, the red LED in the "TEC ON" key (F6, see [Operating](#page-12-0) elements at the front [panel](#page-12-0)l 11) lights up and in the the status line the indicator "SENSOR" is shown. If the TEC output is switched on and the sensor lines are broken the TEC output will be switched off immediately. An short beep and an error message "Temperature sensor failure detected" appears at the bottom of the measurement display.

The set temperature for all sensors can be entered in Celsius, Kelvin or Fahrenheit. You can set your favored temperature unit in the [System](#page-14-0) Preferences Menu (see section System prefer[ences](#page-14-0) 13).

The ITC4000 controllers offer an offset compensation for temperature sensors. The setting range is ±10 °C. Use a calibrated thermometer to verify the real sensor temperature. From this, subtract the temperature displayed by the ITC4000 (take care of the proper signs). Enter the result as Sensor Offset in the Temperature Sensor Settings Menu. The displayed actual tem perature will be shifted by this amount and will give you an improved absolute accuracy.

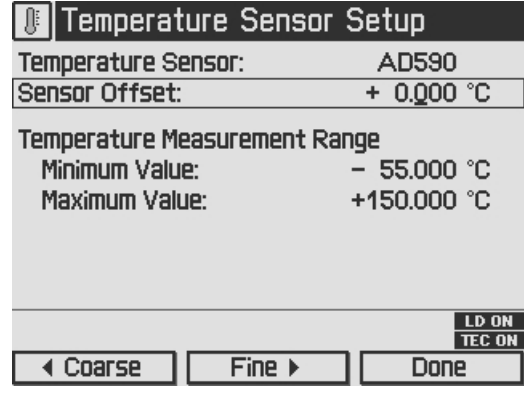

## **3.11 Thermistor Settings**

In Thermistor Settings menu, the parameters for a thermistor temperature calculation may be set, if a thermistor is used as temperature sensor.

You can choose between two calculation methods, Exponential or Steinhart-Hart. The paramet ers for the respective method can be set in the two additional menu items as shown below:

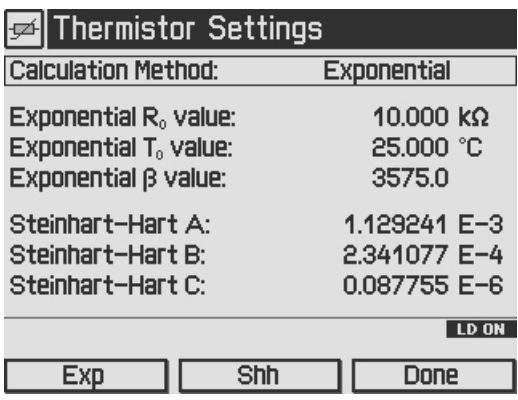

For the Exponential Method, the required parameters are R0, T0 and . You can find these val ues in the data sheet of your thermistor. R0 is the resistance value at the nominal temperature T0, for most thermistors T0 is 25°C. The value is a material-specific thermistor constant.

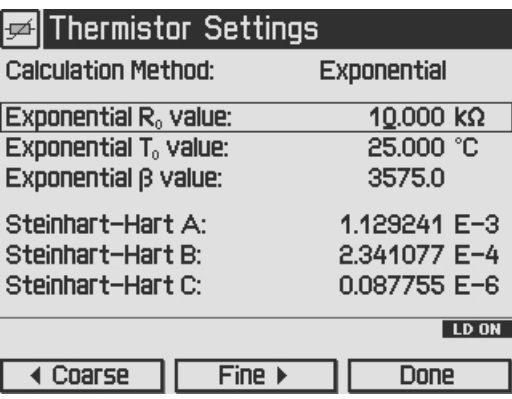

For the Steinhart-Hart calculation, you need the A, B and C parameters of your thermistor, in dicated in some data sheets.

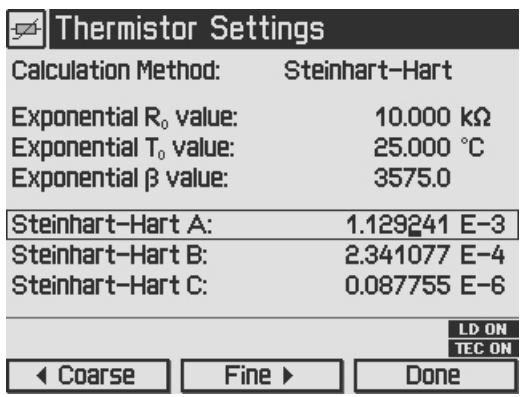

# <span id="page-42-0"></span>**3.12 PID Control Loop**

### **Manual tuning:**

By setting the control loop parameters of the PID control loop manually, the temperature controller of the ITC4000 can be adapted to the most different thermal loads.

Two different ways are possible to find the optimal parameters. A PID Auto-Tune function can help to find the optimal parameters easily (see section <u>PID [auto](#page-46-0) tune</u> 45).

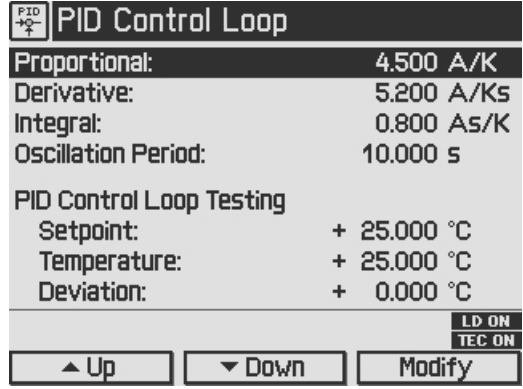

A manual tuning of the P, I and D parameter can be done with the following steps:

Set the Temperature set point to your required temperature.

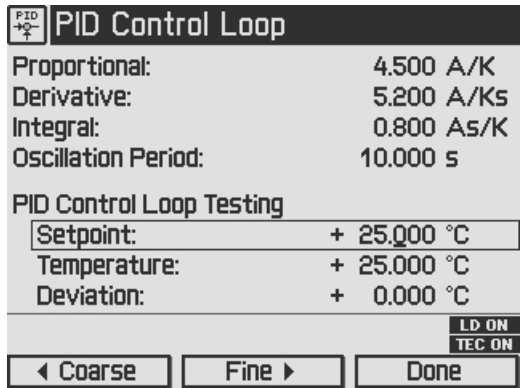

Set the Proportional parameter to a very low value (e.g. 0.2) and the Derivative and Integral parameters to minimum (0) in the PID control loop settings menu. Set the Oscillation Period to Minimum (0.2 s).

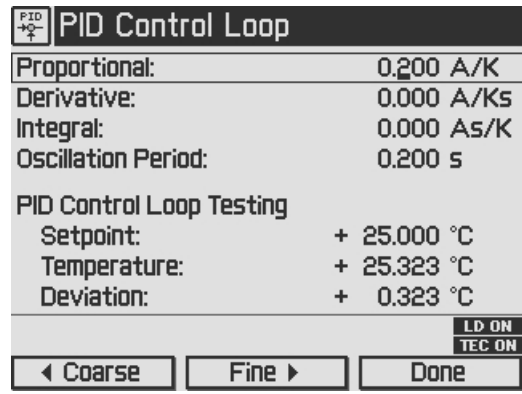

## **Note**

The settling behavior may be additionally observed at the DEVIATION OUT jack (R14, section [Operating](#page-13-0) elements at the rear panel (2) by means of an oscillo-scope (please refer to section TEC control [outputs](#page-25-0) 24).

Switch on the TEC output with the switch " TEC ON" (F6, see section [Operating](#page-12-0) elements at the front [panel](#page-12-0) (11). Watch the course of the actual measured temperature. If it oscillates continuously, or even builds up to increasing amplitude, switch the TEC output off immediately. Further decrease the Proportional parameter before switching the TEC output on again.

### **Proportional (P) parameter:**

Repeatedly increase and decrease the Temperature set point about 1…2C around your desired target temperature with the adjustment knob (F8). Watch the settling behavior of the actual measured temperature.

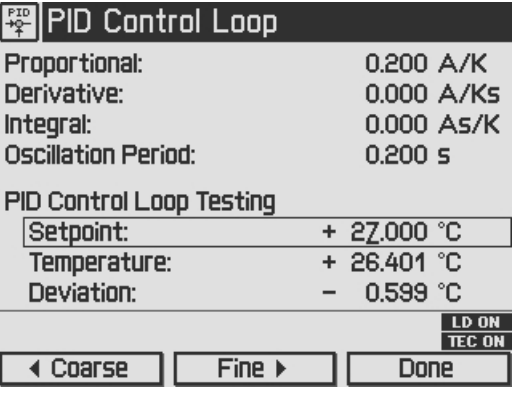

Increase the P parameter gradually by turning the adjustment knob clockwise. Higher values will increase the settling speed. Too high values will increase the amplitude and number of overshoots. This may lead to an unstable system (continuous oscillation or even increasing amplitude), which should be avoided. The P parameter is set correctly when the oscillation is recognizably damped, this means the actual temperature approaches the set point with each overshoot having about half the amplitude of the previous overshoot. Due to the disabled Integral constant, a temperature deviation may remain. Please evaluate the time span between the maximum temperature of the positive overshoot and the minimum temperature of the following negative overshoot (i.e., half a period); doubling this value will be approximately equal to the full period of a continuous, undamped oscillation. You will need this data to set the "oscillation period" value as described below.

## **Oscillation period:**

The oscillation period value corresponds to the resonance frequency of the temperature control setup. The value entered here impacts the control cycle period of the digital PID control, which is determined as one-hundredth of the oscillation period. Enter the time span recorded in the previous section when you adjusted the P parameter and observed the settling behavior of the temperature.

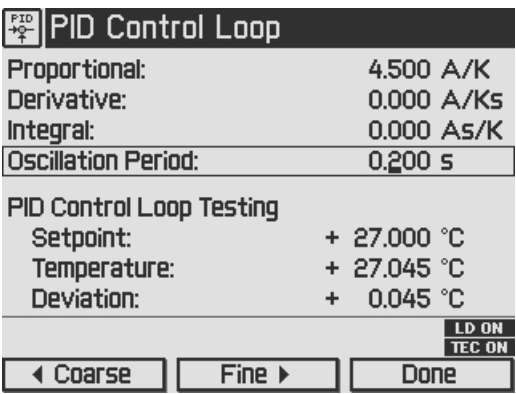

### **Derivative (D) parameter:**

Change again repeatedly between temperature set points ±1...2°C around your desired target temperature while observing the settling behavior of the actual temperature.

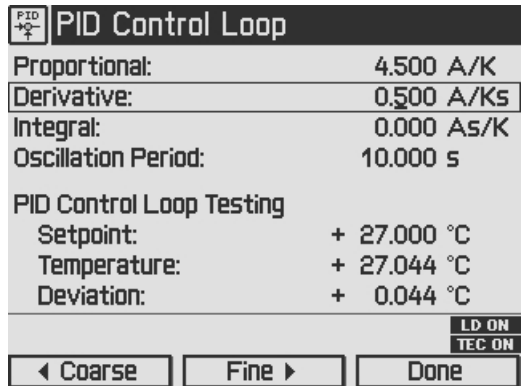

Increase the D parameter gradually by turning the adjustment knob (F8) clockwise.

Higher values will decrease the amplitude and number of overshoots. Too high values will in crease again overshoot effects orwill even lead to an unstable system. The D parameter is set correctly when the actual temperature settles at a value close to the temperature set point after a minimum of overshoots. Due to the disabled Integral constant, a temperature deviation may remain.

### **Integral (I) parameter:**

Change again repeatedly between set temperatures ±1...2°C around your desired target tem perature.

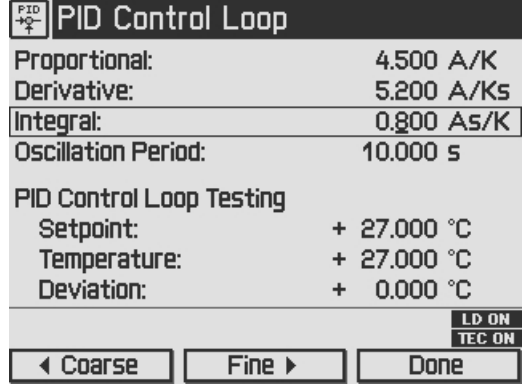

Increase the I parameter gradually by turning the adjustment knob (F8) clockwise.

Higher values will accelerate the settling to the set temperature. Too high values will increase the amplitude and number of overshoots or will even make the system instable. The I parameter is set correctly when the actual temperature reaches the set temperature in a short time with a minimum of overshoots.

The following table summarizes the effects of increasing the P, D and I share:

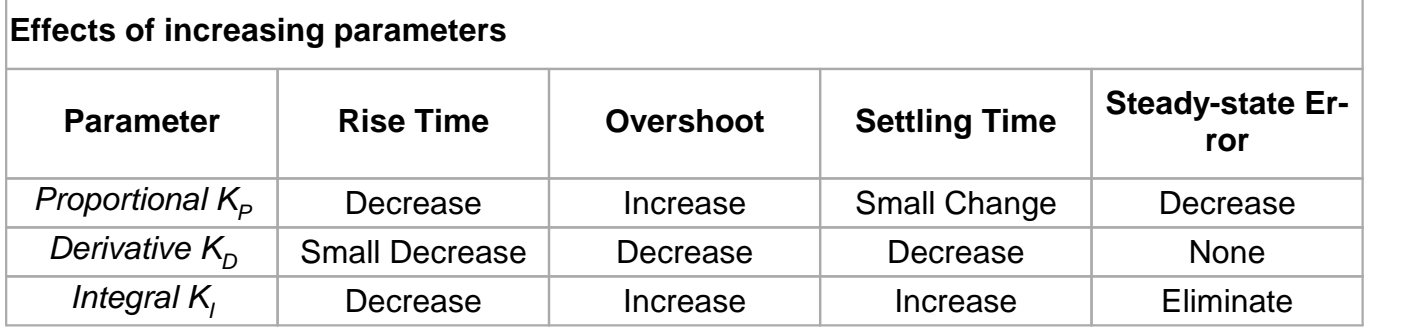

## <span id="page-46-0"></span>**3.13 PID Auto Tune**

A very simple method to adapt the PID parameters to the characteristics of your thermal setup is the use of the implemented PID Auto-Tune function. It is easy to use and gives good results after a relatively short time (depending on the time response of your thermal setup).

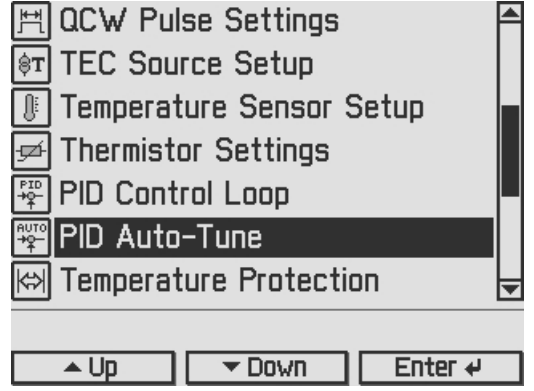

The implemented PID Auto-Tune algorithm is using the Ziegler-Nichols method. That means the I and D shares are set to zero and the algorithm is looking for the "critical gain" KC at which the output of the control loop starts to oscillate. The algorithm is optimized for finding good PID parameters as fast as possible.

The new parameters are displayed and you can set them active or discard them.

This gives a good transient oscillation to a new temperature set point, but it is more optimized to avoid influences of disturbances from outside, such as changes in ambient temperature or the air, changes in heat sink temperature, laser diode power (lost heat) and so on.

Strictly speaking, a set of PID parameters is valid only for the temperature set point active during PID Auto-Tuning. However, a new temperature set point not too far away will also lead to an adequate transient response. Therefore you will be able to control the temperature of your system effectively within a certain temperature range of many degrees (depending on your thermal setup).

If the system behavior for another temperature set point is notgood enough, you can restart the PID Auto-Tune function at the new temperature set point. In this case, a quick 5 step Auto- Tune procedure is started, if the following points are true:

- You already finished a PID Auto-Tuning successfully before
- You did not change the PID parameters by hand in the meantime
- You did not unplug the cable between the ITC4000 and your thermal setup (e.g. changing the mount).

To accelerate the process, the new quick PID Auto-Tune process only readjusts the PID para meters calculated before and is performed over a limited KP-range only.

Normally you will get better PID parameters for the new temperature set point after a short time. If the KP tuning has to be greater than the allowed range the re-adjusting fails and the complete PID Auto-tuning over the whole KP range is started automatically, resulting in a more precisely tuned PID-Controller.

The PID Auto-Tune function may not finish successfully. In that case, the KC of your system may be outside the possible tuning range (smaller than 0.1 or greater than 100). Please try to manually tune the PID-Controller.

If the PID Auto-Tune function finishes very quickly but gives poor results, your system might be too noisy, and the noise (around 50 or 60 Hz) might be interpreted as oscillations of your system. Eliminate the noise and retry the PID Auto-Tune function.

### ITC4000 Series

If you do not like the system performance given by the PID Auto-Tune function, you can tune the parameters manually (see section <u>PID control loop [settings](#page-42-0)</u> 41).

When you found the ideal PID parameters for your system, you can save them together with many other settings (e.g. temperature set point, current limit …) into one of the eight memory locations (see section Saving and [restoring](#page-51-0) setups ស).

Press Start to run the PID Auto-Tune procedure. The following screenshots show a selection from the 8 steps of a full range tuning. The green LED in the TEC ON key is flashing while the procedure is running. Press Cancel or the ESC key to abort the procedure.

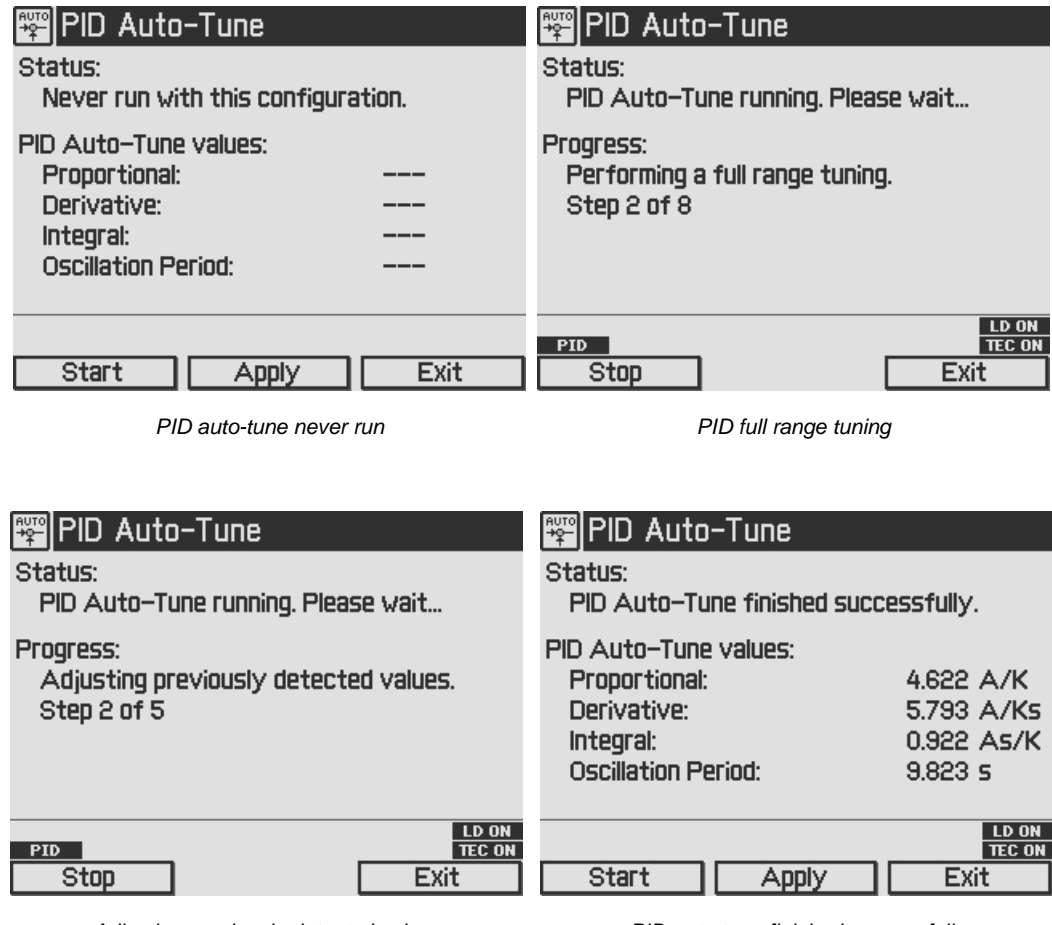

*Adjusting previously detected values PID auto-tune finished successfully*

### **Attention**

Following the PID Auto-Tune, the TEC will return to the status it was in prior to the Auto-Tune (ON or OFF). Please be aware the the laser might switch from a laser ON to a laser OFF status. Please ensure appropriate laser safety measures.

## **3.14 Temperature Protection**

The temperature controller of the ITC4000 provides an adjustable **Temperature Window** to monitor the correct function of the temperature control. The display shows a "plus / minus" value, so if you select i.e. 5 °C, the window will reach from 5 °C below the temperature set point to 5 °C above the temperature set point.

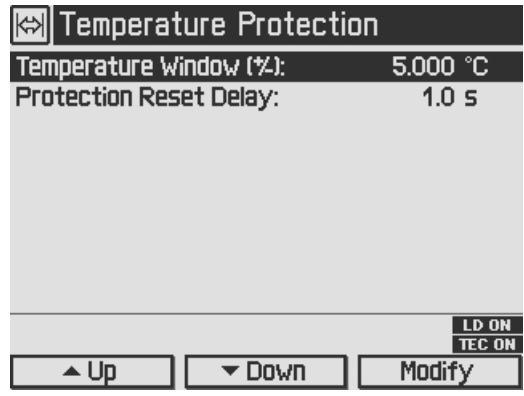

If the actual temperature moves out of the preset window, the green LED in the TEC ON key (F6, see section <u>[Operating](#page-12-0) elements at the front panel</u> [11]) is flashing and the temperature protection indicator flashes up. The behavior of the laser output is depending on the selected in hibit mode in the Laser output settings.

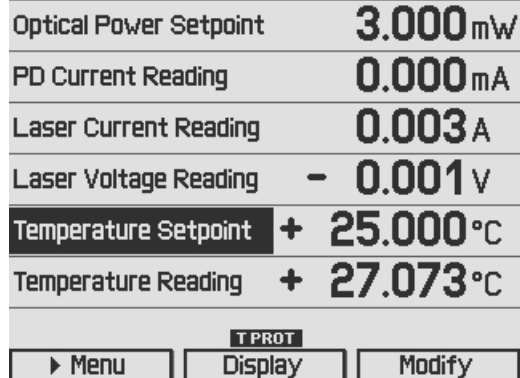

To avoid multiple sets and resets of the window protection error in transient oscillation or during tuning steps, you can adjust an appropriate **Protection Reset Delay**. A value between 50% and 100% of the oscillation period is recommended. With this setting, the window protection will reset only if the actual temperature remains inside the window for a sufficient time, indicating a stable settling to the temperature set point.

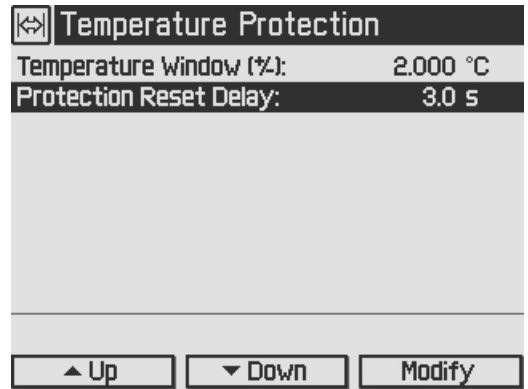

# **3.15 Display Configuration**

The display can be configured to show two, four or six values on the screen. Factory setting is the six value screen.

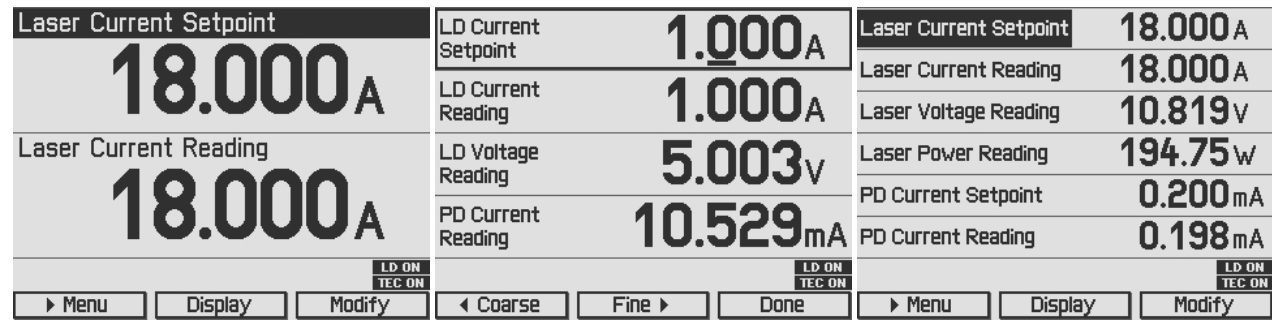

You can select your favored measurement screen by pressing the **Display** button or in the Dis play Configuration menu. Press the **Menu** button, scroll to the Display Configuration and press the **Enter** button or the adjustment knob. You get the following display configuration:

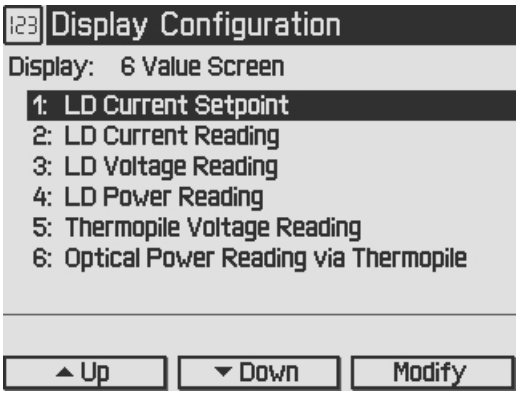

In the **Display configuration** menu you can select the favorite screen configuration with two, four or six values.

For each value number (depending on selected values per screen), you can choose one of the following set points or readings:

- · LD Source set point; shown value dependent on selected operating mode (LD Current set point if constant current mode or LD Optical Power set point if constant power mode)
- · LD Current set point
- · LD Optical Power set point
- Photodiode Current set point
- · Thermopile Voltage set point
- · TEC Source set point
- · Temperature set point
- · TEC Current set point
- · LD Current Reading
- · LD Voltage Reading
- LD Power Reading
- · Photodiode Current Reading
- · Optical Power Reading via Photodiode
- · Thermopile Voltage Reading
- · Optical Power Reading via Thermopile
- · Temperature Reading
- · Temperature Deviation Reading
- · Temperature Sensor Signal Reading
- · TEC Current Reading
- · TEC Voltage Reading
- · TEC Power Reading

For choosing the desired values please select the appropriate line by turning the adjustment knob. Then press **Modify** or the adjustment knob and choose your desired value. Confirm your selection by pressing **Done** or the adjustment knob again.

## <span id="page-51-0"></span>**3.16 Settings Memory**

With the exception of the "LD ON" and "TEC ON"state, all settings will be saved when the ITC4000 controller is powered down.

Additionally, the **Settings Memories** menu can be useful in saving several sets of specific settings like: current limits, power limits, temperature limits, polarities, sensor input settings etc. for the connected laser or TEC setup. Consequently, you can reload the saved setup parameters from one of the eight memory spaces in the **Settings Memories** menu.

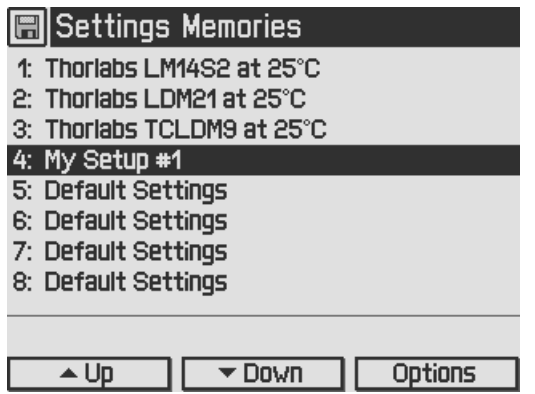

At the positions 1 … 3, the parameters (for a temperature set point of about 25°C) are pre saved for the Thorlabs laser mounts. The parameter sets #4...8 can be used to save your personal setups. If more space is required, and you don't need the pre-saved parameter sets #1... 3, you may overwrite them.

Select the desired data set by turning the adjustment knob or by pressing **Up / Down**. Enter the menu for the respective data set by pressing the **Options** key or the adjustment knob.

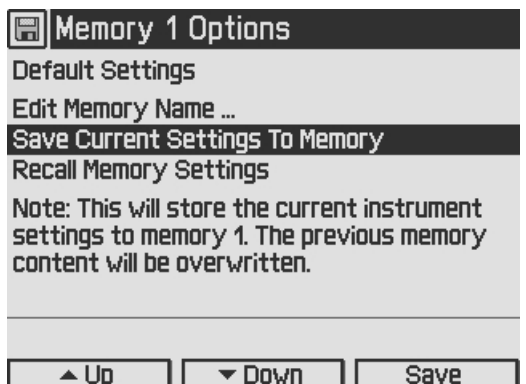

**Save Current Settings To Memory** allows to save all current laser controller settings. Note that this will overwrite the settings stored in the selected data set.

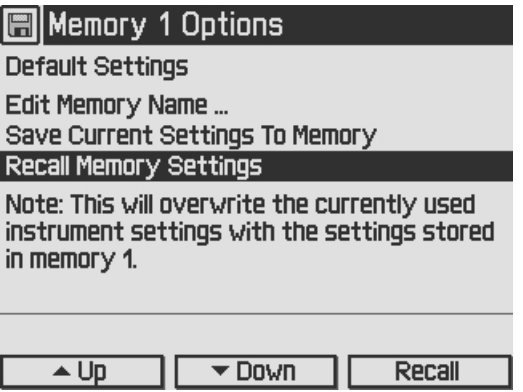

Via **Recall Memory Settings** you can load a saved laser setup. Note that this will overwrite your currently used instrument settings.

Before recalling data from the memory, the laser and TEC outputs must be switched off (if on) by means of the LD ON / TEC ON buttons (F6 and F7, see section <u>[Operating](#page-13-0) elements at the</u> [front](#page-13-0) | 12 <mark>[Operating](#page-12-0) Elements</mark> | 11 <mark>[panel](#page-13-0)</mark> 12 **)**.

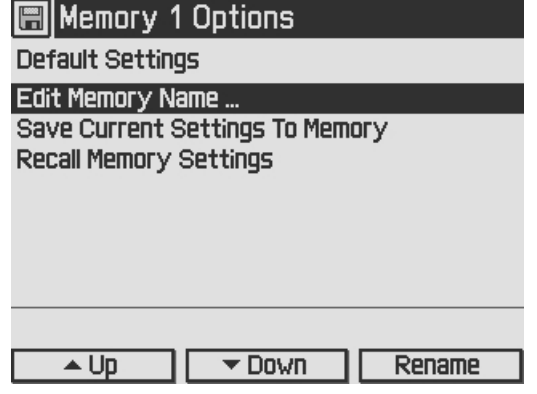

The name of the data set can be changed in the **Edit Memory Name …** menu.

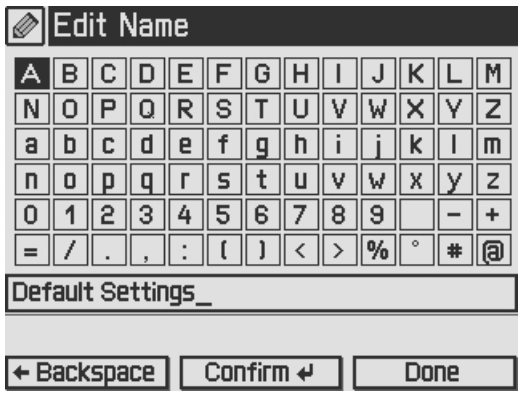

In the **Edit Memory Name…** menu you get a table of characters. Select a character by turning the adjustment knob (F8) and then press **Confirm**. The selected character will be inserted in the text field. Delete mistyped characters by pressing **Backspace**. When you are finished, confirm with**Done**.

# **3.17 Digital I/O Ports**

The laser diode controllers of the ITC4000 Series have a very versatile digital port providing four separately configurable Input / Output lines. This feature allows control of external circuitry from the unit, or control of the unit from external circuitry (via PC software). Figure 58 shows the pin layout of the 6 pin Mini-DIN jack (R13, see section <u>[Operating](#page-13-0) elements at the rear panel</u>l 12).

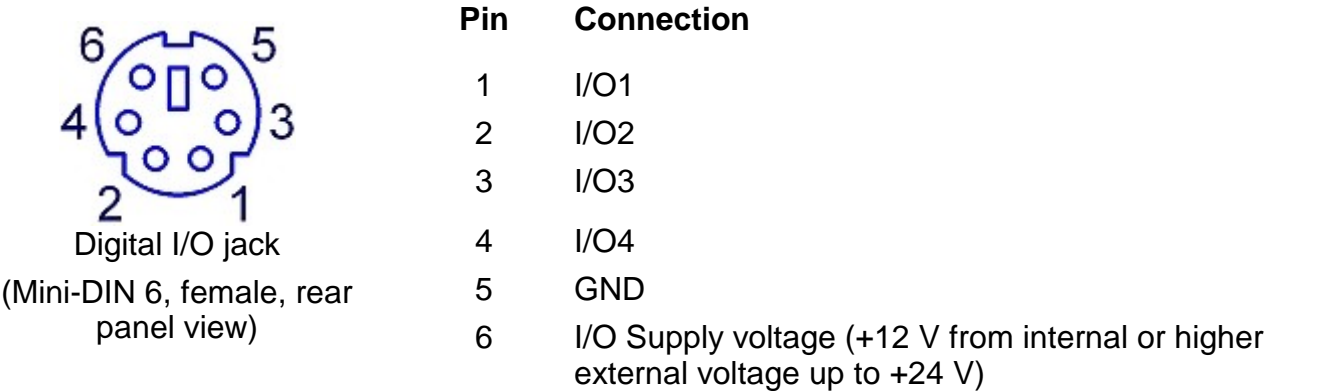

The figure below shows the I/O port basic circuit (applicable for each channel).

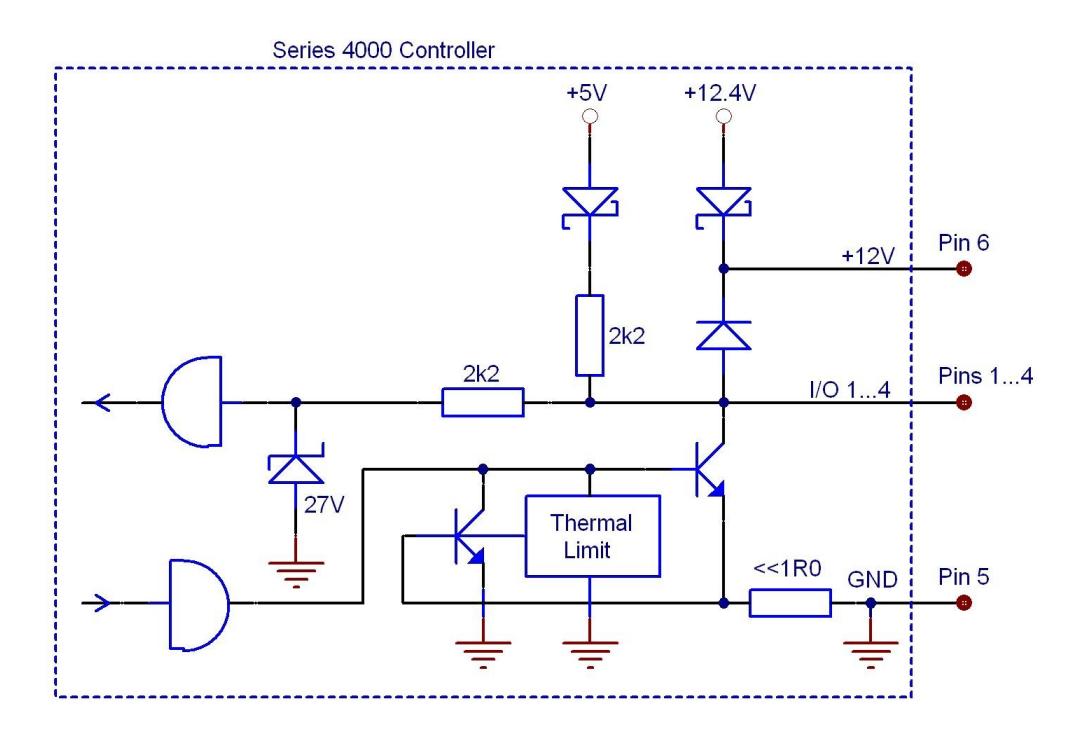

Any I/O line configured as input accepts TTL levels  $(0 \vee 7 +5 \vee)$  and is tolerant of higher voltages up to  $+24$  V. When the input is left open, an internal  $+5$  V pull-up resistor in series with a diode shifts the input to high level.

Any I/O line configured as output can source up to 2 mA when high (+5 V) and sink up to 400 mA when low.

The outputs are current-limited and infinitely short-circuit proof.

Additionally a +12 V supply output is provided to drive a relay or other external circuitry. The maximum output current is 500 mA. This supply output is current-limited and infinite short-cir cuit proof.

The following figures show three typical output configurations.

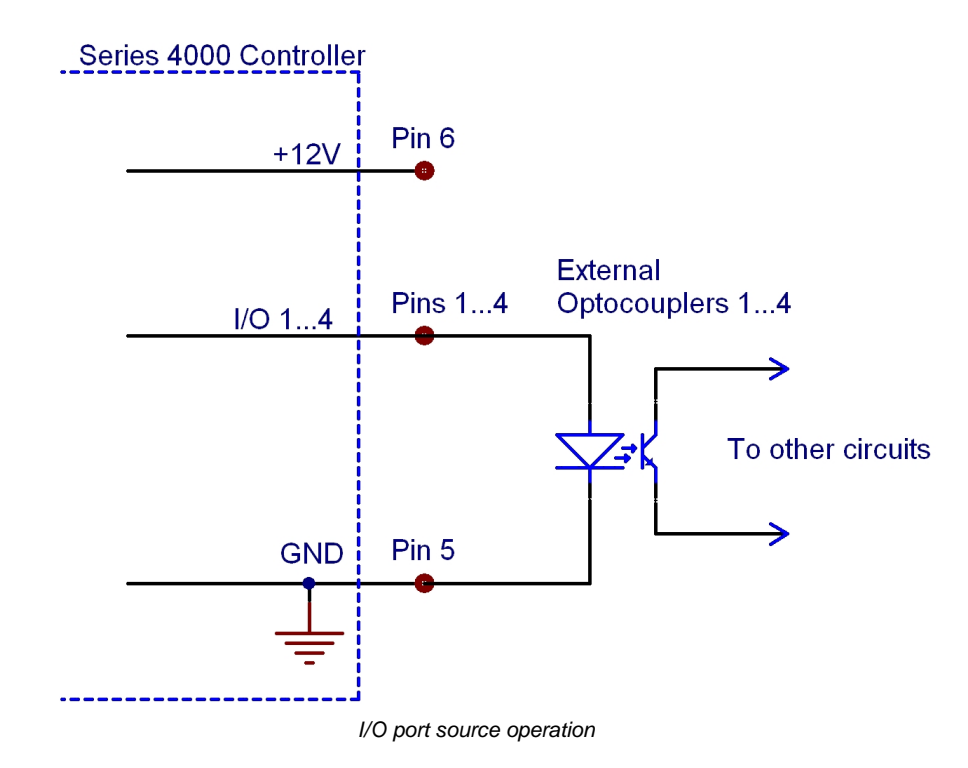

In above circuit, the output drives an optocoupler in source operation. This component may be replaced by a LED or a switching transistor. To switch the connected device to on-state, the output level of the digital I/O line must be set HIGH. The maximum source current is 2 mA.

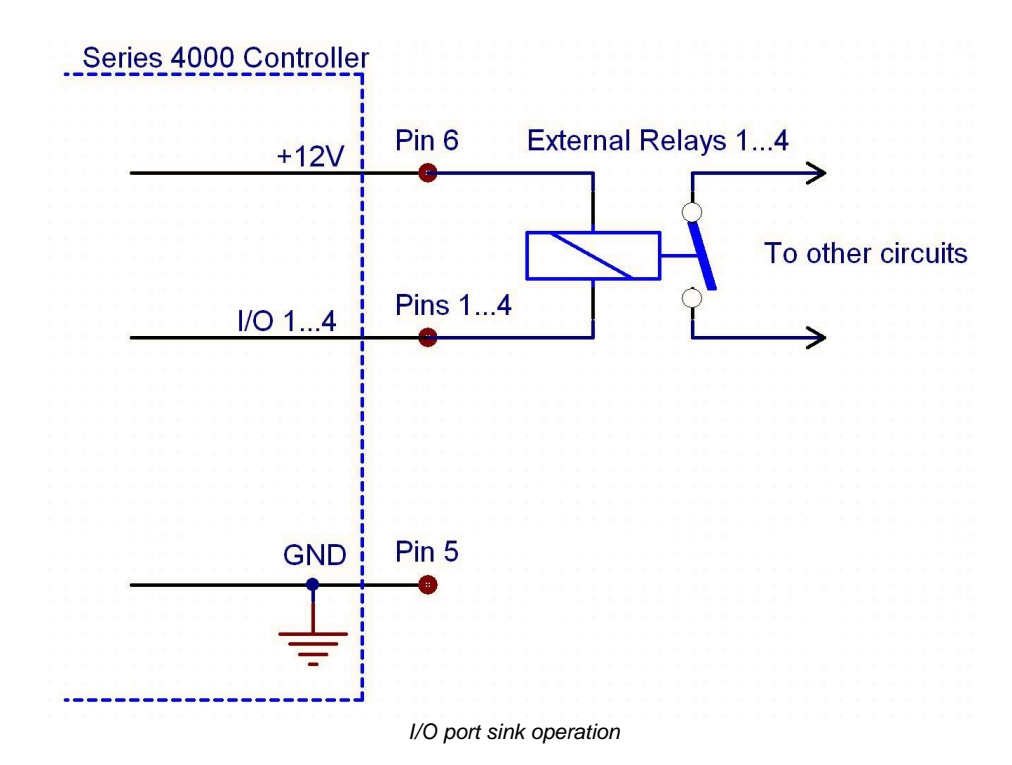

In above schematic, the output drives a relay in sink operation. Note that the external relay coil is connected between the digital I/O line (pins 1 …4) and +12 V (pin 6).

To energize the external relay, the output level of the digital I/O line must be set LOW. The maximum sink current is 400 mA.

If a lower supply voltage is required for the relay, a standard voltage regulator may be inserted between pin 6 and the relay coil contact.

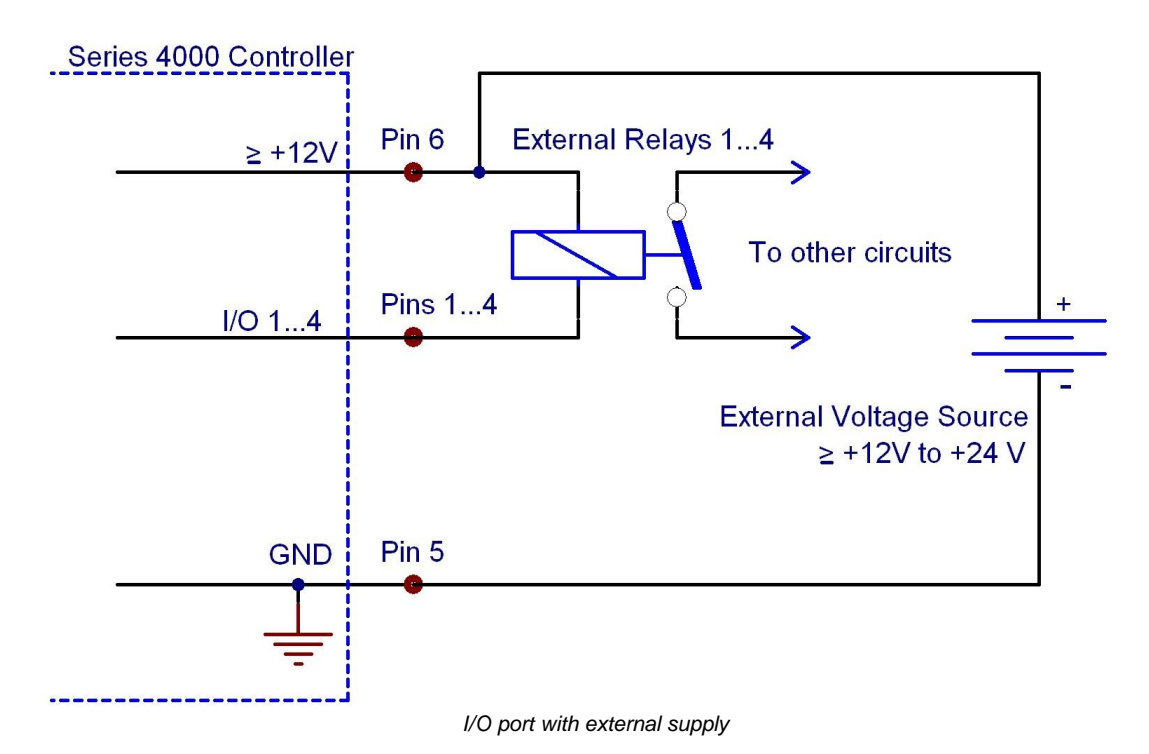

In the figure above, the output drives a relay in sink operation using a higher external voltage supply  $(≥ +12V$  to  $+24V)$ . To energize the external relay, the output level of the digital I/O line must be set LOW. The maximum sink current is 400 mA.

When driving a relay, connect your external supply voltage also to pin 6 of the digital I/O jack in order to connect the internal de-spiking clamping diode in parallel to the relay coil. The internal +12 V supply (which passes a serial diode) is overridden and non-effective in this case.

In **Digital I/O Port** menu the direction of each portcan be set to input or output.

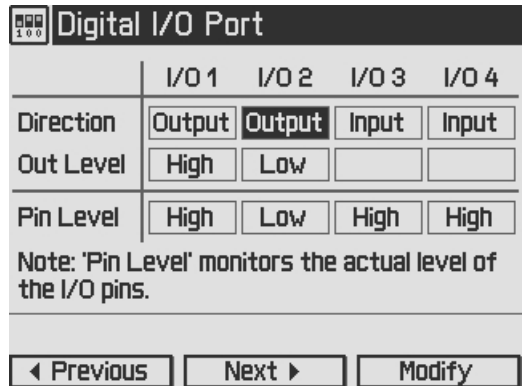

In addition the output level of each I/O port can be set, if configured as output. The actual pin level of each port pin is monitored and displayed in the third line.

For enhanced controlling, please use the remote control interface from an external PC or Laptop. See the *Thorlabs "Series 4000 Programmers Reference Manual"* on the included "Series 4000 Instrumentation CD".

## **3.18 Systems Preferences**

The System Preferences menu allows to select different settings concerning your ITC4000 system configuration, including Message Handling, Display Brightness, Display Contrast, Sound Signals, and Update Capability.

For detailed explanations please see section <u>Getting Started - System [Preferences](#page-14-0)</u> [13].

# **3.19 Remote Control**

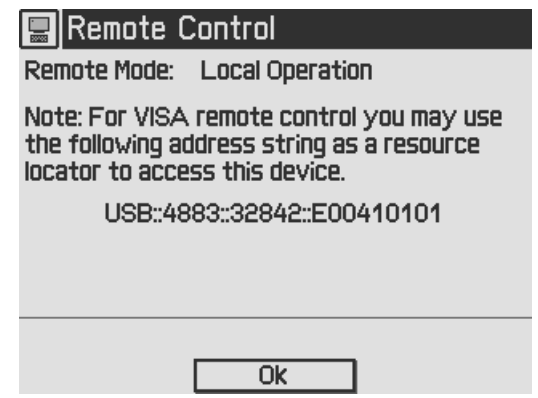

This menu displays the remote control state of the device.

# **3.20 Information**

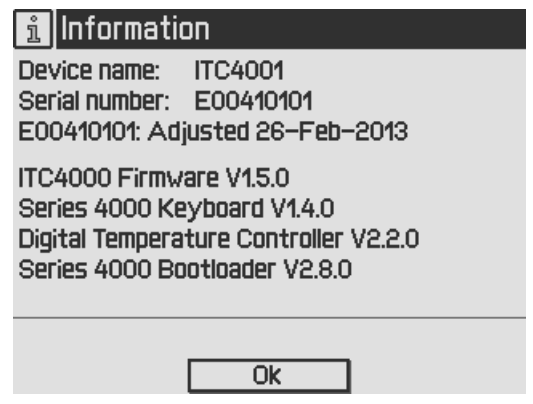

The last menu topic displays important information on the unit, such as type, serial number, date of last calibration and software versions.

# <span id="page-57-0"></span>**4 Computer interface**

# **4.1 Using the USB interface**

The instrument provides a USB 2.0 Full Speed link according to the USB 2.0 specification, the USBTMC specification and the USBTMC USB488 specification. It allows sending commands from a host computer to the instrument. The connection to the PC is accomplished by a USB cable with a type 'A' connector at the PC side and a type 'B' connector on the instrument side.

When connecting the instrument to the PC the first time, on Windows systems the "New Hard-ware Found" wizard will be displayed. Proper installation requires a VISA library with USBTMC support to be installed on your system in advance (e.g. NI-VISA available at the National Instru ments website [www.ni.com](http://www.ni.com) or from the data carrier that comes with the instrument. Allow the installation and follow the dialog instructions).

Via the instrument's USB interface you may easily connect to third party data logging, data ac quisition and data analysis software (e.g. MATLAB, NI LabVIEW Signal Express, Agilent VEE). For basic instrument communication you may also use the *Thorlabs Instrument Communicator 2* Software from the accompanying data carrier. Please see also the *SCPI Programmers Refer ence Manual* for a detailed description of the instrument's command set.

When receiving a command, the ITC4000 will enter its **Remote** mode.This will be indicated by the REMOTE Symbol in the Status Bar. The right softkey (F4) will serve as a Local button, which switches back from Remote mode to Local operations mode. In Remote mode, the front panel setup of the instrument is disabled to avoid accidental entries and settings conflicts. This also includes the LD ON key and the TEC ON key.

| <b>Optical Power Setpoint</b> | 3.000 <sub>m</sub>                   |
|-------------------------------|--------------------------------------|
| <b>Laser Current Reading</b>  | 0.2878A                              |
| <b>Laser Voltage Reading</b>  | 1.426 <sub>V</sub>                   |
| <b>Laser Power Reading</b>    | 0.41 <sub>w</sub>                    |
| <b>PD Current Reading</b>     | 3.000 <sub>mA</sub>                  |
| TP Voltage Reading            | $0.0000$ v                           |
|                               | <b>REMOTE</b> LD ON<br><b>TEC ON</b> |
| Menu<br>Display               | ocal                                 |

*ITC4000 measuring screen in remote mode*

# **4.2 Instrument driver installation**

The software package that comes with the device contains a VXIpnp instrument driver. This instrument driver library simplifies the instrument control and reduces test program development time. It is suitable for various programming environments including NI-LabVIEW, NI-LabWindows/CVI and MS-Visual Studio.

Prior to connecting the instrument to a PC, please check if a VISA engine is installed on the PC, otherwise install the NI-VISA engine that is available for free from the National Instruments website [www.ni.com](http://www.ni.com) or from the included data carrier.

## **Note**

To complete the installation of the ITC4000 USB driver successfully, you must have Administrator privileges on the PC on which you are performing the installation.

After successfully installing the drivers connect the ITC4000 to a USB port of your PC. The PC will find a test and measurement device. Please follow the instructions of the dialog screens and allow the installation.

Various programming examples demonstrate how to use the instrument driver and how to com municate successfully with your instrument. The examples are installed with the instrument driver and may be found in the drivers installation directory.

# **4.3 Firmware update**

Firmware upgrades can be accomplished by the user via the USB interface using the software "Thorlabs DFU Wizard".

## **Note**

To install the Thorlabs DFU wizard successfully, you must have Administrator privileges on the PC, and the instrument must be powered down or disconnected from the USB.

Follow the instructions below to upgrade your instrument:

- · Install the Thorlabs DFU Wizard on your PC.
- · Download the new Firmware file from the Thorlabs web site ([www.thorlabs.com\)](http://www.thorlabs.com).
- · Switch on your instrument and connect it to a USB port of your PC.
- · Make sure the Update Capability is "enabled" or "enabled once" in the System Prefer ences Menu (refer to section <u>2.5 System [preferences](#page-14-0)</u> [13])
- · Launch the DFU Wizard from the start menu. Follow the DFU Wizard instructions.

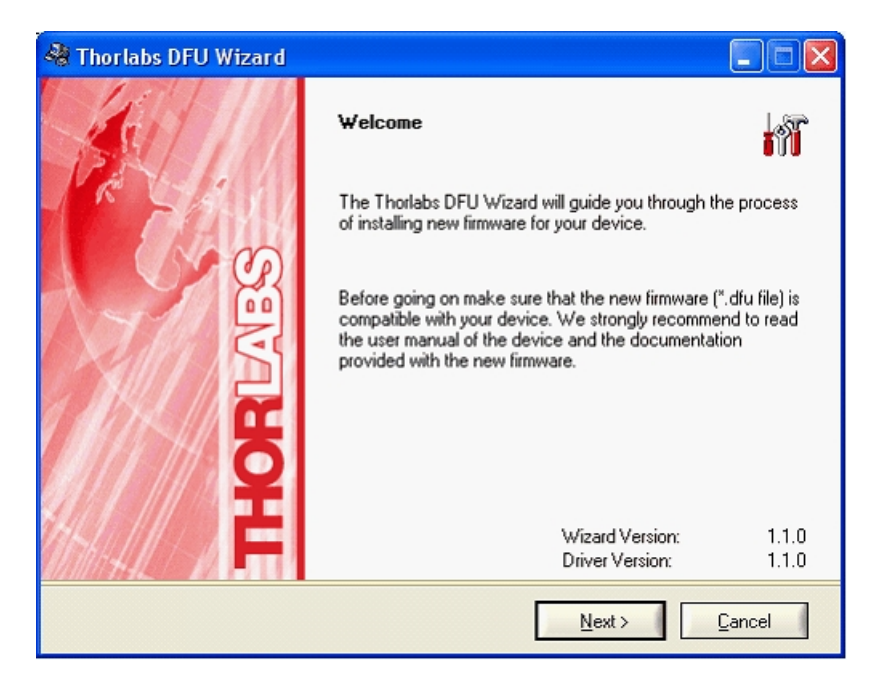

- · During the process a new DFU capable device will be recognized by the PC. Make sure to install this device properly.
- If the following error message appears, click "Yes" to retry finding the device and continue the installation of the new firmware.

## ITC4000 Series

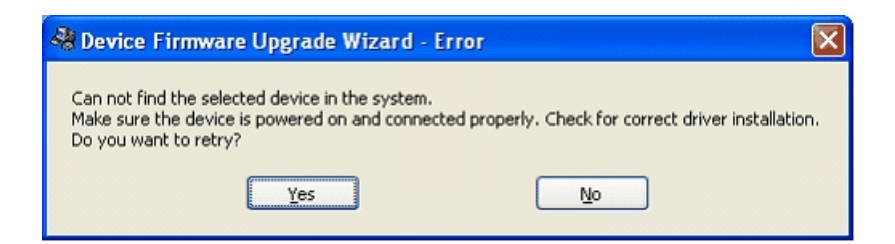

## **Note**

Do not switch off the instrument or disconnect the USB cable during the firmware download.

# **5 Maintenance and repair**

## **5.1 General remarks**

The ITC4000 controllers does not need regular maintenance by the user. It does not contain any modules that could be repaired by the user himself. If a malfunction occurs, the whole unit has to be sent back to *Thorlabs*. Do not remove covers!

If any disturbances in function occur, please refer first to section <u>[Troubleshooting](#page-62-0)</u> কৰি

If you don't find the error source by means of the trouble shooting list please first contact *Thorlabs* before sending the ITC4000 controller for checkup and repair to *Thorlabs* (refer to section Thorlabs Worldwide Contacts).

If highest precision of measurements is vital to you, you should have the ITC4000 controller recalibrated by *Thorlabs* about every two years.

## **General care**

Protect the unit from adverse weather conditions. The ITC4000 controllers are not water resist ant.

## **Attention**

To avoid damage to the ITC4000 controllers, do not expose it to spray, liquids orsolvents!

## **Cleaning**

The unit and the display can be cleaned with a cloth dampened with water. You can use a mild 75% Isopropyl Alcohol solution for more efficient cleaning.

## **5.2 Line voltage settings**

The ITC4000 Series controllers operate with line voltages of 100 ... 120 V AC and 200 ... 240 V AC ±10%. The line frequency range is 50 ... 60 Hz. Thus it can be operated worldwide without any adjustment or voltage setting.

## <span id="page-60-0"></span>**5.3 Replacing the mains fuses**

The two power input fuses are externally accessible. If they have opened due to line disturb ance or other influences from the outside, they can be replaced at the rear without opening the unit.

## **Warning**

**To avoid fire hazard, replace the two mains fuses with fuses of the specified type and rating only. Fuse Type: IEC60127-2/1 (High breaking capacity!), F10 H 250V, fast acting (F) 10 Amperes, size 5 x 20 mm**

## **Instructions:**

- 1. Power off the ITC4000 and disconnect the mains cable.
- 2. The fuse holder (R14, see Figure 62) is located below the 3-terminal power connector of the mains jack (R10). Release the fuse holder by bending its two plastic retainers with the aid of two small screwdrivers. The retainers must be pressed towards the center of the fuse holder.
- 3. Replace the defective fuses (R15). We recommend changing both fuses, even if only one fuse has opened. Press in the fuse holder into the mains jack until locked on both sides.
- 4. Switch on the unit. If it cannot be switched on, please contact your supplier or *Thorlabs*.

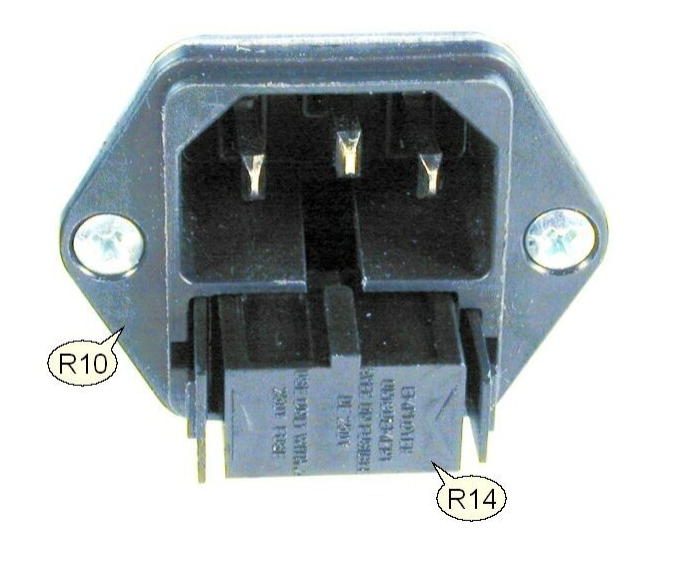

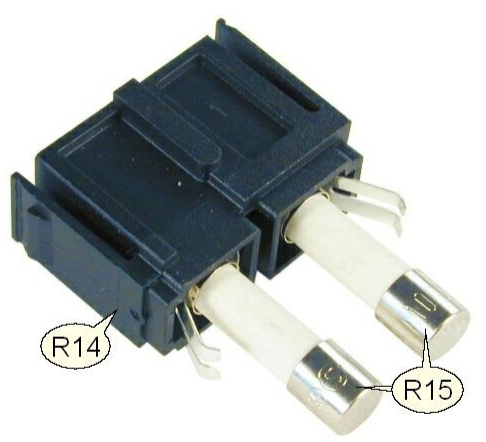

## <span id="page-62-0"></span>**5.4 Troubleshooting**

In case that your ITC4000 shows malfunction, please check the following items:

### Ø **Unit does not work at all (nothing is shown on the display at the front):**

- Is the ITC4000 connected to the mains properly?
- Is the ITC4000 turned on?
- Check the fuses on the rear panel (see section **[Replacing](#page-60-0) the mains fuses**  $\frac{1}{55}$ ). If blown, please replace the fuses by the correct type.
- **•** Check via SCPI interface if the unit works (see section [Computer](#page-57-0) Interface s6). If you can connect to the unit properly, please check display settings via remote control (brightness and contrast).

### Ø **The display works, but you don't get the desired operation temperature, current or power:**

- Are the corresponding hardware limits set correctly? Please refer to section [Setting](#page-28-0) the LD source [parameters](#page-38-0)larior to section <u>Setting the TEC source parameters</u>lari
- $\bullet~$  Is the laser diode / TEC setup connected correctly to the  $13W3$  [DSUB](#page-16-0) jack  $\vert$  15 and the 17W2 [DSUB](#page-20-0) jack को at the rear panel?
- Is the interlock circuit close? Please refer to section [Connecting](#page-19-0) Interlock and LD ON Mon[itoring](#page-19-0) 18ો.
- Verify if the output voltage protection is set to a value grater than the nominal laser forward voltage? Please refer to section Laser Output [Configuration](#page-27-0) . 26
- Please check all cables and the polarity settings. Please refer to section [Connecting](#page-16-0) com[ponents](#page-16-0)  $|\Phi|$  is to section <u>Laser Output [Configuration](#page-27-0) and</u> and to section <u>Setting the [Photodi-](#page-31-0)</u> ode [Parameters](#page-31-0) . 30
- Is a temperature sensor connected properly, and is the sensor type selection correct? Check the corresponding connections and polarities of the temperature sensor (please refer to section Connecting a [temperature](#page-22-0) sensor 21). Check the temperature sensor set-tings (please refer to section <u>[Temperature](#page-39-0) sensor setup</u>l ೫)
- Check the TEC polarity (please refer to section [Connecting](#page-21-0) a TEC element 20)
- Ø **The optical output power in constant power mode is oscillating.**
	- Please check the bandwidth for the constant power feedback loop in section [Setting](#page-28-0) the LD source [parameters](#page-28-0)  $\,$  27.

## Ø **The temperature in constant temperature mode is oscillating.**

• Please check the PID [settings](#page-42-0) in section **PID control loop settings** 41

If you don't find the error source with the help of the troubleshooting list, please contact the Thorlabs (see Thorlabs Worldwide Contacts before sending the unit to Thorlabs for checkup and repair.

- · Please check the error messages before calling.
- · For information about the installed firmware, please check the current firmware versions on the Information screen before calling:.

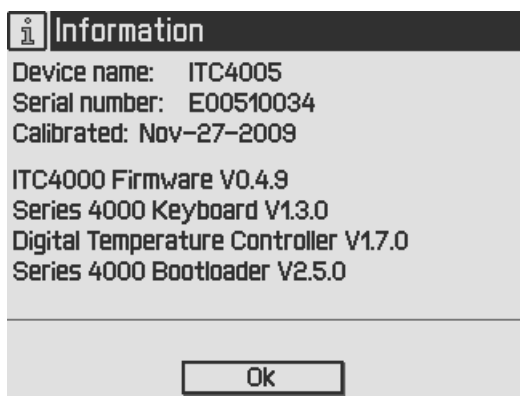

# **6 Appendix**

# **6.1 Technical Data**

All technical data are valid at  $23 \pm 5^{\circ}$ C and  $45 \pm 15%$  rel. humidity (non condensing).

## **6.1.1 ITC4001 Laser Control**

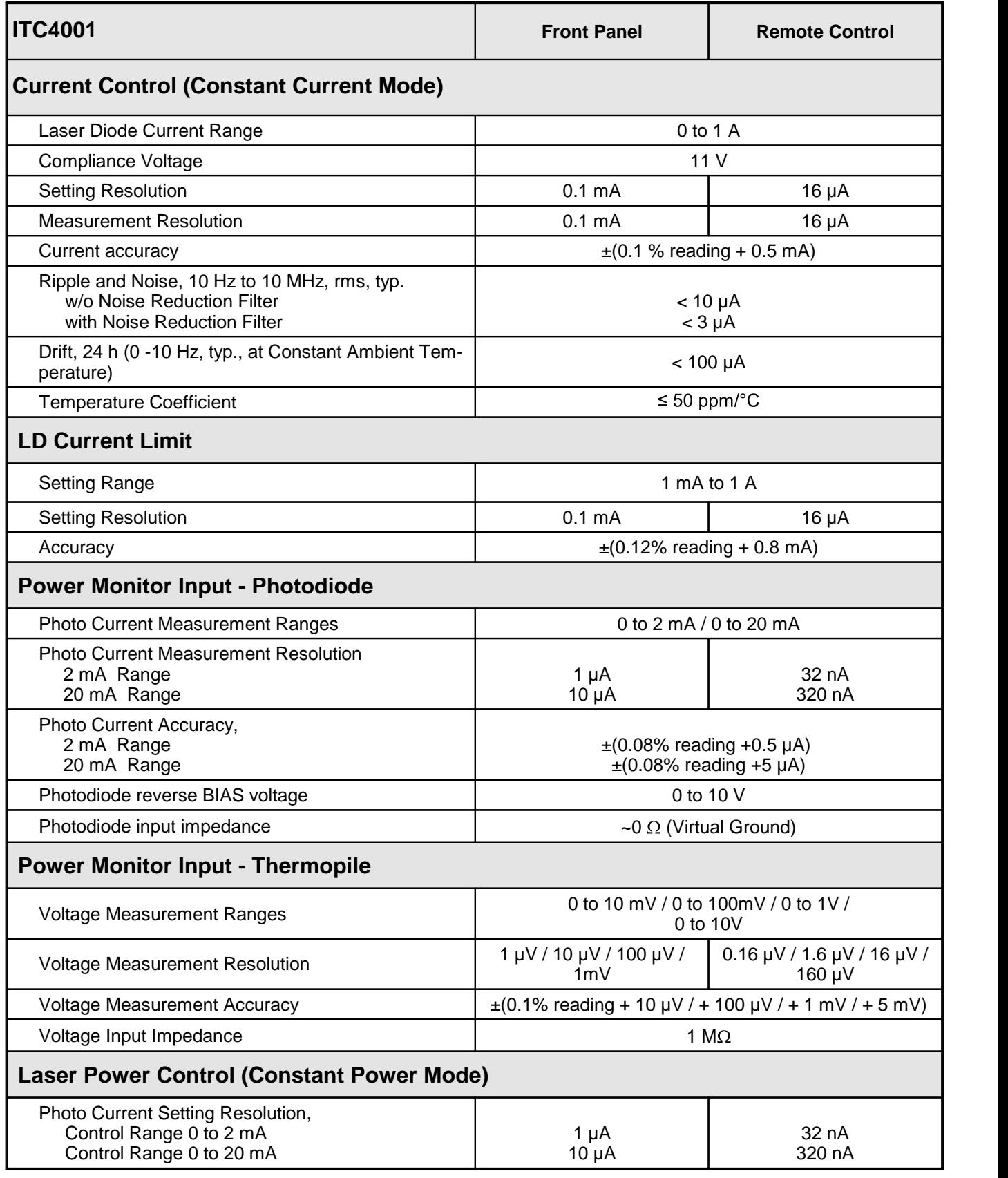

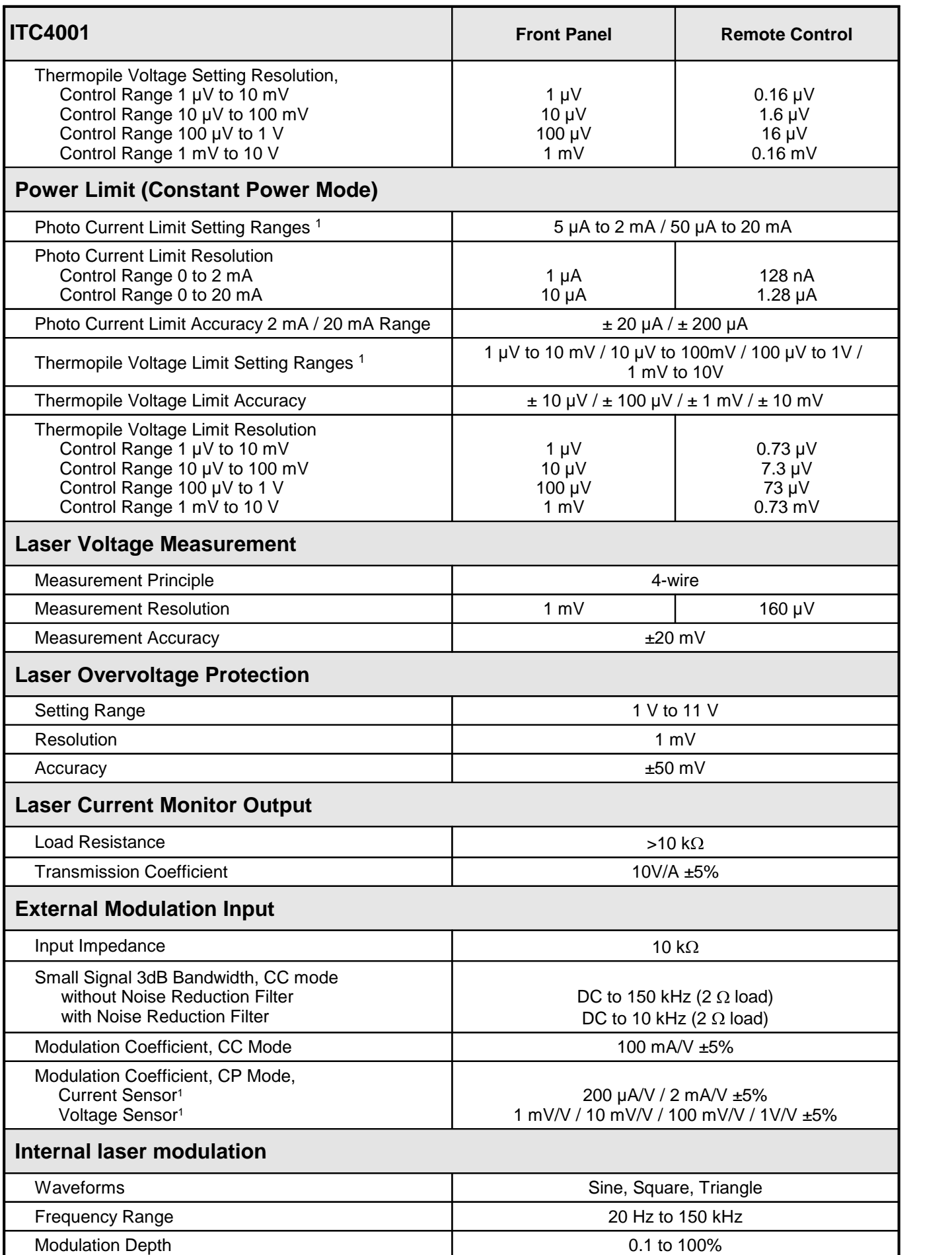

## 6 Appendix

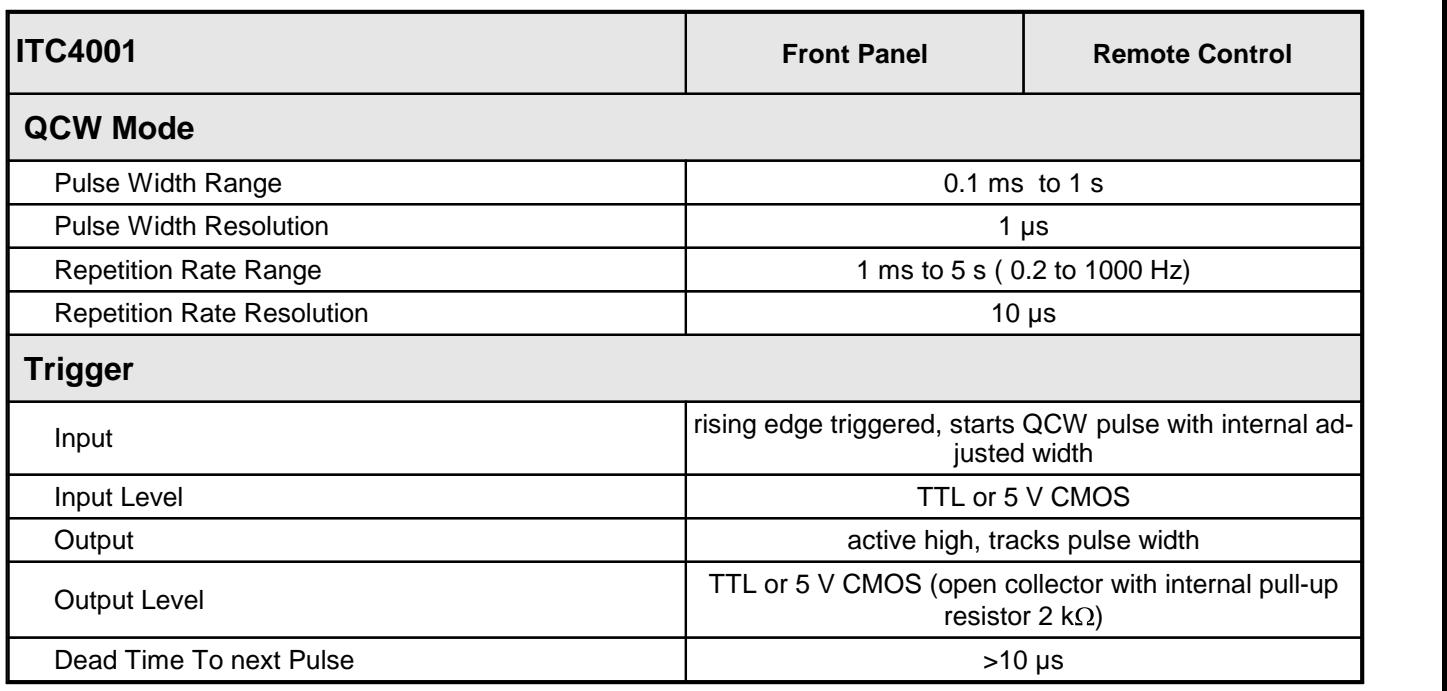

<sup>1</sup> depending on selected measurement range

All technical data are valid at  $23 \pm 5^{\circ}$ C and  $45 \pm 15%$  rel. humidity (non condensing).

# **6.1.2 ITC4002QCL Laser Control**

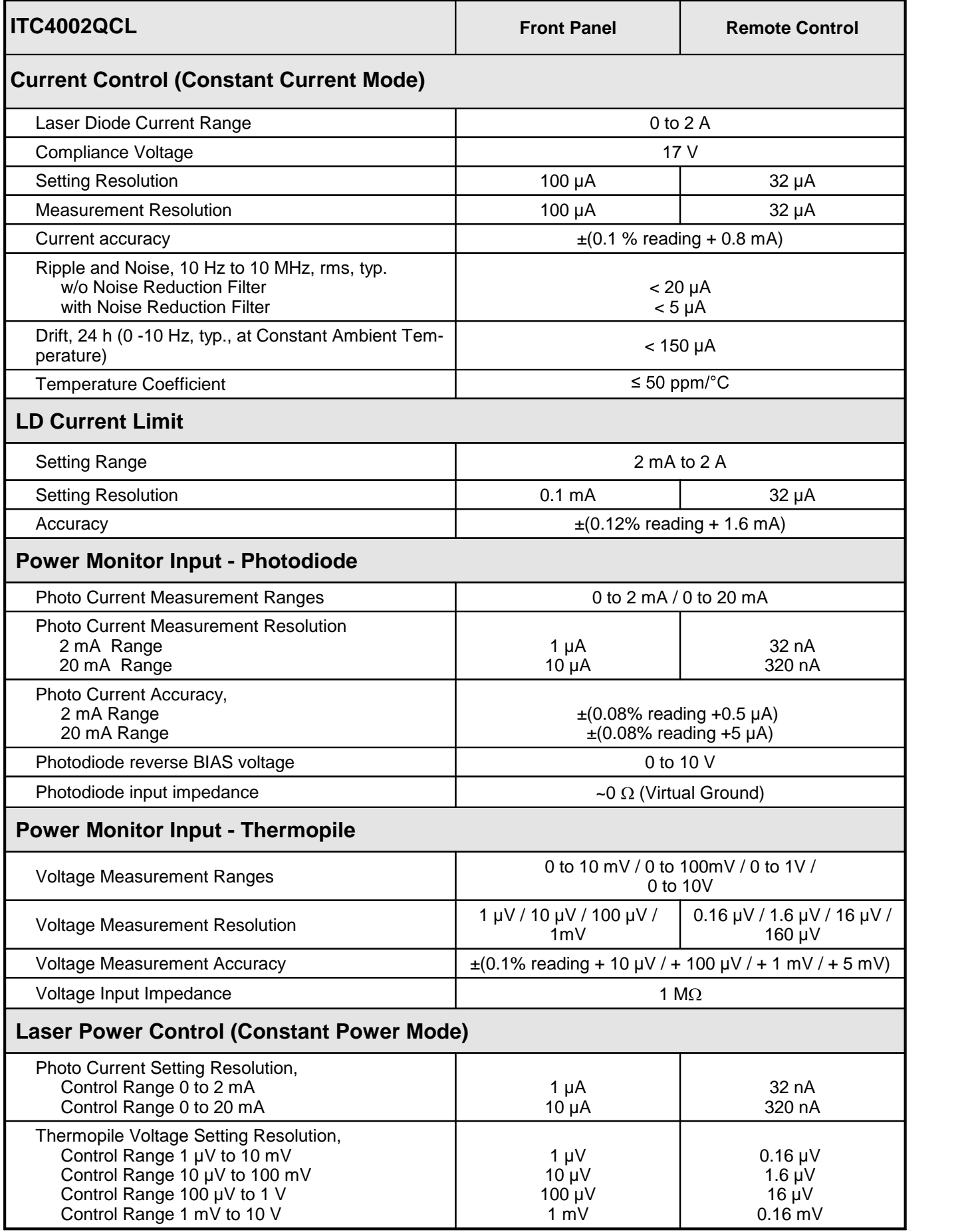

## 6 Appendix

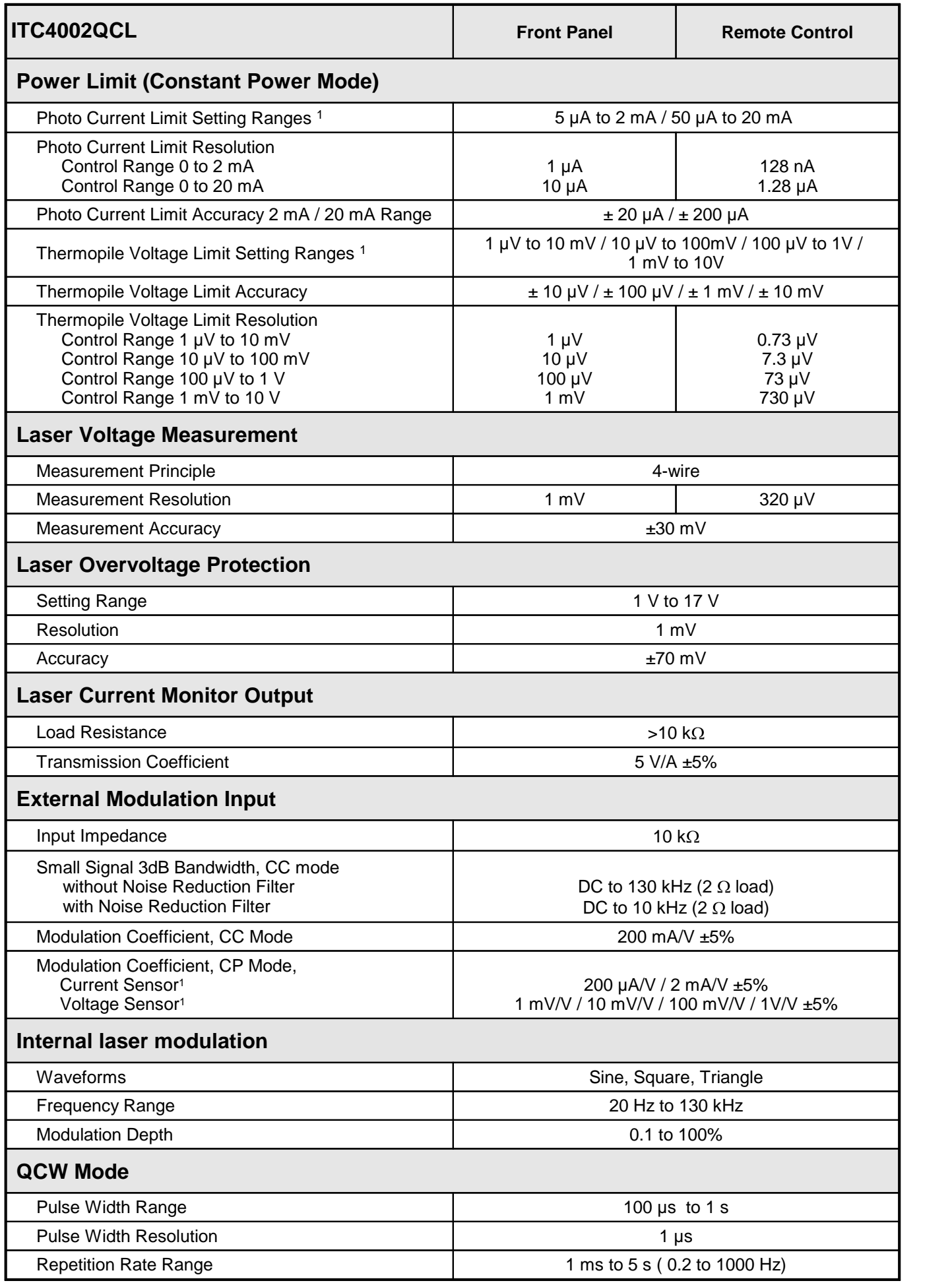

## ITC4000 Series

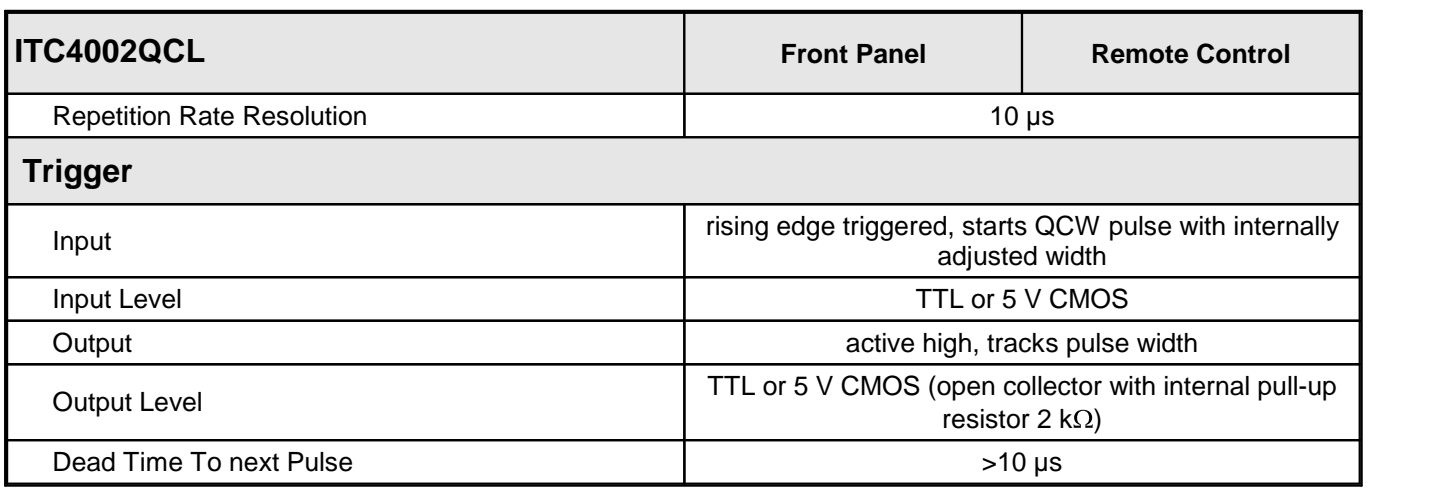

<sup>1</sup> depending on selected measurement range

All technical data are valid at  $23 \pm 5^{\circ}$ C and  $45 \pm 15\%$  rel. humidity (non condensing).

# **6.1.3 ITC4005 Laser Control**

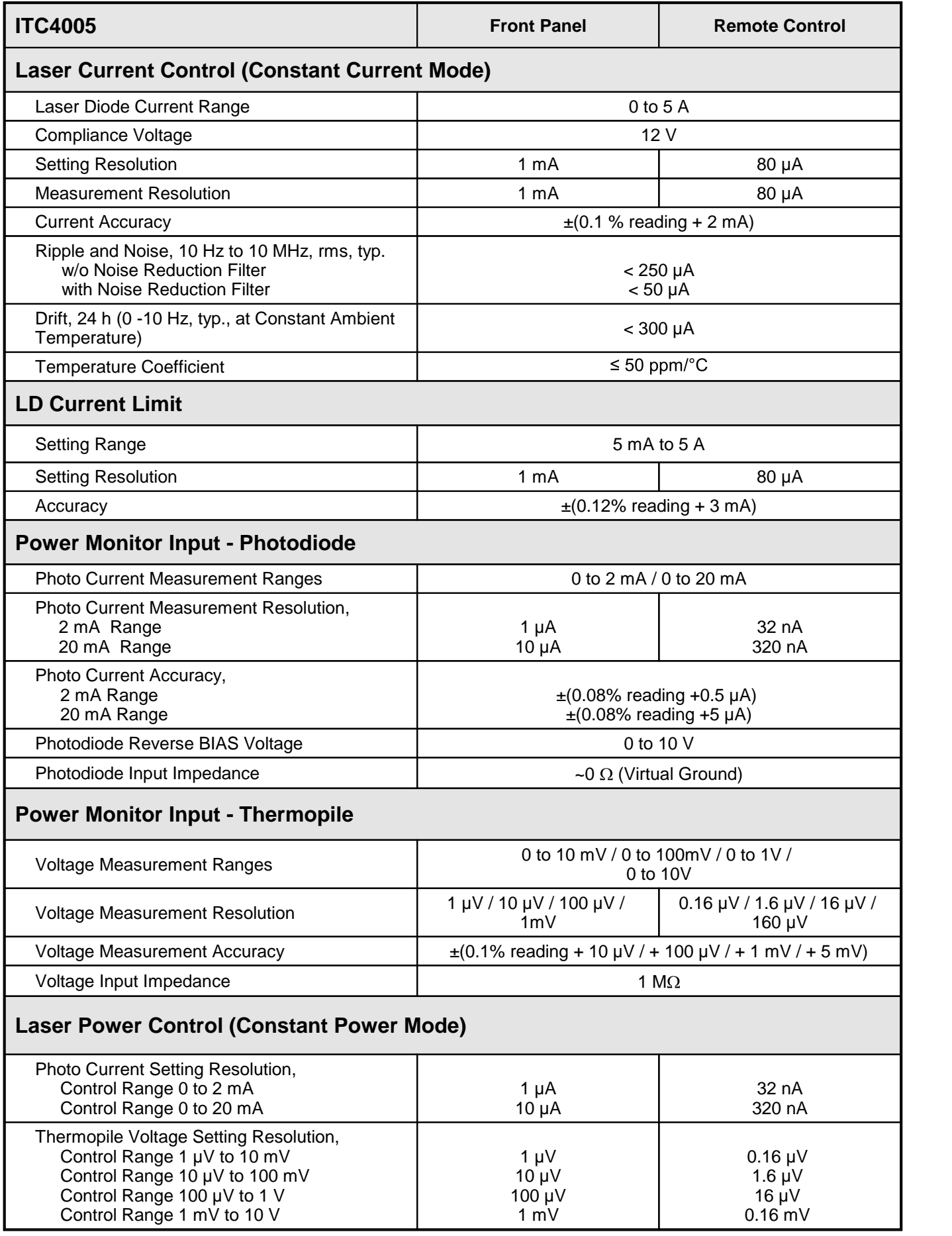

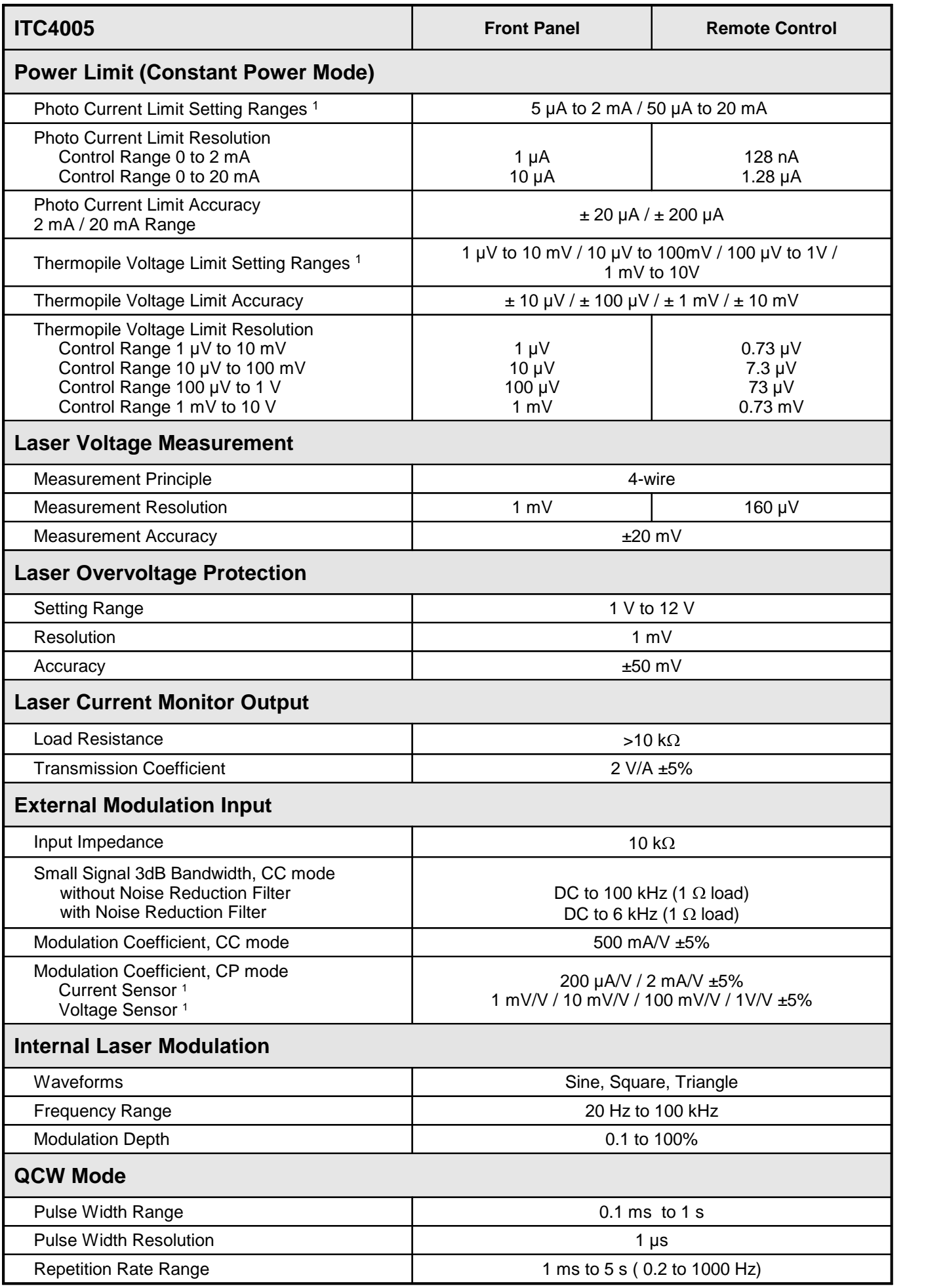
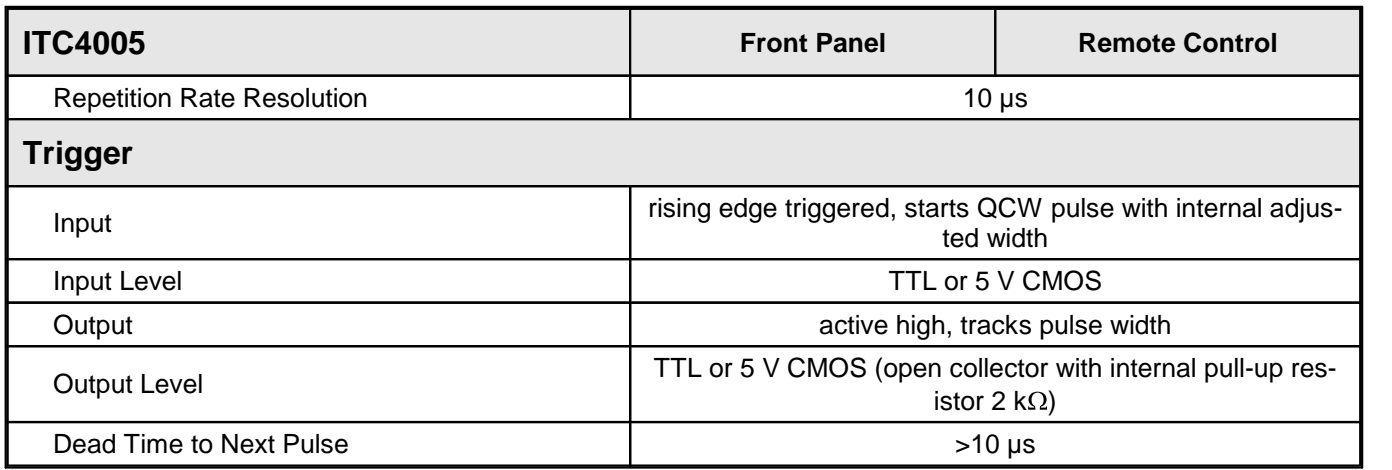

<sup>1</sup> depending on selected measurement range

All technical data are valid at  $23 \pm 5^{\circ}$ C and  $45 \pm 15%$  rel. humidity (non condensing).

## **6.1.4 ITC4005QCL Laser Control**

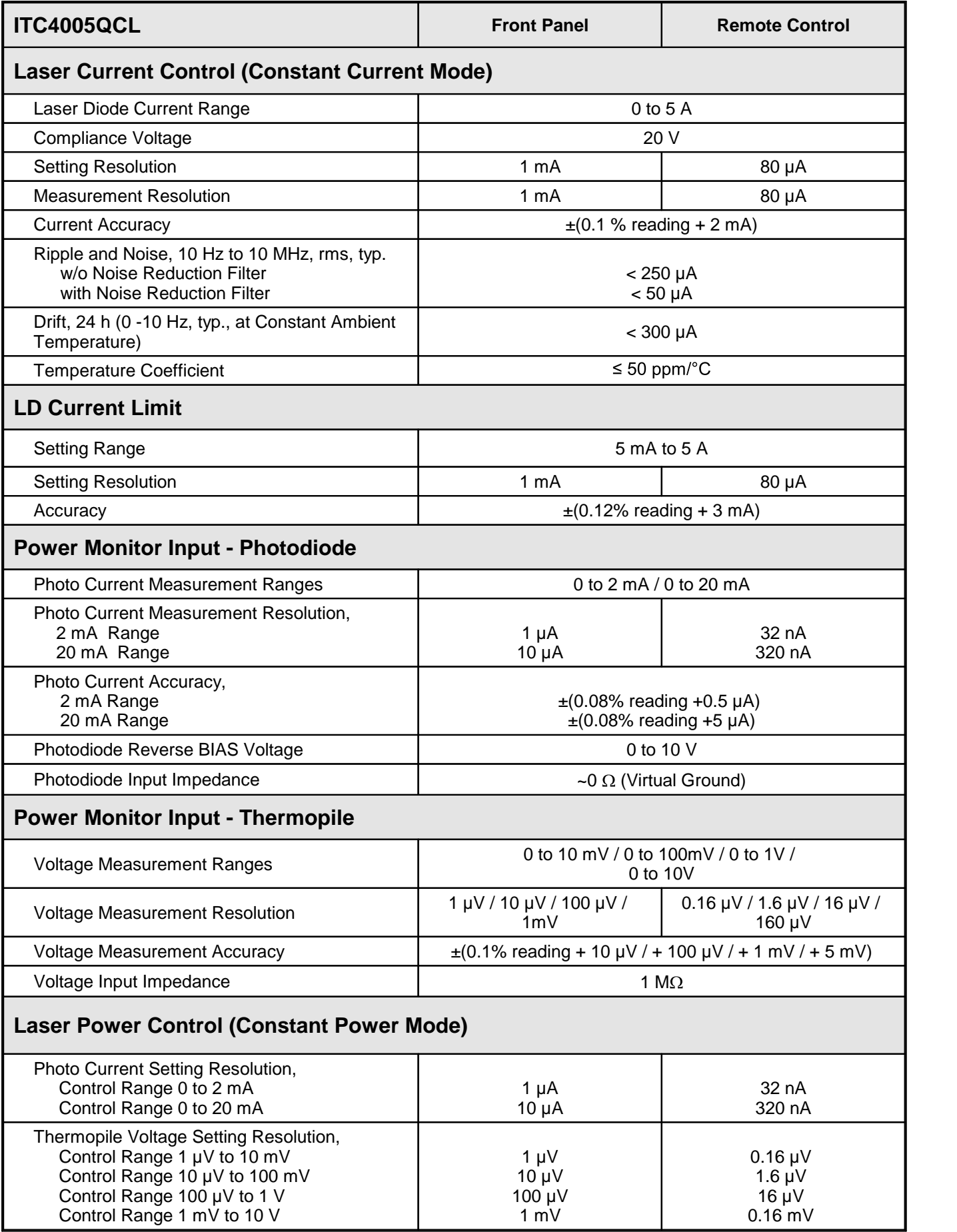

#### 6 Appendix

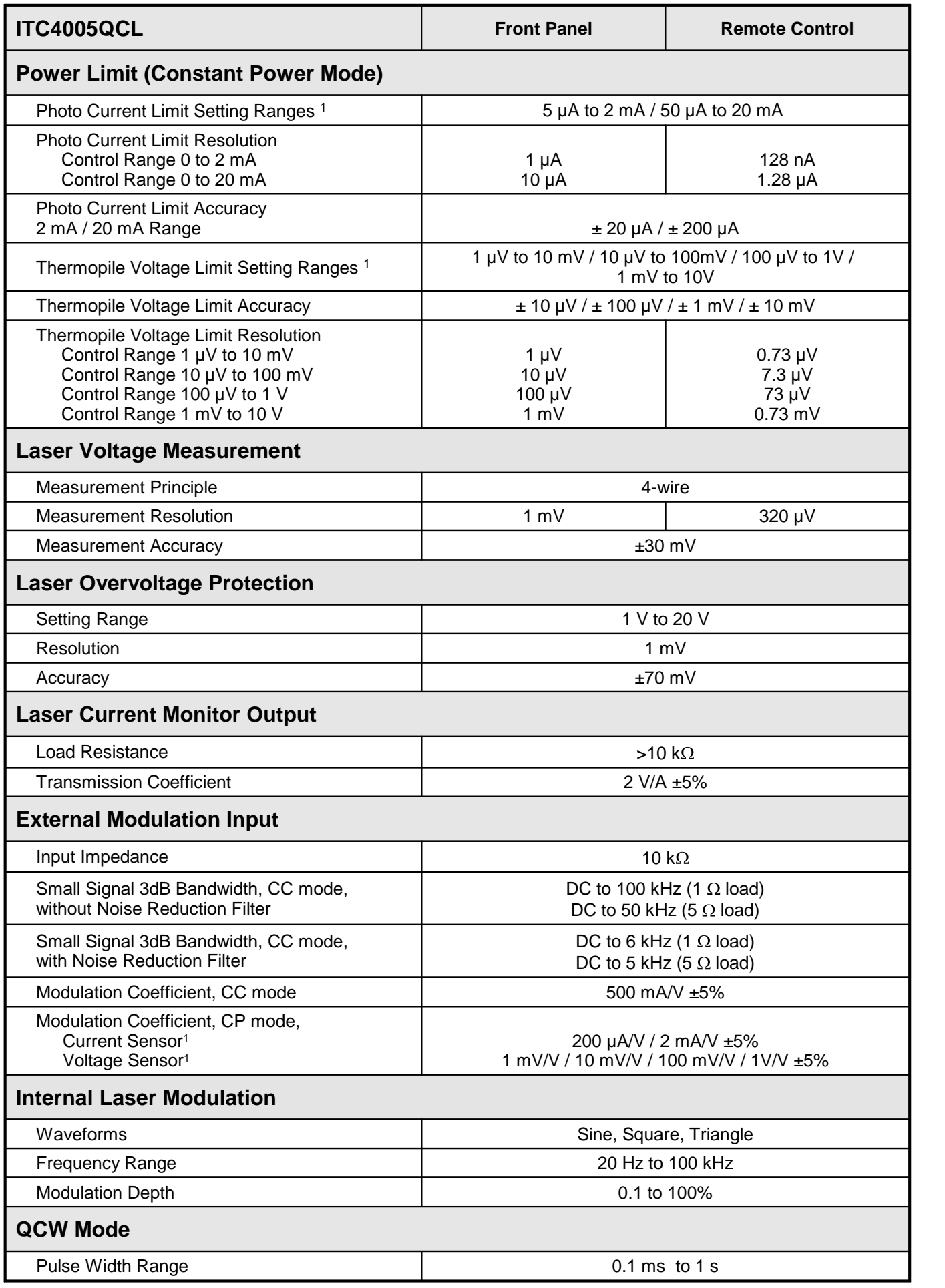

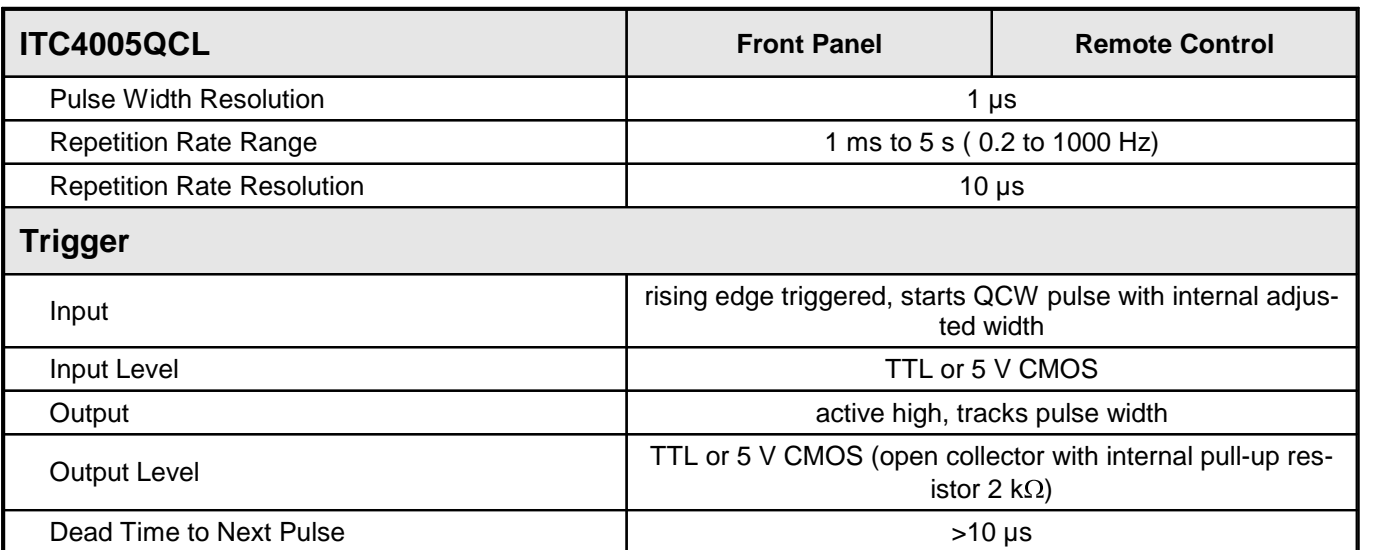

<sup>1</sup> depending on selected measurement range

All technical data are valid at  $23 \pm 5^{\circ}$ C and  $45 \pm 15\%$  rel. humidity (non condensing).

## **6.1.5 ITC4020 Laser Control**

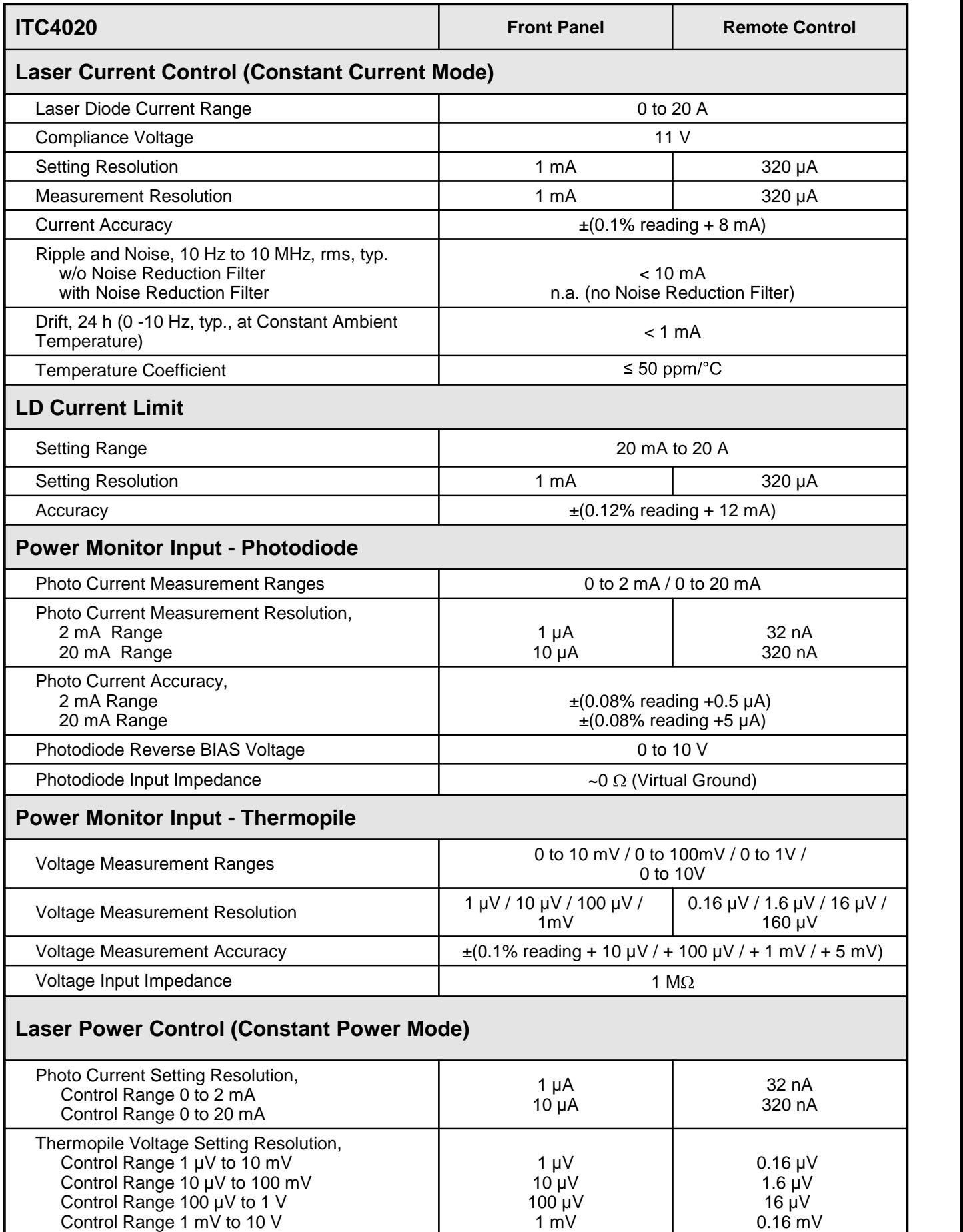

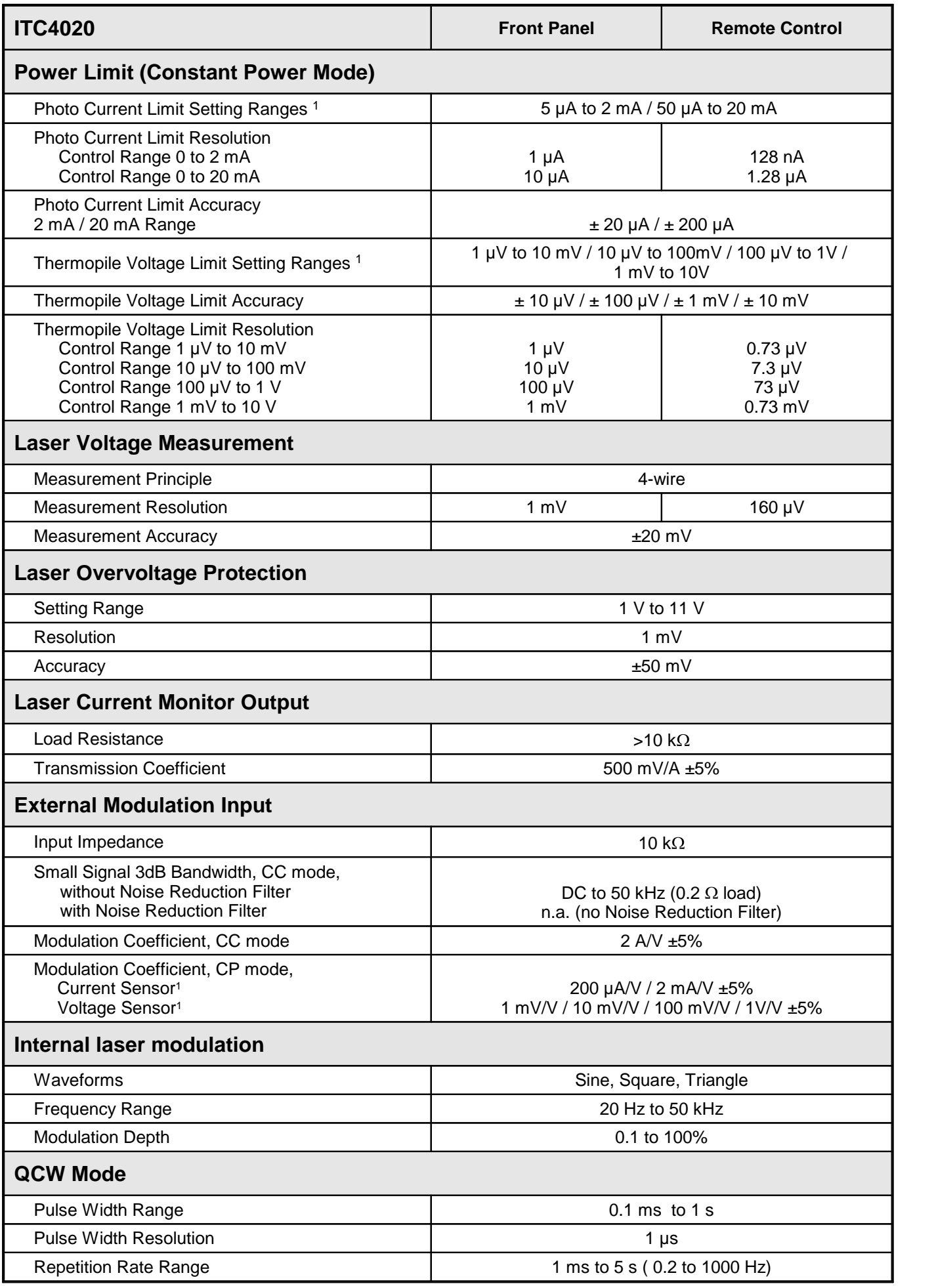

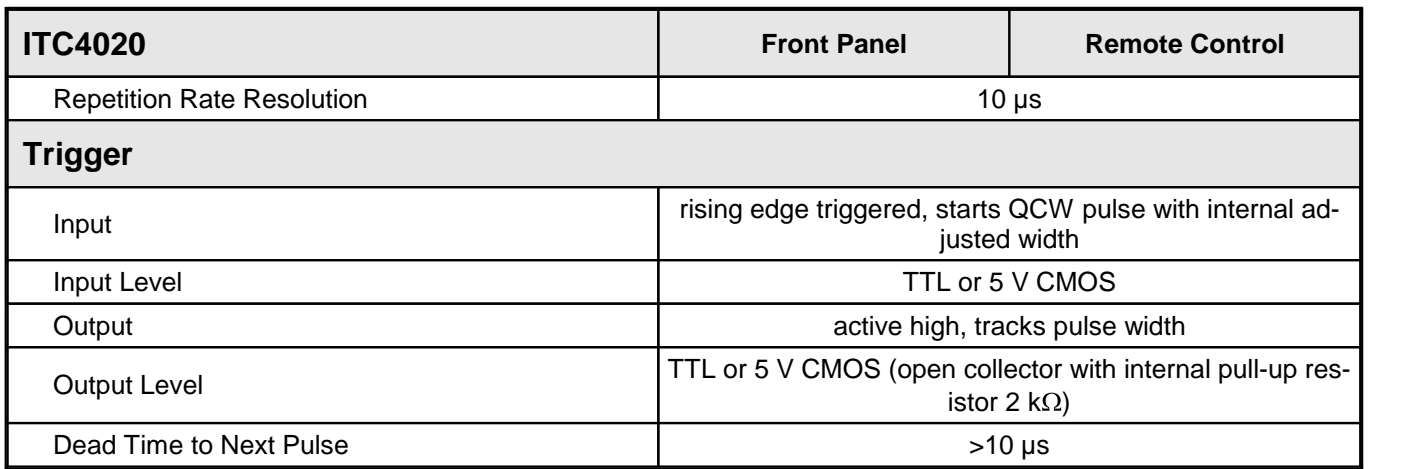

<sup>1</sup> depending on selected measurement range

All technical data are valid at  $23 \pm 5^{\circ}$ C and  $45 \pm 15%$  rel. humidity (non condensing).

# **6.1.6 ITC4000 Series Temperature Control**

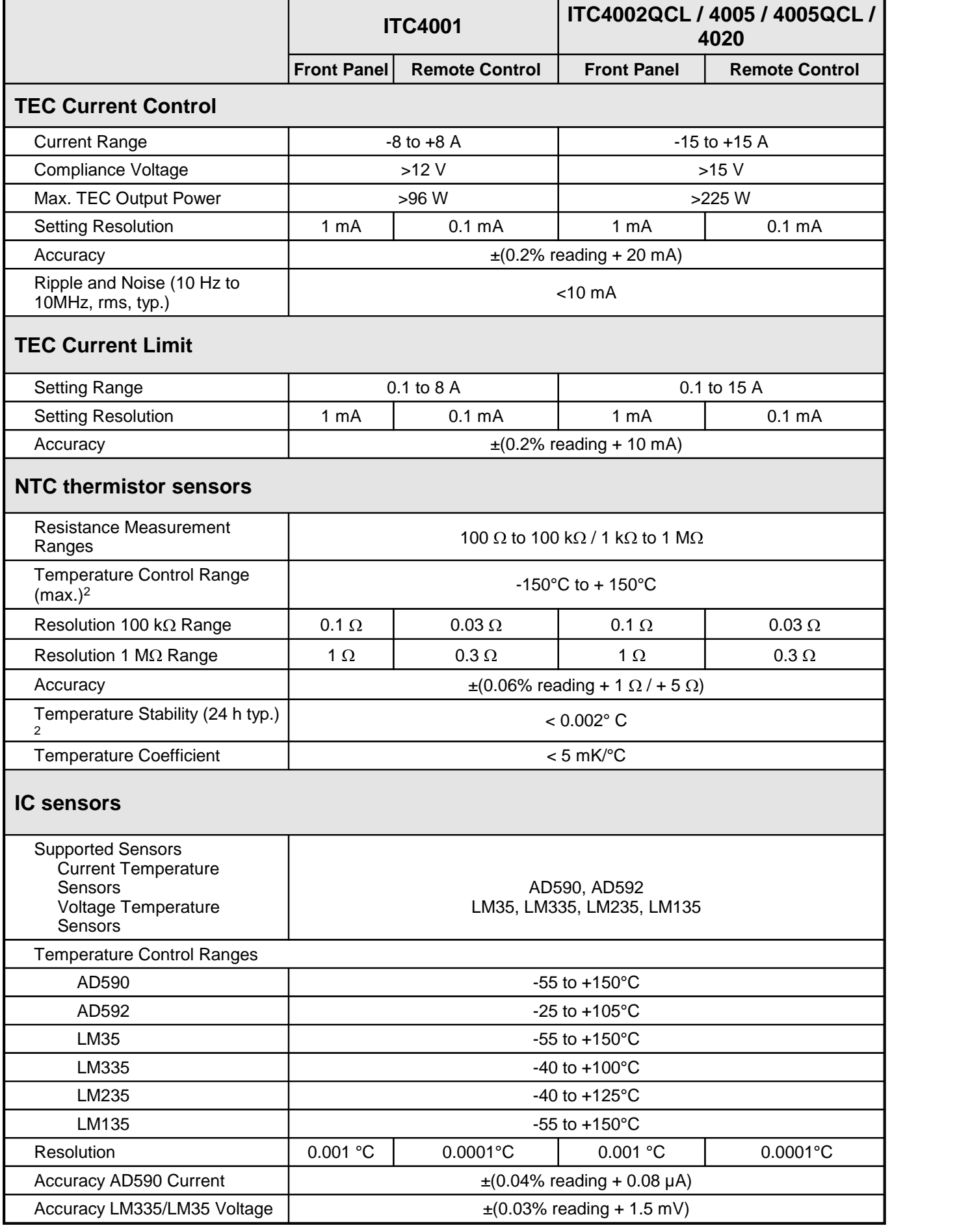

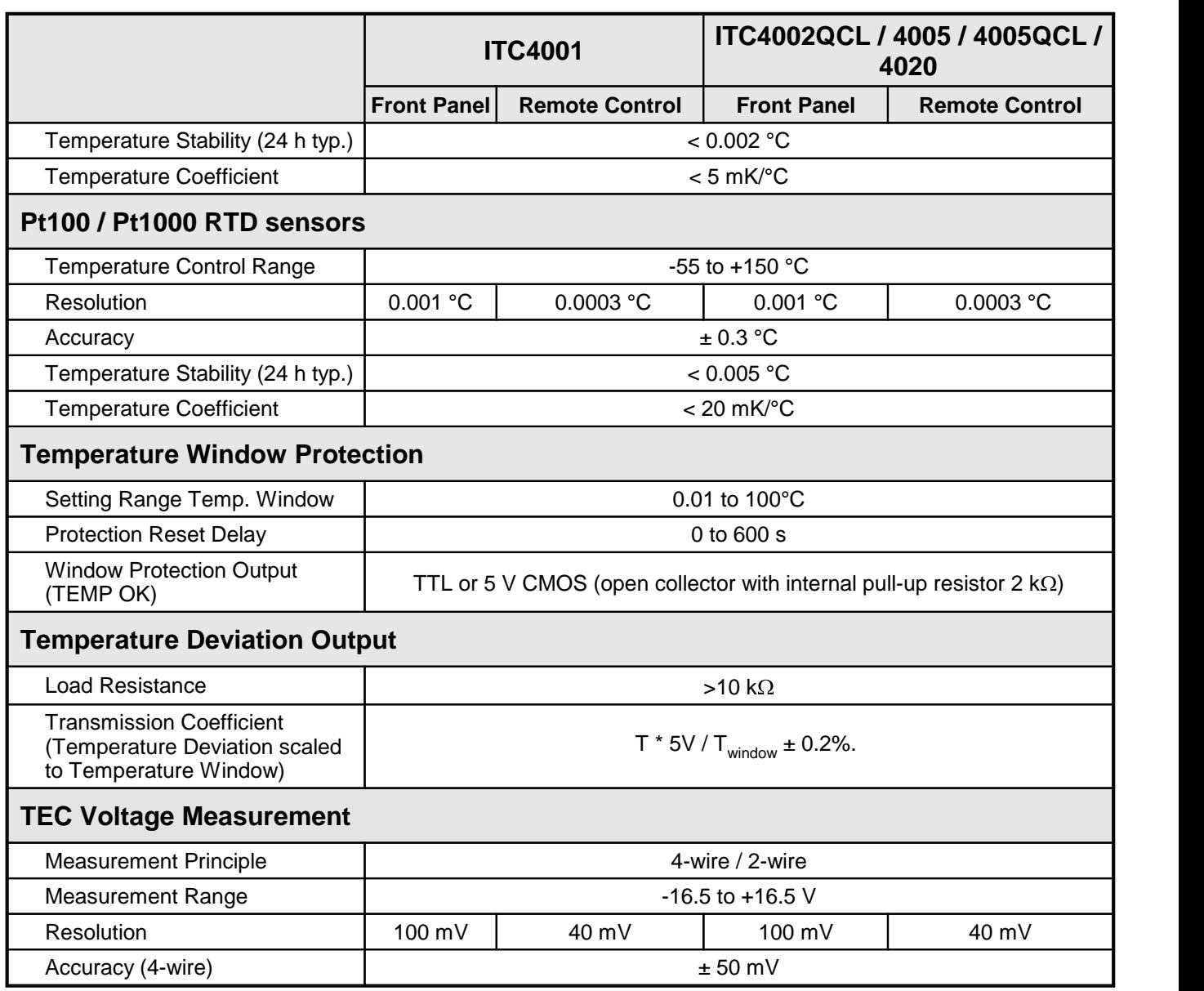

<sup>1</sup> depending on selected measurement range

<sup>2</sup> control range and thermal stability dependent on thermistor parameters

All technical data are valid at  $23 \pm 5^{\circ}$ C and  $45 \pm 15%$  rel. humidity (non condensing).

# **6.1.7 ITC4000 Series Common Specifications**

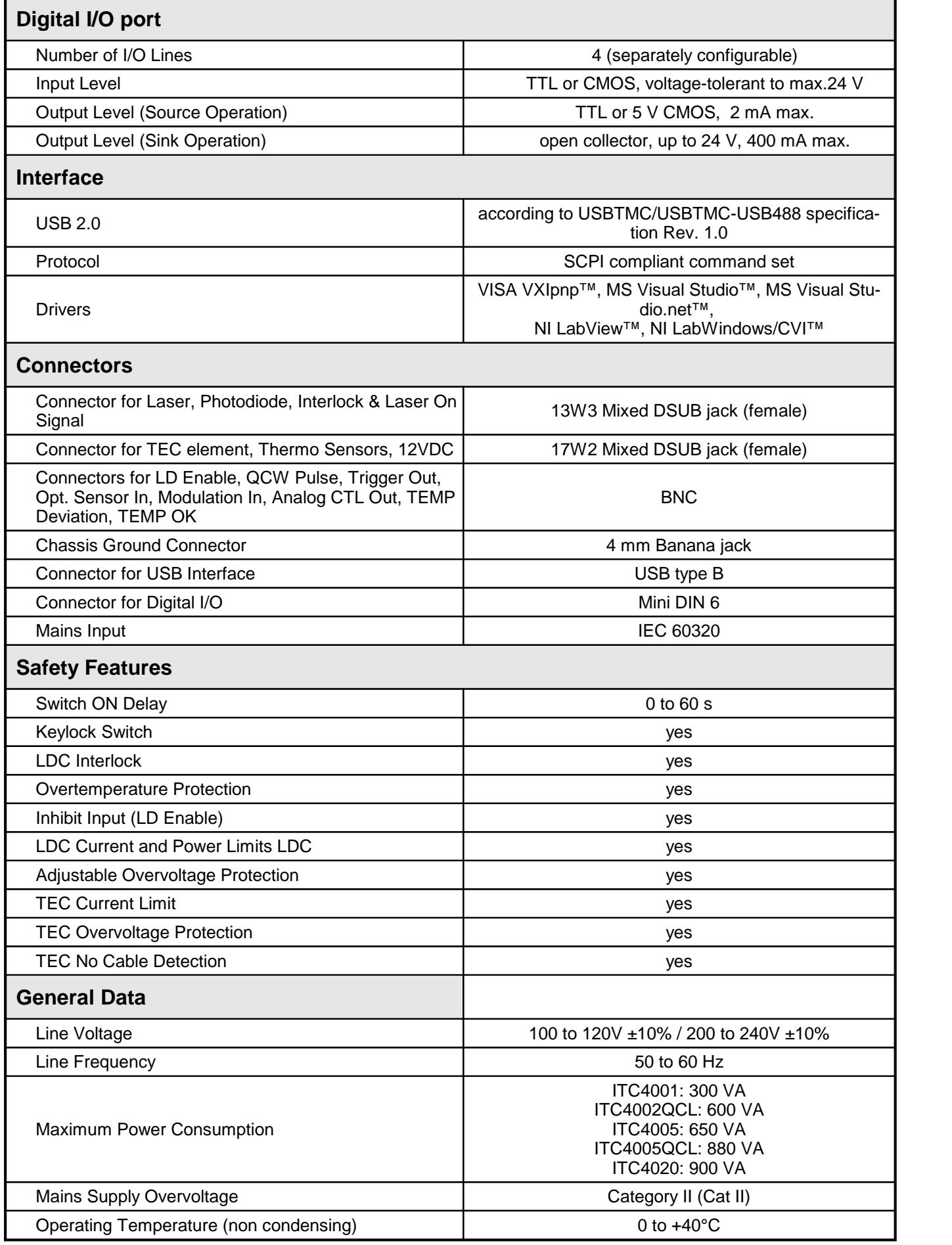

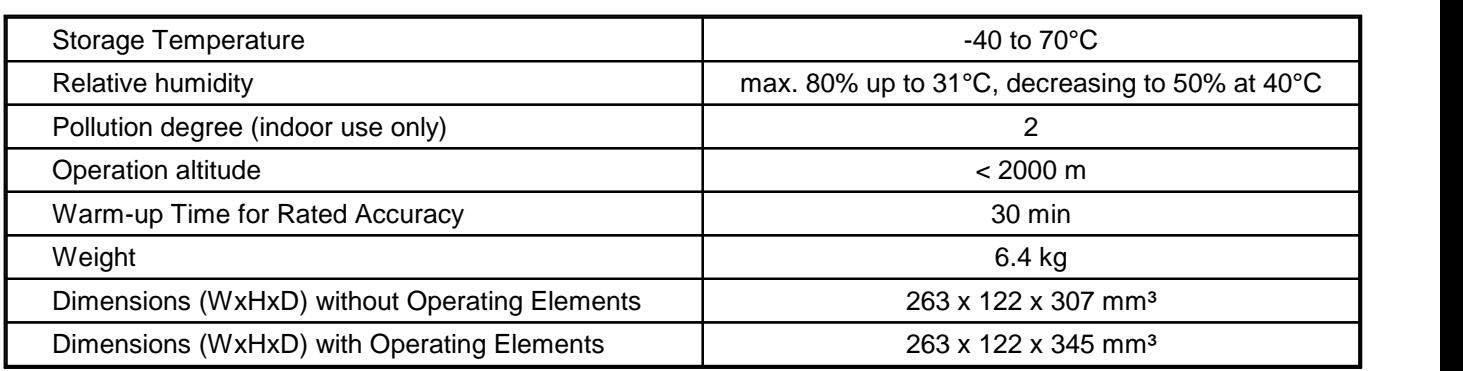

All technical data are valid at  $23 \pm 5^{\circ}$ C and  $45 \pm 15%$  rel. humidity (non condensing).

## <span id="page-83-0"></span>**6.2 Setup and Function of a Temperature Controller**

When devices are tempered normally, the following components are involved:

- The component to be tempered (i.e. a laser diode)
- · A sensor measuring the temperature of the component
- A heat source or sink (air or water / cooling element)
- · A heat conductor connecting the component to the source / sink (copper, aluminium)
- · A "propulsion" to lead the flow of heat (TEC element)

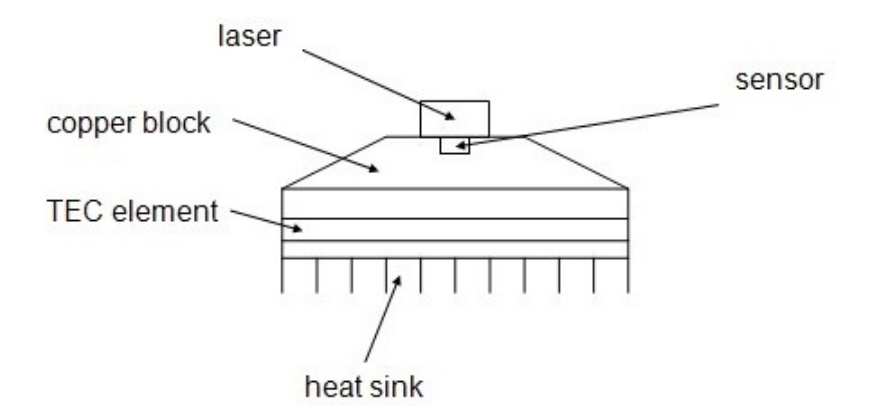

#### **Statements and implications**

- · The temperature of the laser can be measured with the sensor.
- In the copper block, there is a heat flow between laser and TEC element.
- In the TEC element, there is a heat flow between copper block and heat sink.
- · In the heat sink, there is a heat flow between TEC element and environment.
- · The temperature difference in the TEC element can be controlled by the TEC current. This has a direct influence on the heat flow in the copper block and in the heat sink.

Hence the temperature of the laser can be influenced by the TEC current. The quantity of heat flowing from the laser into the copper block and the size of the block impacts the reaction speed of the setup.

Usually very small components (laser diodes) are tempered with relatively large cooling ele ments (TEC elements). Thus the dissipated power must be lead away quickly, and the compon ents are to be kept at the same temperature as close as possible.

#### **Demands to the ideal temperature control loop**

- 1. Knowledge of the absolute laser temperature
- 2. Stability of the laser temperature under any influence
- 3. Immediate settling to a new laser temperature when changing the set value of the temper ature

#### **Influences** on the real temperature control loop

To 1:

The sensor cannot be fixed to the laser chip in such a way that it will measure it's temperature exactly. The reason is, that the temperature in the heat sink has a gradient due to the heat flow. Further, even within the laser chip the temperature is not homogeneous.As for this, offset and gain errors of the sensor lead to deviation in laser temperature measurement.

#### **Possible solution:** sensor calibration

To 2.

If the internal power dissipation changes (e.g. the laser current is changed), the temperature gradient between laser and sensor changes as well. This results in a measurement error de pending on the mechanical setup laser/sensor. Changes in the ambient temperature however will be compensated well by the control loop since they will almost only have an effect on the heat slope between TEC element and cooling element.

#### **Possible solution:** improved thermal design

To 3.

The transient response after setting a new temperature is limited since the heat transport in the heat sink is relatively slow. Furthermore the temperature slope in the heat sink must form anew. The sensor (which also possesses a significant heat capacity) must settle to the laser temperature.

**Possible solution:** PID controller adjustment

## <span id="page-85-0"></span>**6.3 PID Controller Theory**

The temperature controller in the ITC4000 Series is using a digital proportional-integral-derivative controller (PID controller) to correct the difference between a measured temperature and a desired temperature set point. The temperature can be adjusted accordingly by calculating and then outputting a corrective current.

The PID controller calculation (algorithm) involves three separate parameters; the Proportional, the Integral and Derivative values. The Proportional value determines the reaction to the current temperature error, the Integral value determines the reaction based on the sum of recent temperature errors, and the Derivative value determines the reaction based on the rate at which the temperature error has been changing. The weighted sum of these three terms is used to adjust the temperature via the current supply of a cooling/heating element (Thermo Electric Cooler (TEC) – Peltier Element).

The PID control scheme is named after its three correcting terms, whose sum constitutes the manipulated variable (MV). Hence:

$$
MV(t) = P_{out} + I_{out} + D_{out}
$$

where  $P_{out}$ ,  $I_{out}$ , and  $D_{out}$  are the contributions to the output from the PID controller from each of the three terms.

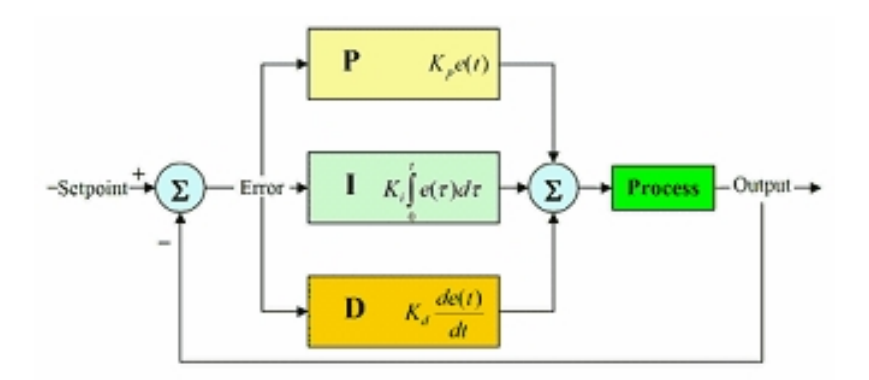

By "tuning" the three constants in the PID controller algorithm, the controller can provide control action designed for specific process requirements. The response of the controller can be de scribed in terms of the responsiveness of the controller to an error, the degree to which the controller overshoots the set point and the degree of system oscillation.

You can set every constant (P, I, D) to zero to disable it. That means you can use the PID controller only as PI controller by setting the Derivative value to zero. This may be useful in an noisy environment since derivative action is very sensitive to measurement noise. On the other hand, the absence of an integral value may prevent the system from reaching its target temper ature and is not recommended.

# **6.4 Menu Structure Overview**

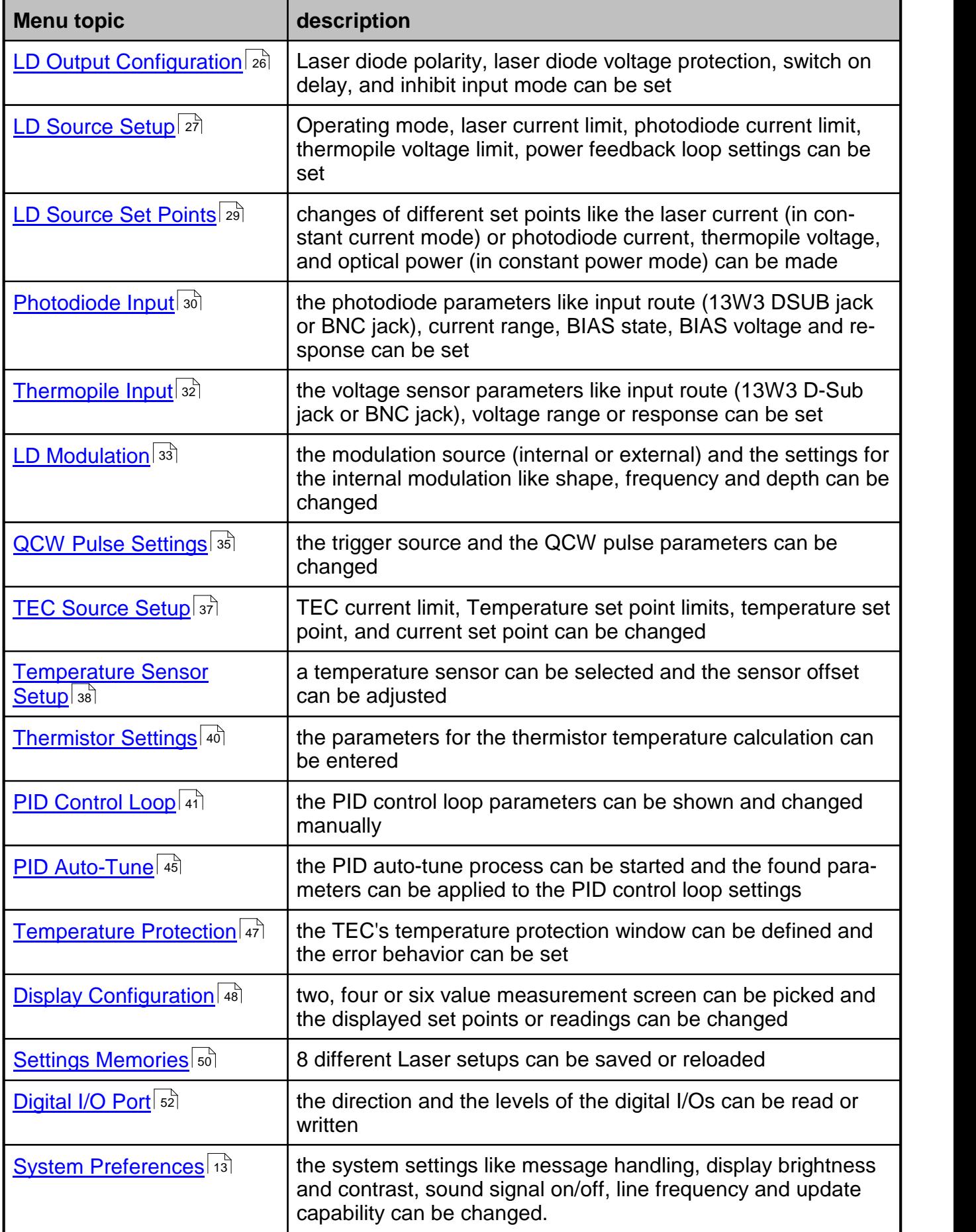

#### ITC4000 Series

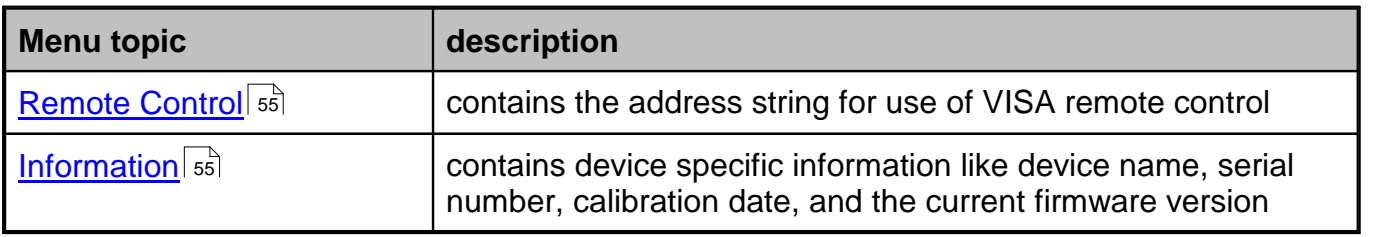

# <span id="page-88-0"></span>**6.5 Factory Settings for Thorlabs ITC4000 controllers**

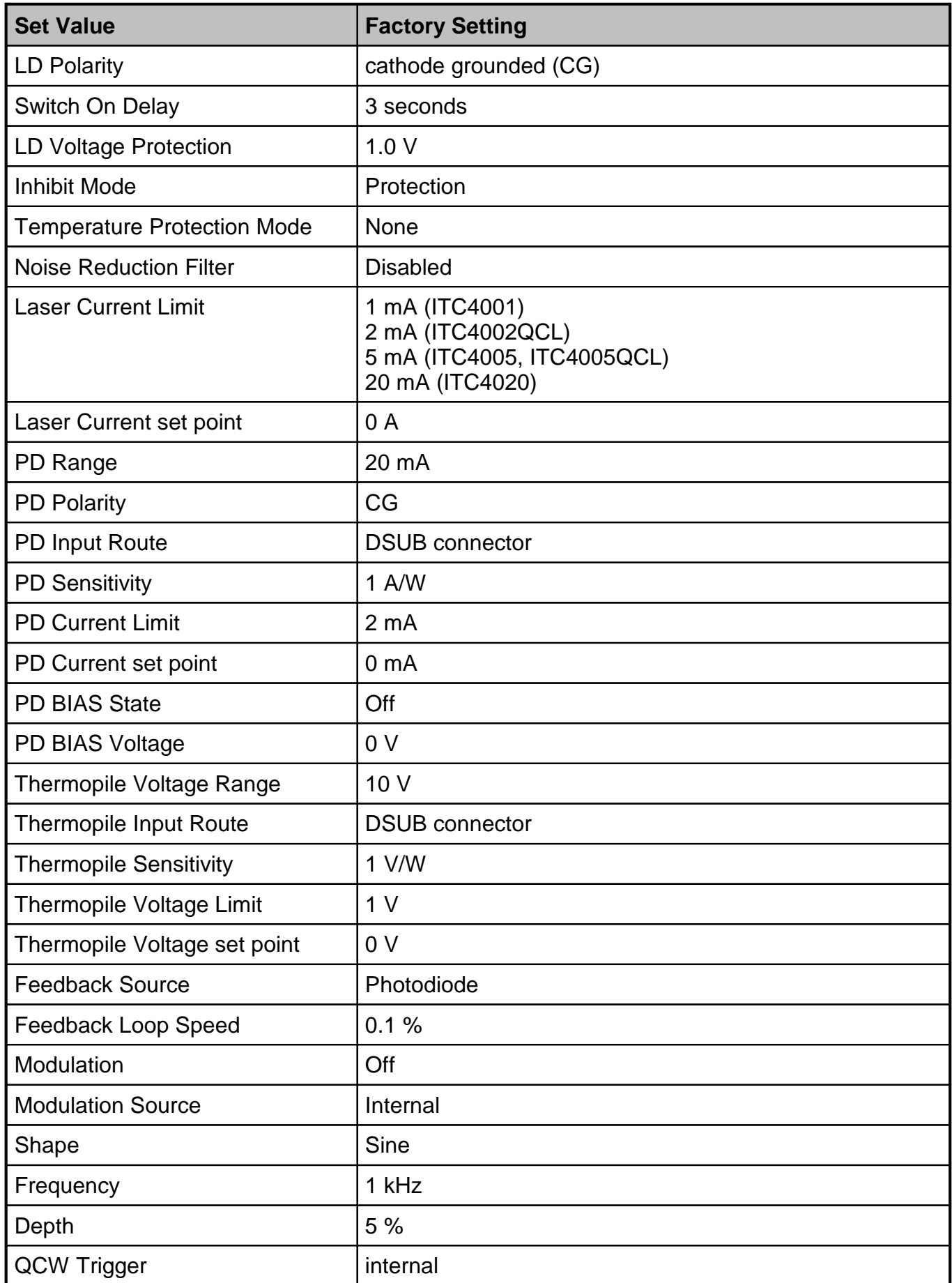

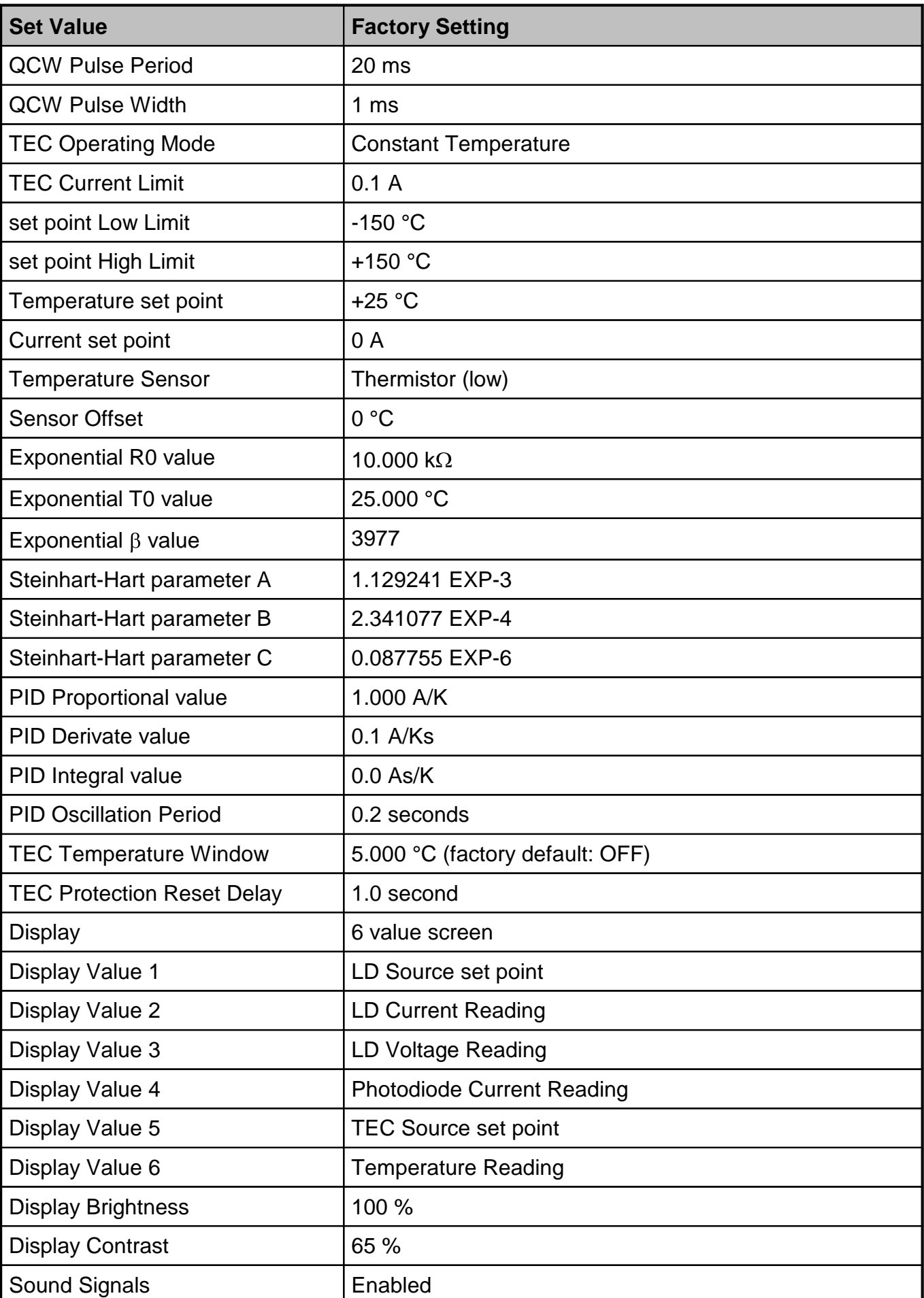

#### 6 Appendix

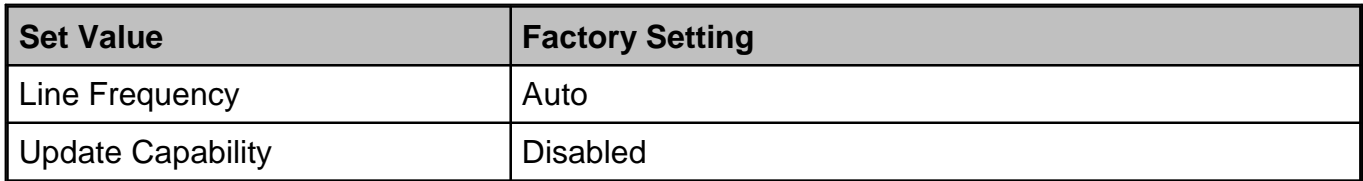

# <span id="page-91-0"></span>**6.6 Error messages**

<span id="page-91-1"></span>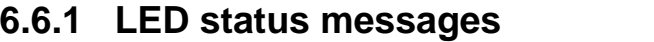

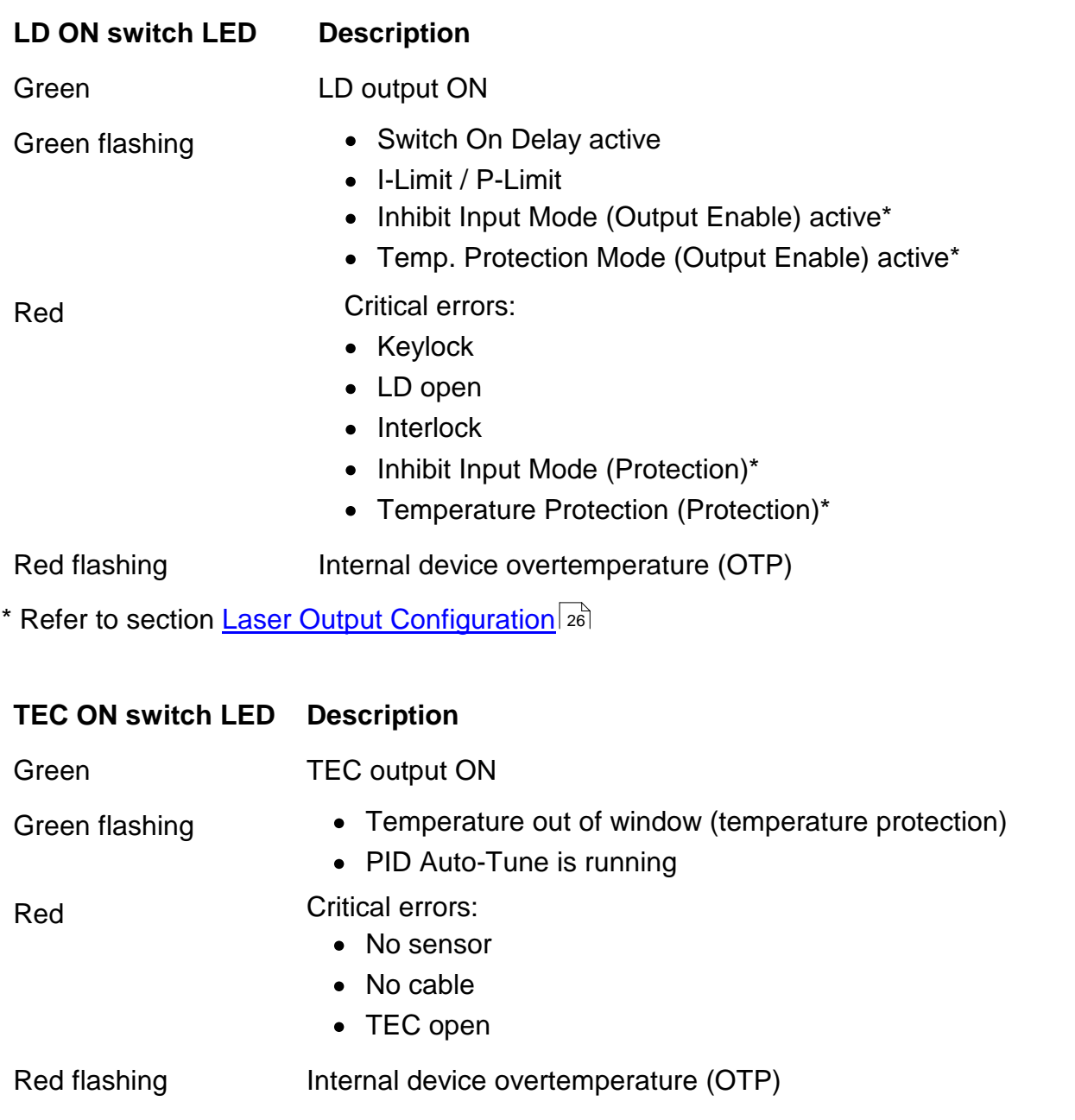

## <span id="page-92-0"></span>**6.6.2 Status indicators**

The ITC4000 has various status indicators in the bottom line.

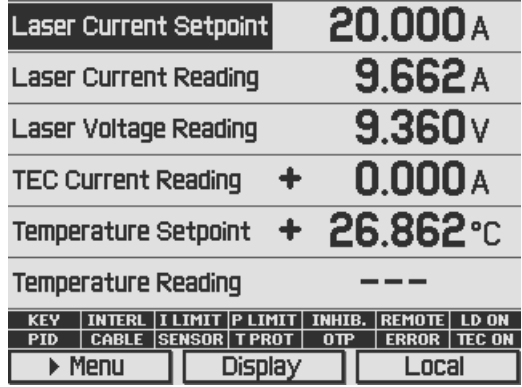

The meanings are:

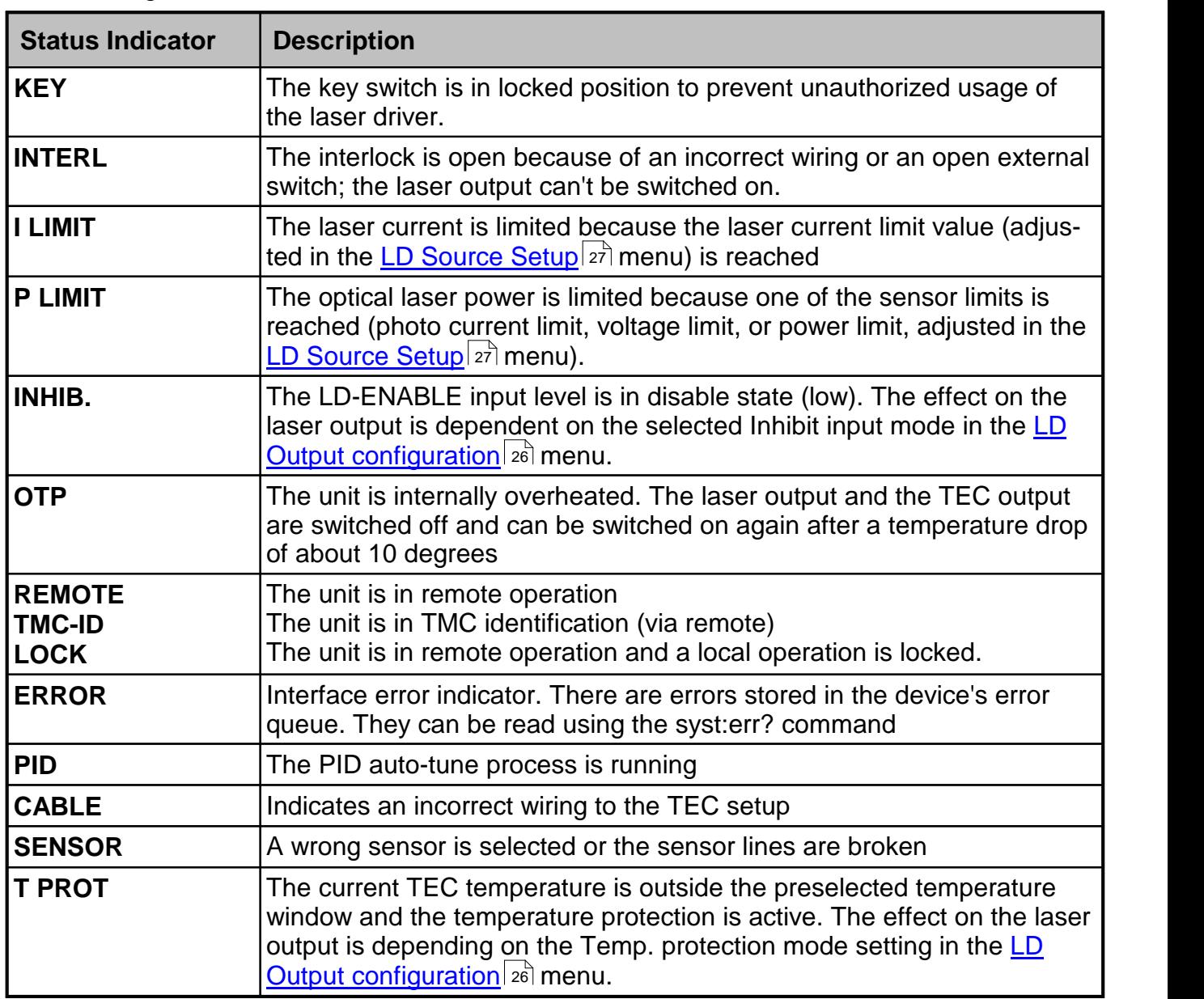

## <span id="page-93-0"></span>**6.6.3 Instrument errors**

#### **Switch Off / Output Protection Errors**

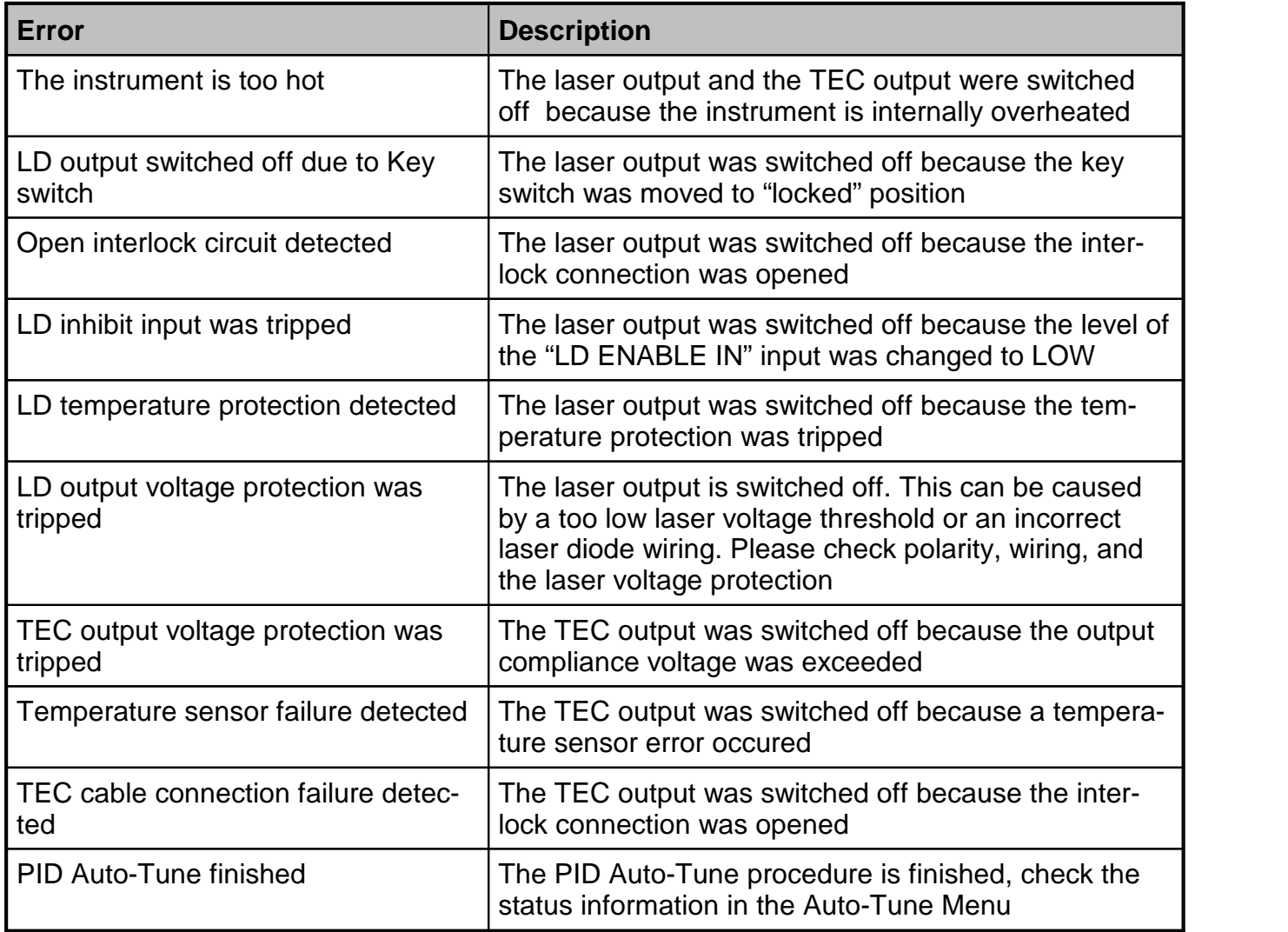

#### **Other Instrument Errors**

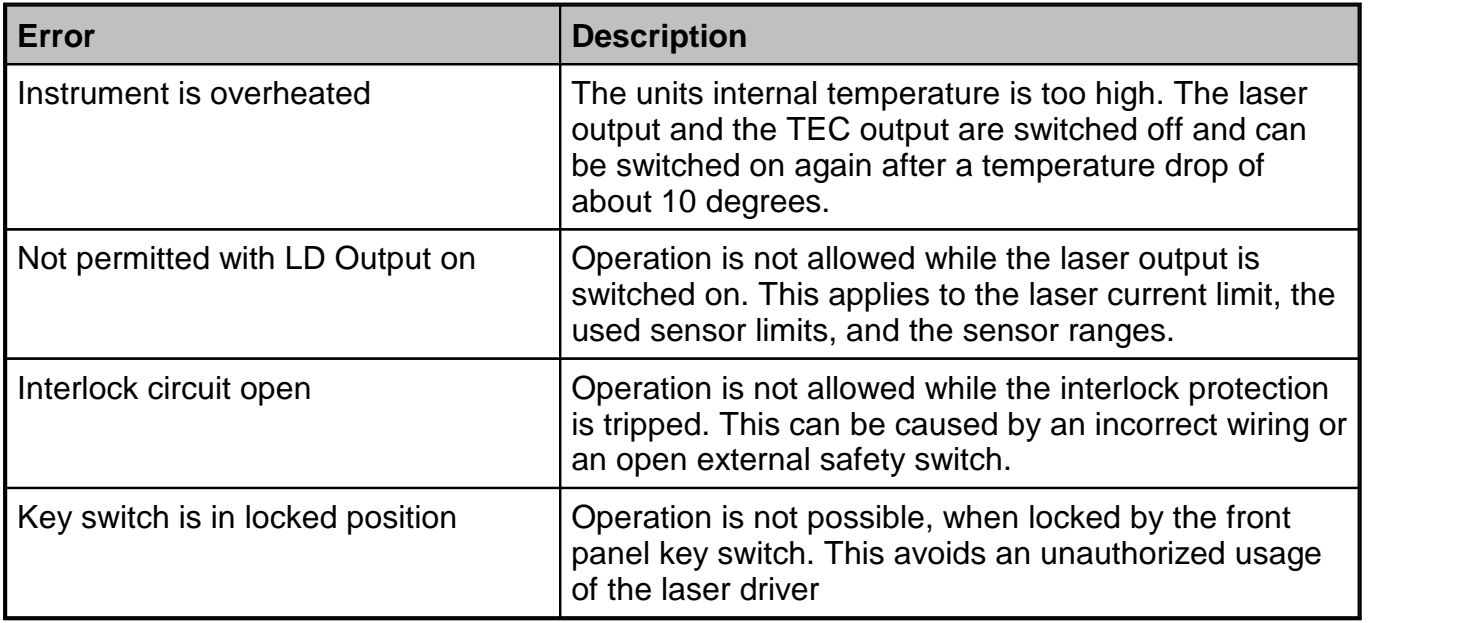

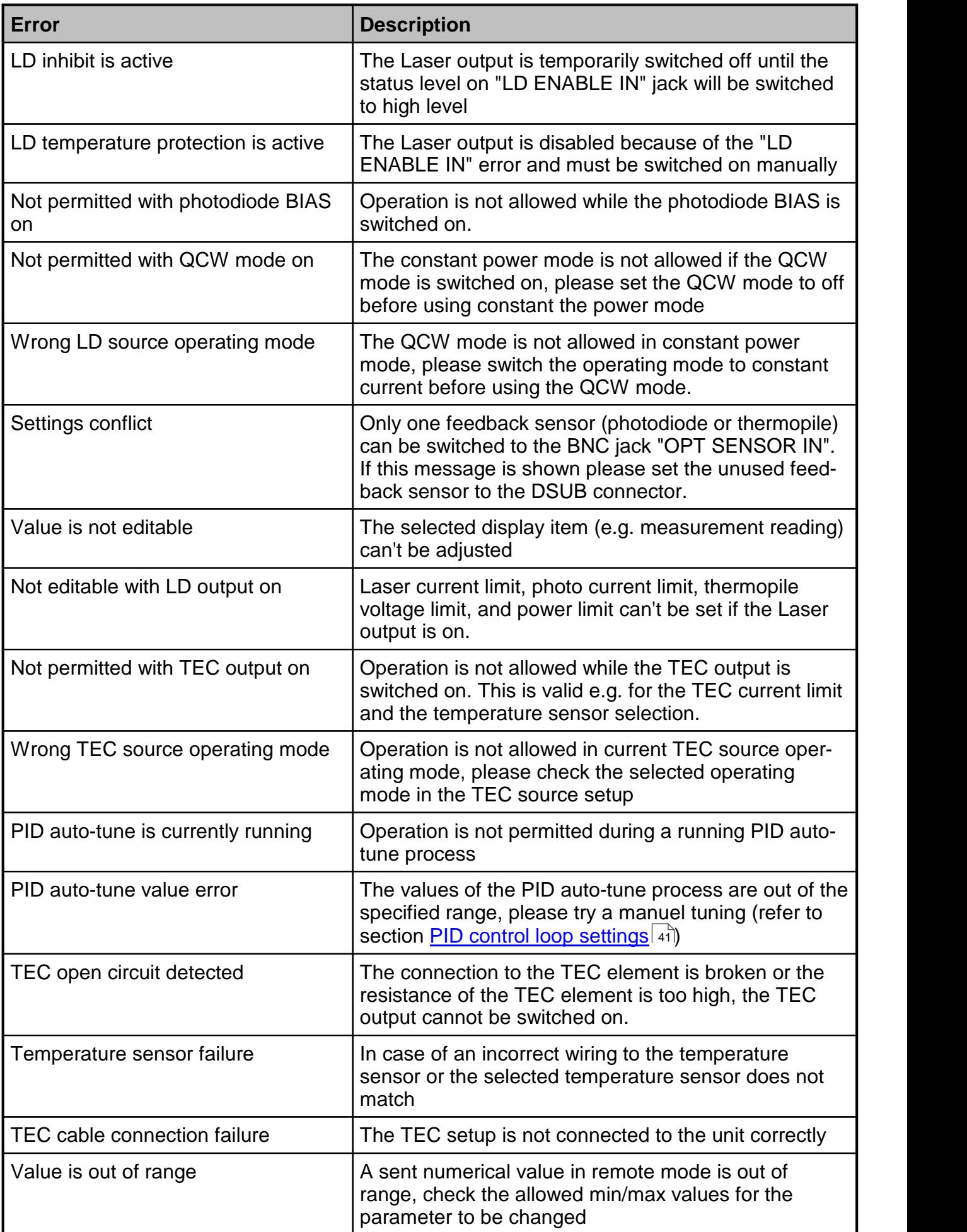

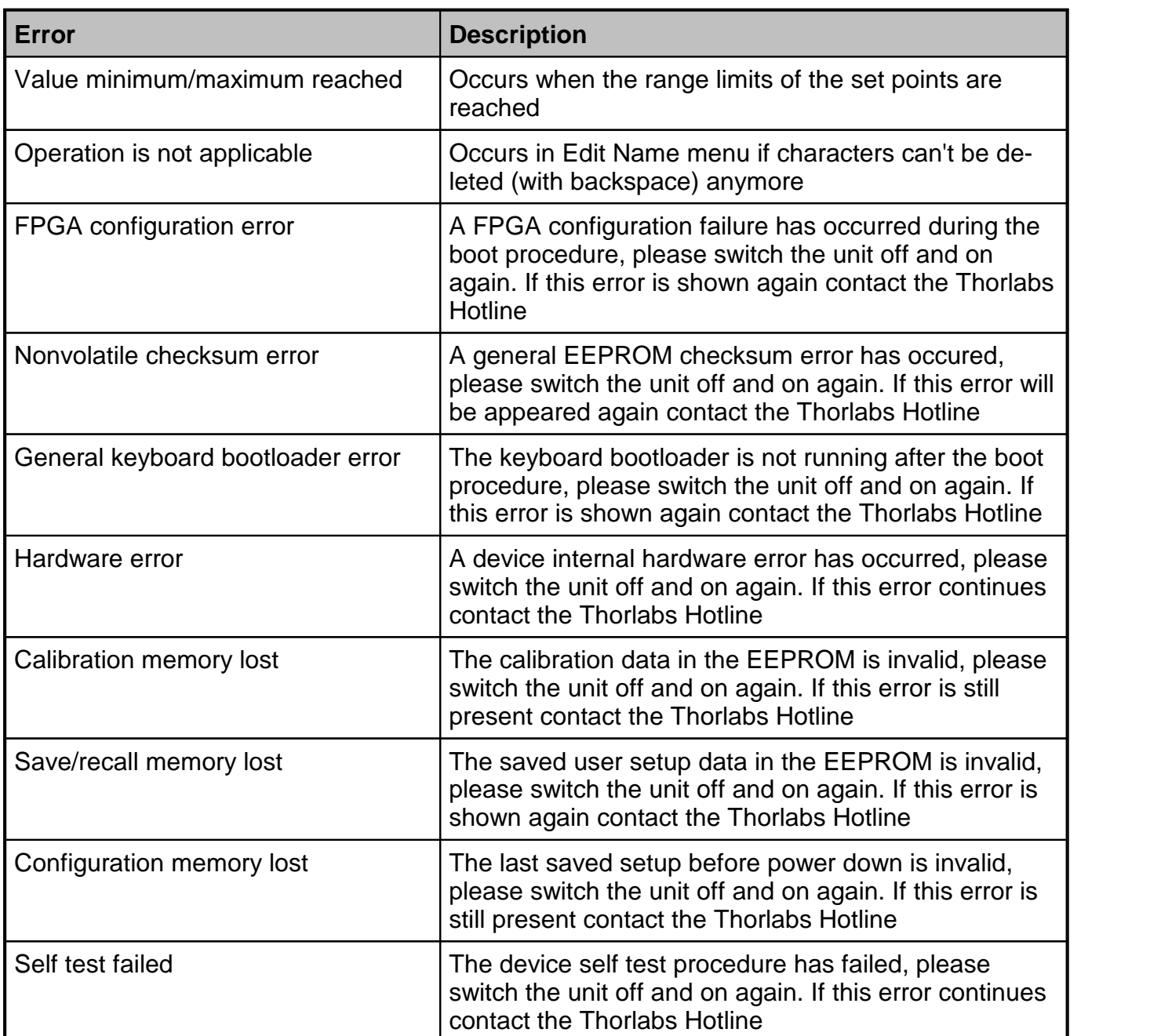

## **6.7 Certifications and Compliances**

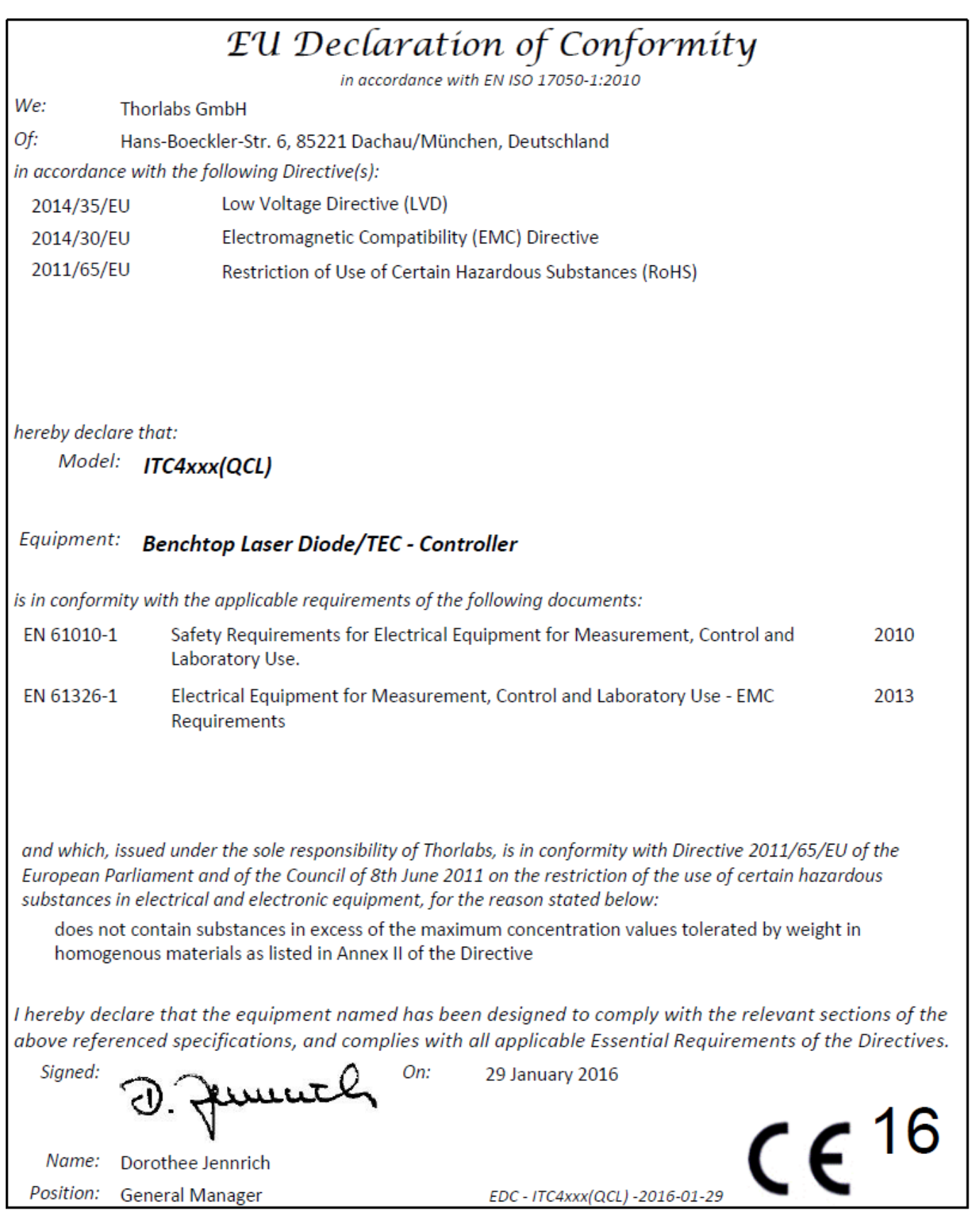

This product was tested for and complies with the following standards:

- · CAN/CSA-C22.2 No. 61010-1-04
- · ANSI/UL 61010-1-2004

## **6.8 Warranty**

Thorlabs warrants material and production of the ITC4000 Series for a period of 24 months starting with the date of shipment. During this warranty period Thorlabs will see to defaults by repair or by exchange if these are entitled to warranty.

For warranty repairs or service the unit must be sent back to Thorlabs. The customer will carry the shipping costs to Thorlabs, in case of warranty repairs Thorlabs will carry the shipping costs back to the customer.

If no warranty repair is applicable the customer also has to carry the costs for back shipment.

In case of shipment from outside EU duties, taxes etc. which should arise have to be carried by the customer.

Thorlabs warrants the hard- and/or software determined by Thorlabs for this unit to operate fault-free provided that they are handled according to our requirements. However, Thorlabs does not warrant a fault free and uninterrupted operation of the unit, of the software or firmware for special applications nor this instruction manual to be error free. Thorlabs is not liable for consequential damages.

#### **Restriction of Warranty**

The warranty mentioned before does not cover errors and defects being the result of improper treatment, software or interface not supplied by us, modification, misuse or operation outside the defined ambient stated by us or unauthorized maintenance.

Further claims will not be consented to and will not be acknowledged. Thorlabs does explicitly not warrant the usability or the economical use for certain cases of application.

Thorlabs reserves the right to change this instruction manual or the technical data of the de scribed unit at any time.

## **6.9 Exclusion of Reliability and Copyright**

*Thorlabs* has taken every possible care in preparing this document. We however assume no li ability for the content, completeness or quality of the information contained therein. The content of this document is regularly updated and adapted to reflect the current status of the hardware and/or software. We furthermore do not guarantee that this product will function without errors, even if the stated specifications are adhered to.

Under no circumstances can we guarantee that a particular objective can be achieved with the purchase of this product.

Insofar as permitted under statutory regulations, we assume no liability for direct damage, indir ect damage or damages suffered by third parties resulting from the purchase of this product. In no event shall any liability exceed the purchase price of the product.

Please note that the content of this document is neither part of any previous or existing agreement, promise, representation or legal relationship, nor an alteration or amendment thereof. All obligations of *Thorlabs* result from the respective contract of sale, which also includes the com plete and exclusively applicable warranty regulations. These contractual warranty regulations are neither extended nor limited by the information contained in this document. Should you re quire further information on this product, or encounter specific problems that are not discussed in sufficient detail in the document, please contact your local *Thorlabs* dealer or system in staller.

All rights reserved. This document may not be reproduced, transmitted or translated to another language, either as a whole or in parts, without the prior written permission of *Thorlabs.*

Copyright © Thorlabs 2018. All rights reserved.

## **6.10 Thorlabs "End of Life" Policy (WEEE)**

As required by the WEEE (Waste Electrical and Electronic Equipment Directive) of the European Community and the corresponding national laws, Thorlabs offers all end users in the EC the possibility to return "end of life" units without incurring disposal charges.

This offer is valid for Thorlabs electrical and electronic equipment

- $\bullet$  sold after August 13<sup>th</sup> 2005
- marked correspondingly with the crossed out "wheelie bin" logo (see figure below)
- sold to a company or institute within the EC
- currently owned by a company or institute within the EC
- · still complete, not disassembled and not contaminated

As the WEEE directive applies to self contained operational electrical and electronic products, this "end of life" take back service does not refer to other Thorlabs products, such as

- pure OEM products, that means assemblies to be built into a unit by the user (e. g. OEM laser driver cards)
- · components
- · mechanics and optics
- left over parts of units disassembled by the user (PCB's, housings etc.).

#### **Waste treatment on your own responsibility**

If you do not return an "end of life" unit to Thorlabs, you must hand it to a company specialized in waste recovery. Do not dispose of the unit in a litter bin or at a public waste disposal site.

WEEE Number (Germany) : DE97581288

#### **Ecological background**

It is well known that waste treatment pollutes the environment by releasing toxic products during decomposition. The aim of the European RoHS Directive is to reduce the content of toxic substances in electronic products in the future.

The intent of the WEEE Directive is to enforce the recycling of WEEE. A controlled recycling of end-of-life products will thereby avoid negative impacts on the environment.

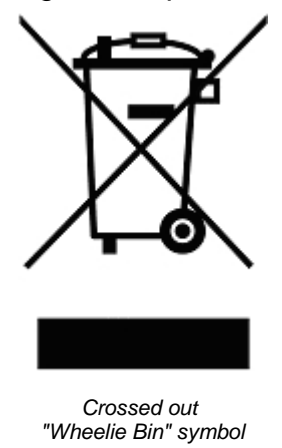

# **6.11 List of acronyms**

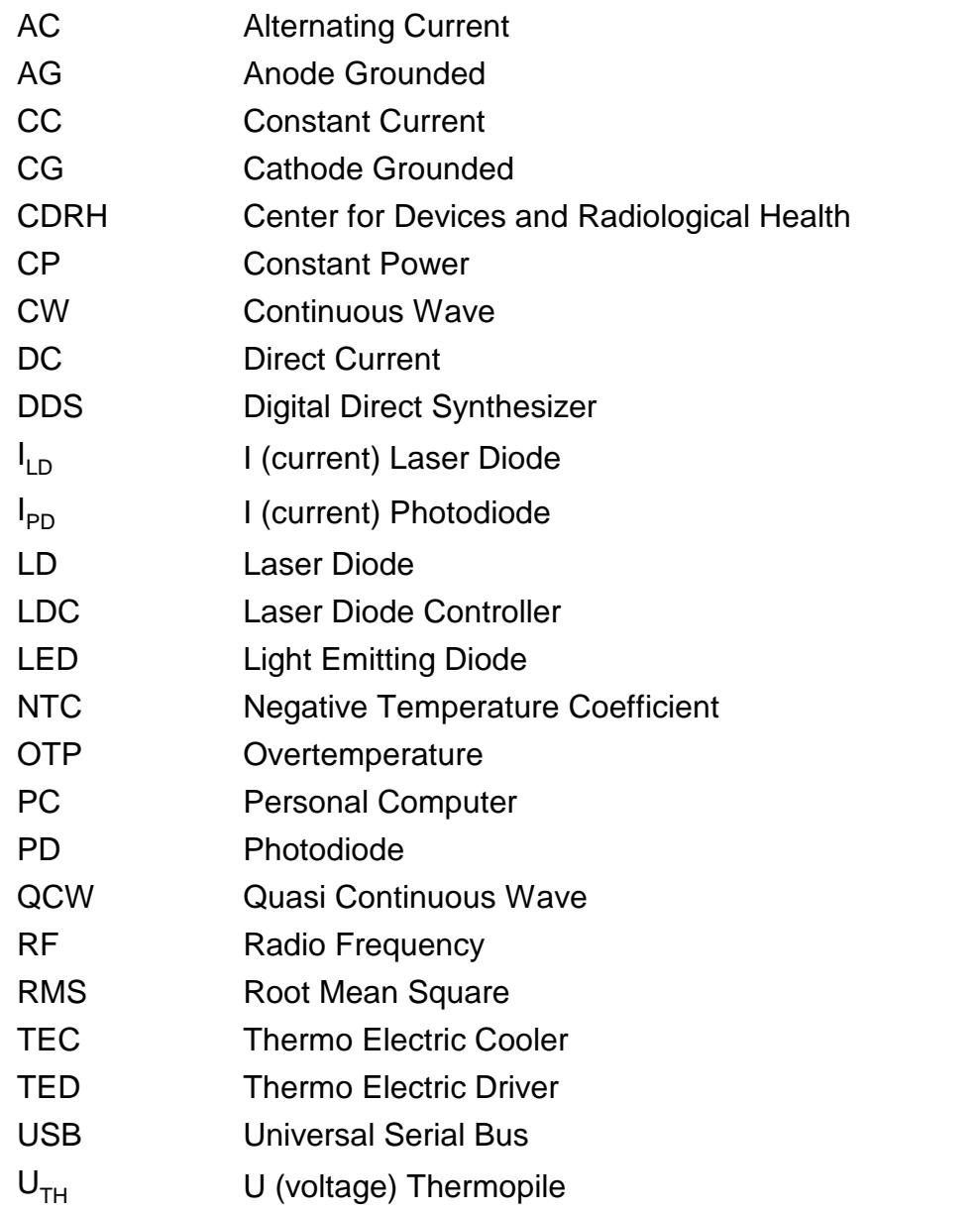

## **6.12 Thorlabs Worldwide Contacts**

#### **USA, Canada, and South America**

Thorlabs, Inc. 56 Sparta Avenue Newton, NJ 07860 USA Tel: 973-300-3000 Fax: 973-300-3600 [www.thorlabs.com](http://www.thorlabs.com) [www.thorlabs.us](http://www.thorlabs.us) (West Coast) Email: [sales@thorlabs.com](mailto:sales@thorlabs.com) Support: [techsupport@thorlabs.com](mailto:techsupport@thorlabs.com)

#### **Europe**

Thorlabs GmbH Hans-Böckler-Str. 6 85221 Dachau Germany Tel: +49-8131-5956-0 Fax: +49-8131-5956-99 [www.thorlabs.de](http://www.thorlabs.de) Email: [europe@thorlabs.com](mailto:europe@thorlabs.com)

#### **France**

Thorlabs SAS 109, rue des Côtes 78600 Maisons-Laffitte France Tel: +33-970 444 844 Fax: +33-825 744 800 [www.thorlabs.com](http://www.thorlabs.com) Email: [sales.fr@thorlabs.com](mailto:sales.fr@thorlabs.com)

#### **Japan**

Thorlabs Japan, Inc. 3-6-3 Kitamachi Nerima-ku, Tokyo 179-0081 Japan Tel: +81-3-6915-7701 Fax: +81-3-6915-7716 [www.thorlabs.co.jp](http://www.thorlabs.jp) Email: [sales@thorlabs.jp](mailto:sales@thorlabs.jp)

#### **UK and Ireland**

Thorlabs Ltd. 1 Saint Thomas Place, Ely Cambridgeshire CB7 4EX United Kingdom Tel: +44-1353-654440 Fax: +44-1353-654444 [www.thorlabs.com](http://www.thorlabs.com) Email: [sales.uk@thorlabs.com](mailto:sales.uk@thorlabs.com) Support: [techsupport.uk@thorlabs.com](mailto:techsupport.uk@thorlabs.com)

#### **Scandinavia**

Thorlabs Sweden AB Bergfotsgatan 7 431 35 Mölndal Sweden Tel: +46-31-733-30-00 Fax: +46-31-703-40-45 [www.thorlabs.com](http://www.thorlabs.com) Email: [scandinavia@thorlabs.com](mailto:scandinavia@thorlabs.com)

#### **Brazil**

Thorlabs Vendas de Fotônicos Ltda. Rua Riachuelo, 171 São Carlos, SP 13560-110 Brazil Tel: +55-16-3413 7062 Fax: +55-16-3413 7064 [www.thorlabs.com](http://www.thorlabs.com) Email: [brasil@thorlabs.com](mailto:brasil@thorlabs.com)

#### **China**

Thorlabs China Room A101, No. 100 Lane 2891, South Qilianshan Road Putuo District Shanghai 200331 China Tel: +86-21-60561122 Fax: +86-21-32513480 [www.thorlabs.com](http://www.thorlabs.com) Email: [chinasales@thorlabs.com](mailto:chinasales@thorlabs.com)

# **Index**

#### **\***

 $13W3$  [15](#page-16-0)

## **A**

 $AD590$  3  $AD592$ 

### **B**

## **C**

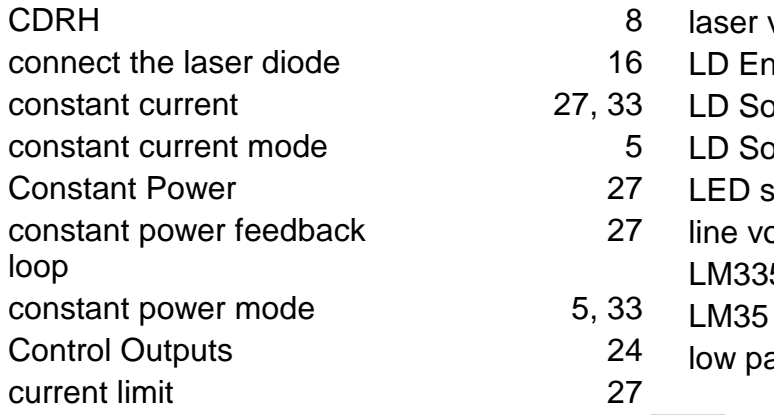

## **D**

DDS [5](#page-6-0) modul device status [25](#page-26-0) and 25 and 25 and 25 and 25 and 25 and 25 and 25 and 25 and 25 and 25 and 25 and 25 and 25 and 25 and 25 and 25 and 25 and 25 and 25 and 25 and 25 and 25 and 25 and 25 and 25 and 25 and 25 and 25 and 25 an Digital I/O Ports [52](#page-53-0)2 September 2022 display [25](#page-26-0) and 25 and 25 and 25 and 25 and 25 and 25 and 25 and 25 and 25 and 25 and 25 and 25 and 25 and 25 and 25 and 25 and 25 and 25 and 25 and 25 and 25 and 25 and 25 and 25 and 25 and 25 and 25 and 25 and 25 and 25 a Display Configuration [48](#page-49-0)8 duration [35](#page-36-0) and 35 and 35 and 35 and 35 and 35 and 35 and 35 and 35 and 35 and 35 and 35 and 35 and 35 and 35

## **E**

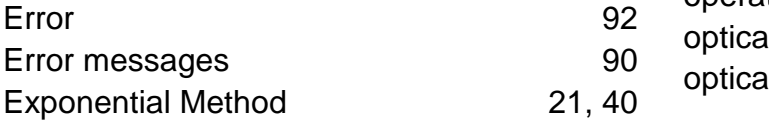

## **F**

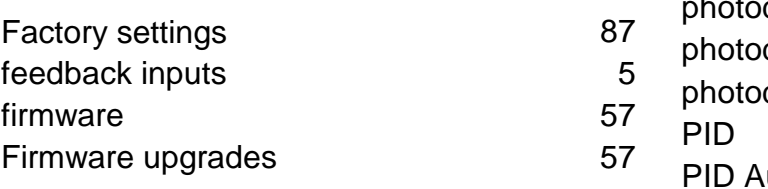

## **I**

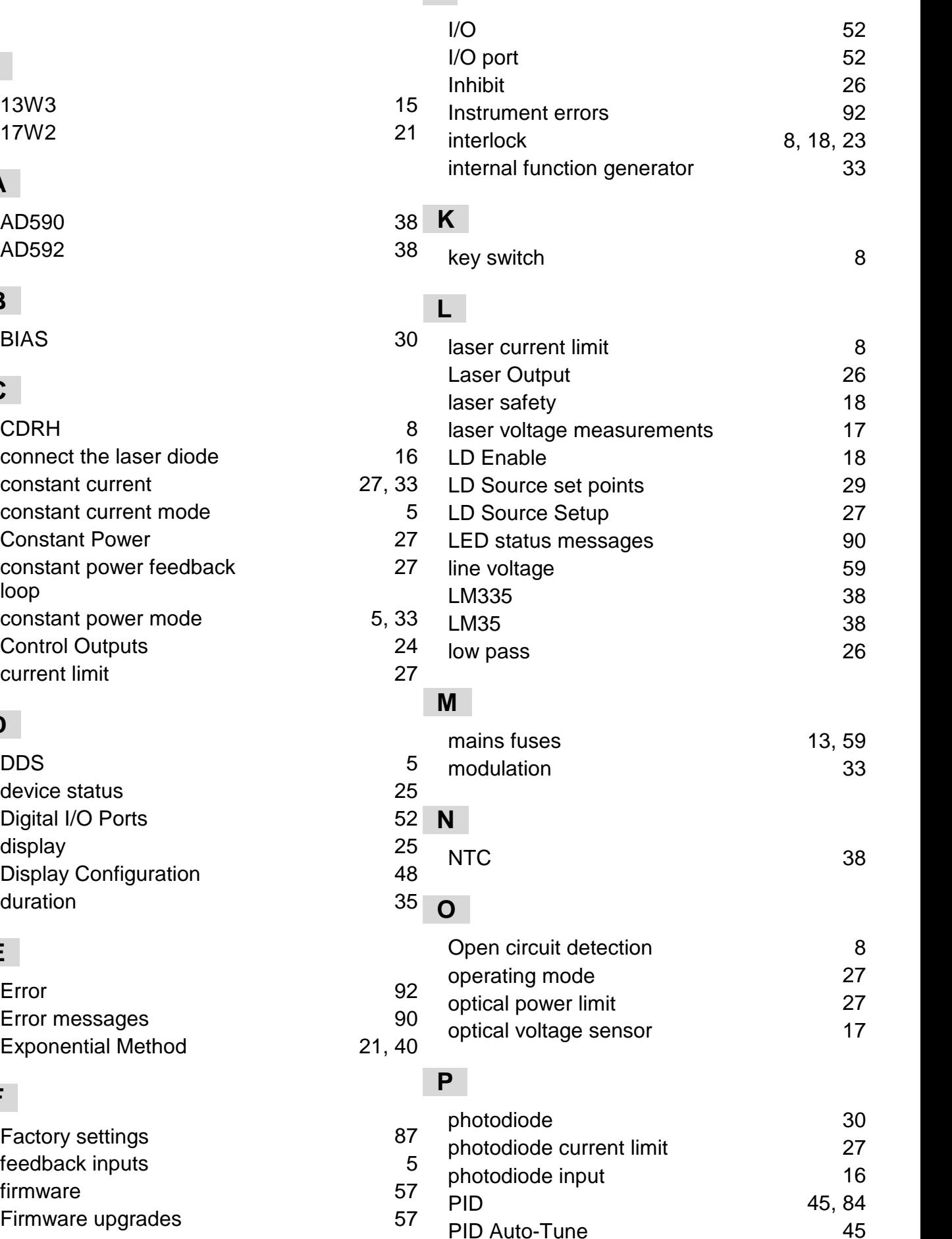

#### ITC4000 Series

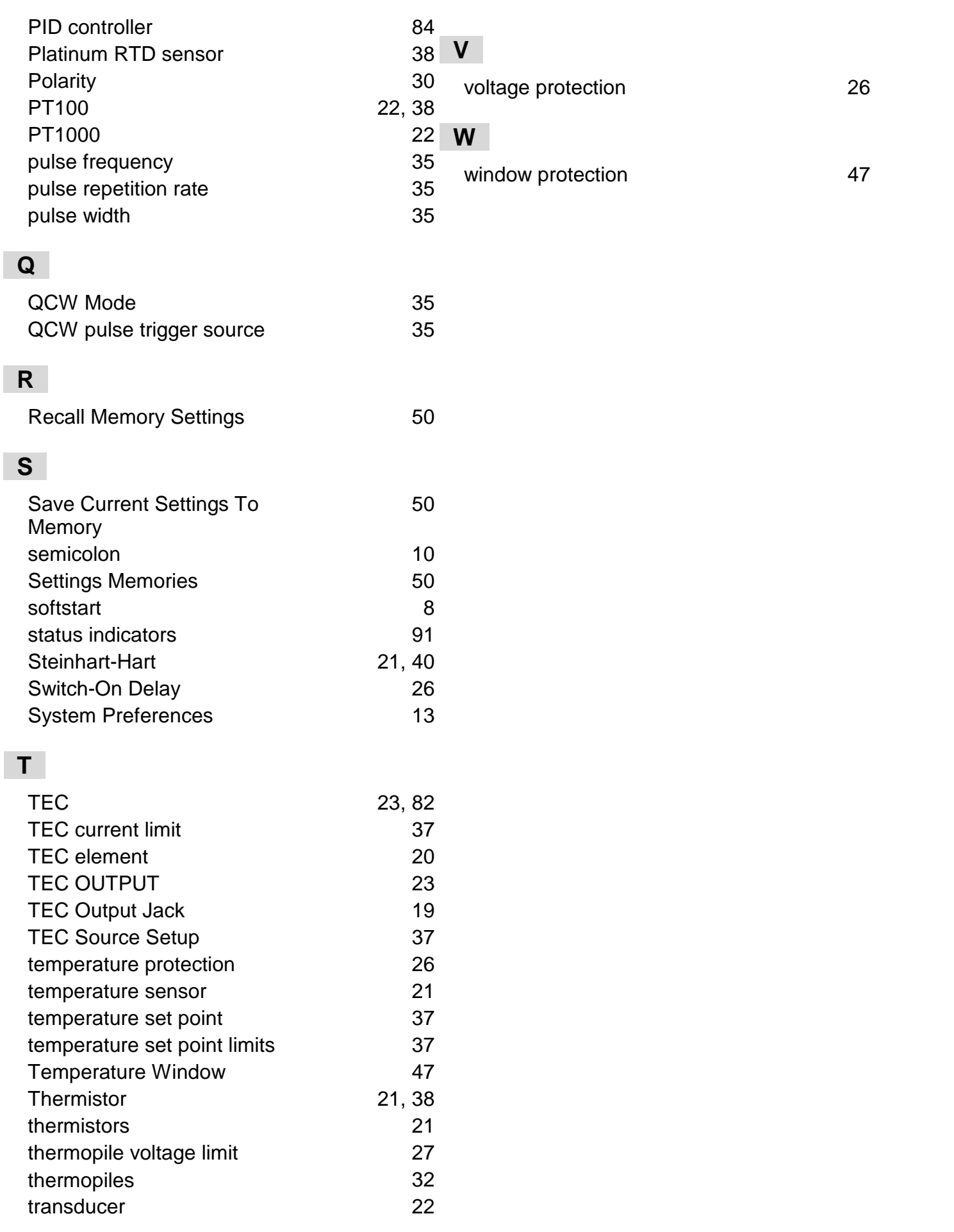

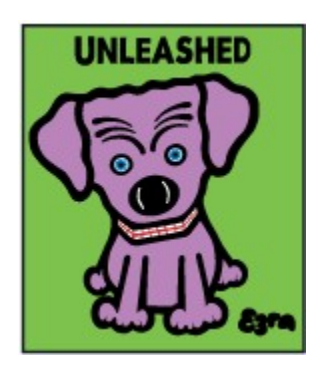

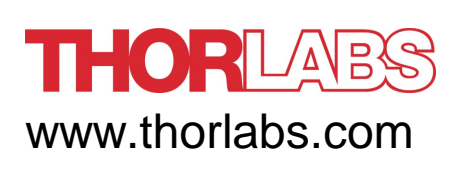